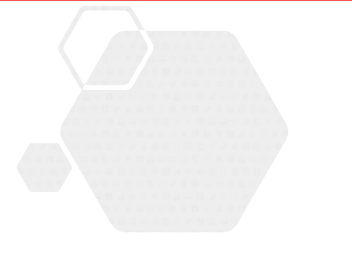

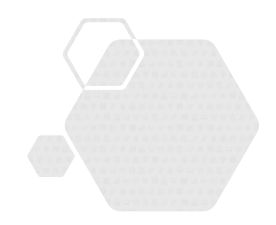

導入補助金2023

# **サービス等生産性向上IT導入支援事業**

**通常枠(A・B類型)・セキュリティ対策推進枠・デジタル化基盤導入枠(デジタル化基盤導入類型)共通**

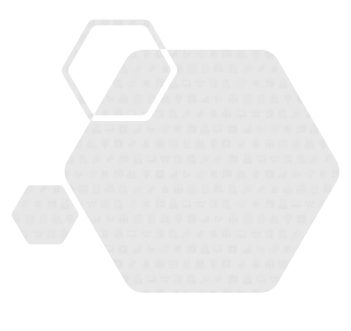

# **事業実施・実績報告の手引き**

**サービス等生産性向上IT導入支援事業事務局 令和5年(2023年)8月14日策定 令和5年(2023年)8月15日改訂**

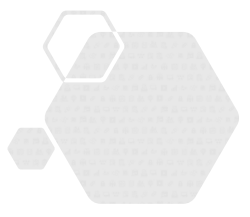

#### 本手引きは、

通常枠(A・B類型)、セキュリティ対策推進枠及びデジタル化基盤導入枠(デ ジタル化基盤導入類型)共通です。

※デジタル化基盤導入枠(複数社連携IT導入類型)については、IT導入補助金2023の ホームページにて公開される手引きを参照してください。

#### **本手引きについて**

本手引きは事業実施時の注意点、実績報告時の必要書類等について記載しています。本手引きをよく 読み、事業を実施し、事業完了後に実績報告を行ってください。

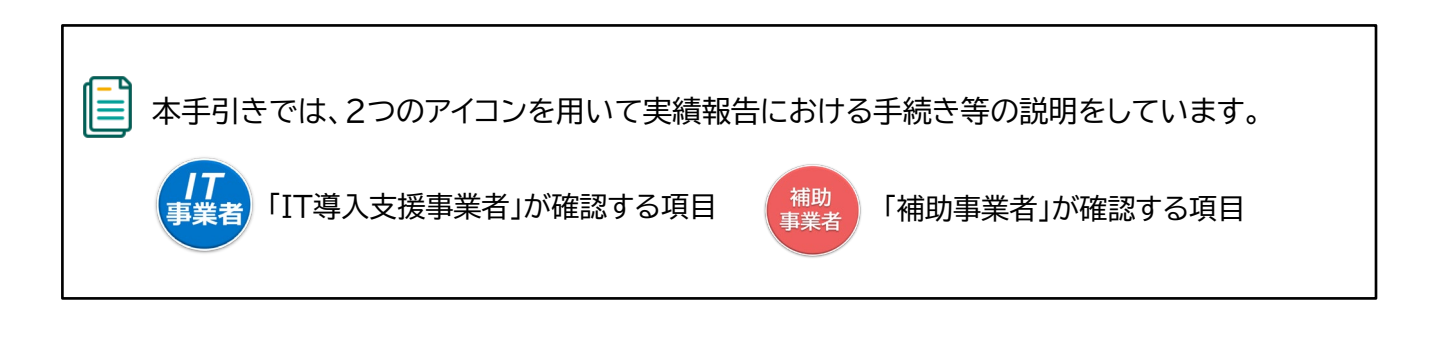

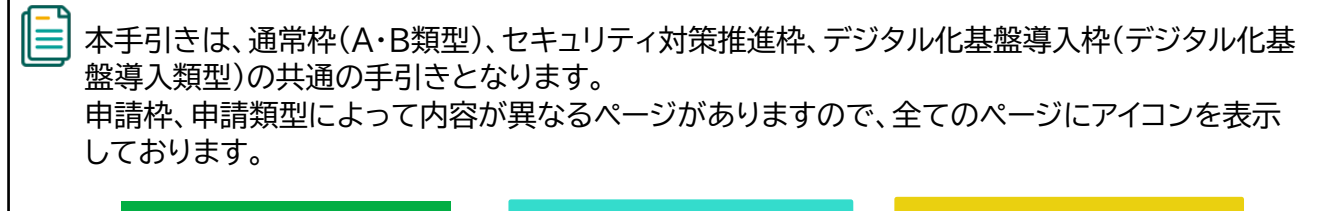

**通常枠(A・B類型)**

**セキュリティ対策推進枠 デジタル化基盤導入類型**

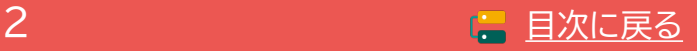

# <span id="page-2-0"></span>**目次 1.交付決定以降の流れ**

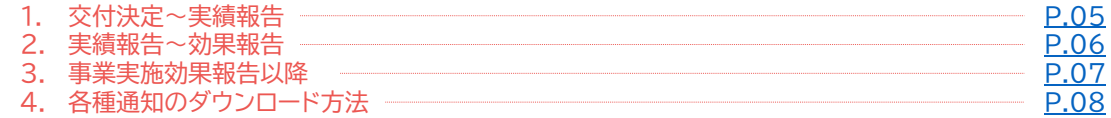

#### **2.申請情報の変更**

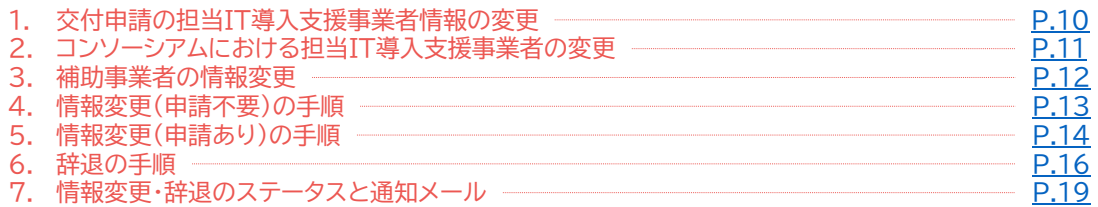

#### **3.事業の実施**

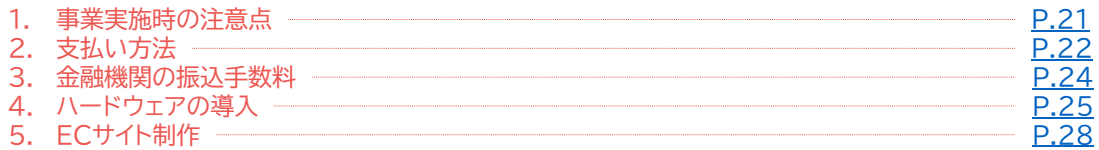

#### **4.実績報告を行う**

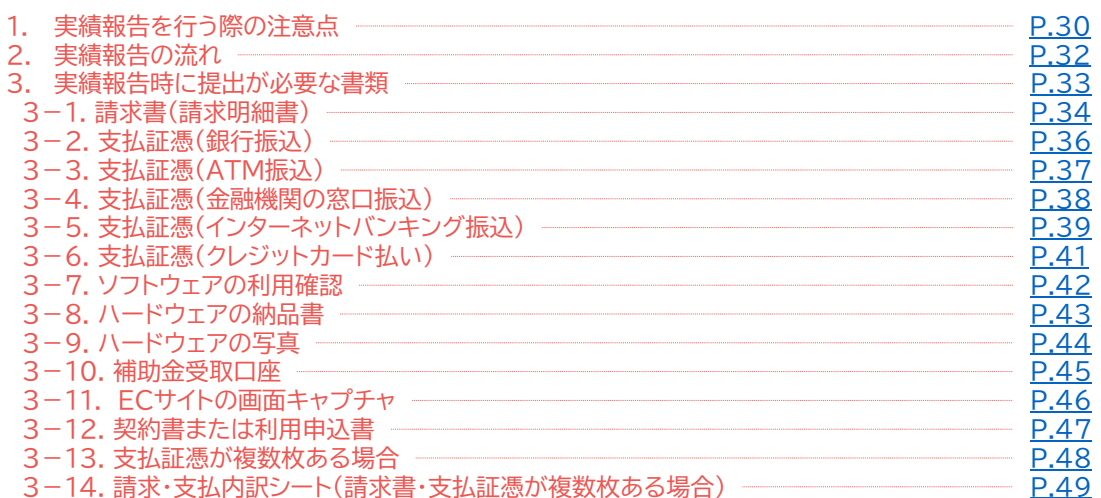

#### **5.実績報告の画面**

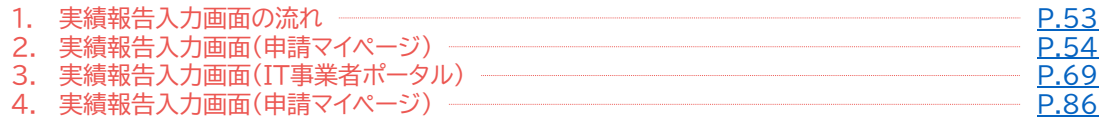

# **6.実績報告後の不備訂正**

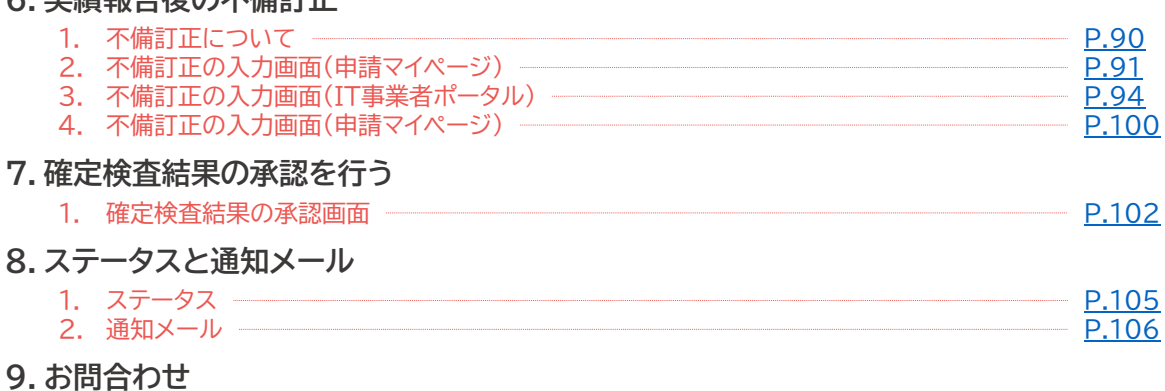

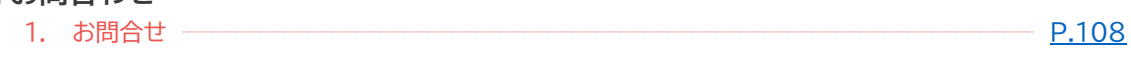

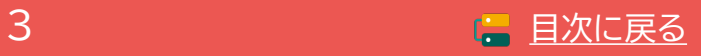

# <span id="page-3-0"></span>**1. 交付決定以降の流れ**

- **1. 交付決定~実績報告**
- **2. 事業実績報告~効果報告**
- **3. 事業実施効果報告以降**
- **4. 各種通知のダウンロード方法**

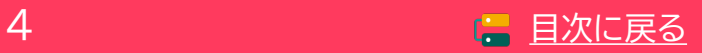

補助 ……<br>事業者

# <span id="page-4-0"></span>**1. 交付決定以降の流れ**

**1-1 交付決定~実績報告**

### **交付決定**

事務局の審査及び外部審査委員会の審査の結果、採択となった申請者へ事務局は「交付決定通 知」を行います。

交付決定通知を受けた申請者は「補助事業者」となり、補助事業を開始することができます。

**必ず、「交付決定」を受けた後に事業を開始してください。 「交付決定」を受ける前に、契約・発注、納品、請求、支払い等を行った場合、補助金の交付 を受けることができません。**

#### **事業の実施**

يرا

交付決定を受けた後、補助事業を実施します。事業実績報告時に必要となる情報を事前に確認 し、事業に係る証憑は全て破棄等せずに保管をします。

実績報告時に必要な証憑が提出できない場合、補助金の交付を受けることができません。

**事業を実施する際には、必ず契約を最初に行ってください。 契約前に、納品、請求、支払い等を行った場合、補助金の交付を受けることができません。**

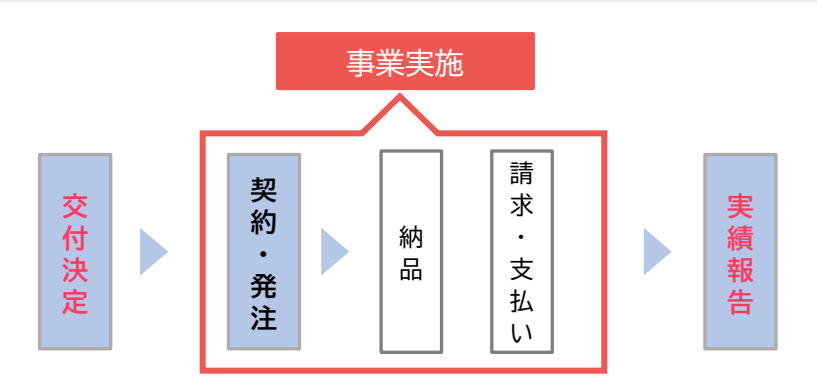

#### **実績報告**

事業完了後、速やかに実施した事業内容を事務局へ報告してください。 実績報告は、補助事業者が開始し、IT導入支援事業者と補助事業者がそれぞれ入力や証憑の添 付等を行い、補助事業者が提出をします。

**事業が適正に行われなかった場合や、実績報告期限までに実績報告が提出されなかった場合、 補助金の交付を受けることができませんのでご注意ください。**

siy **実績報告が提出されるまでにすべてのITツールにおいて「事業」が完了し、ITツールの利 用・運用が開始されている必要があります。**

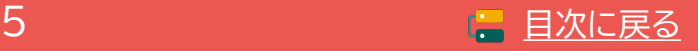

## <span id="page-5-0"></span>**1-2 実績報告~事業実施効果報告**

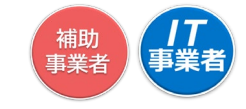

#### **事業実施・実績報告期間**

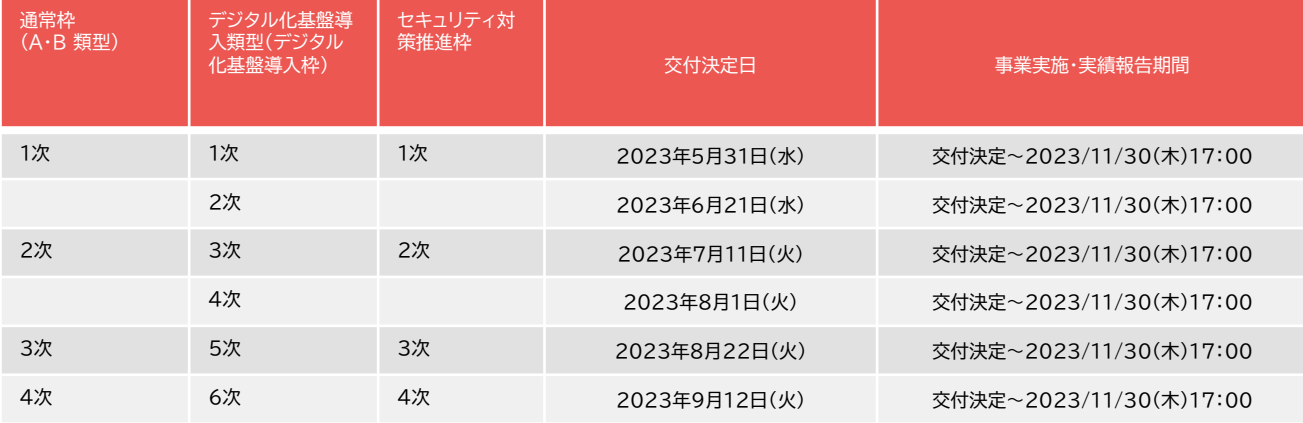

#### **確定検査**

事務局は報告された内容について、事業が申請に基づき実施され、経費が適正に支出されたこ とを検査します。必要に応じて立入検査(実地調査)・ヒアリング等を行うことがあります。 報告内容に確認・指摘事項があった場合には、事務局より補助事業者へ通知いたしますので速 やかに対応してください。

#### $\bigoplus$ **補助金額の確定**

確定検査の結果、補助事業が適切に実施されたことが認められると、事務局は補助事業者へ補 助金確定内容の承認を依頼します。補助事業者は申請マイページから確定検査の結果・補助金 交付決定額を確認し、内容に相違がなければ承認を行ってください。承認にはSMS認証が必要 です。

**承認が行われないと補助金額が確定しませんので必ず行ってください。**

#### **補助金の交付**

 $\bigcirc$ 

事務局は補助事業者へ「補助金額確定の通知」を行い、補助金を交付します。 ※確定後、約1か月程度で補助金が交付されます。

#### $\bigcirc$ **事業実施効果報告**

■ 通常枠( $\bf{A}$ ・ $\bf{B}$ 類型)

事業終了後、生産性向上に係る数値目標に関する情報(売上、原価、従業員数及び就業時間 等)及び給与支給総額・事業場内最低賃金等を効果報告期間内に報告します。

#### **■ セキュリティ対策推進枠**

事業終了後、生産性向上に係る数値目標に関する情報(売上、原価、従業員数及び就業時間 等)、給与支給総額・事業場内最低賃金、及びセキュリティ対策状況を効果報告期間内に報 告します。

#### **■ デジタル化基盤導入類型**

事業終了後、インボイス制度への対応状況及びITツールを継続的に活用していることを証す る書類等を効果報告期間内に報告します。

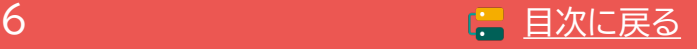

## <span id="page-6-0"></span>1-3 ▶ 事業実施効果報告以降

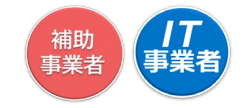

#### **事業実施効果報告期間**

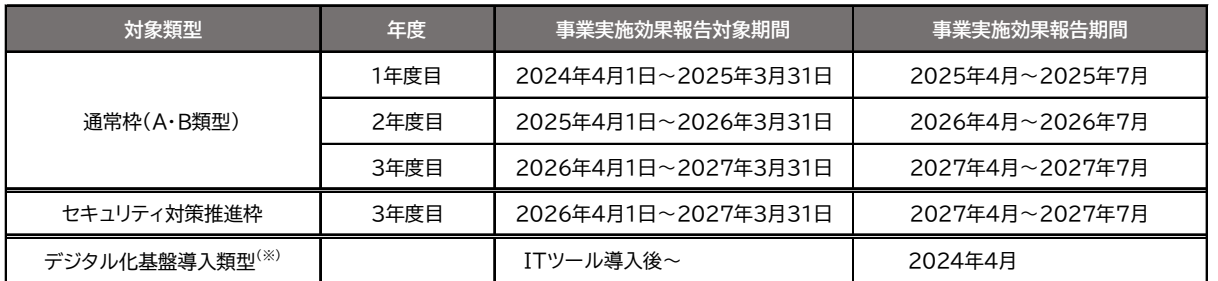

 $\mathbf{G}$ (※)賃上げによる加点を受ける場合は、3年間の事業計画期間後に賃上げの実施状況等について報告すること。 事業実施効果報告についての詳細は、「事業実施効果報告の手引き」を参照してください。

#### **事業実施効果報告における注意点**

#### ■ 補助金交付後の辞退について

補助金交付後、以下に該当する場合は辞退の手続きを行う必要があります。

- 本事業において導入したITツールを解約・利用停止した場合(複数のITツールを導入し、そのうちの一部を解約 する場合であっても、実施している補助事業の辞退とみなします。)
- 廃業、倒産、事業廃止、事業譲渡、吸収合併等により補助事業を取りやめた場合

※辞退となる場合、交付規程に基づき、交付された補助金の全部又は一部の返還が必要となる場合があります。 なお、返還が必要となる場合、交付規程に基づき、補助金受領の日から返還金納付の日までの日数に応じ、加算 金を納付する必要があります。また、納付が遅れた場合には延滞金が発生します。

- 賃上げ目標必須要件の類型に申請した事業者(適用業種を除く)は、効果報告前及び賃上げ目標に定められた要 件の達成状況判定前に辞退した場合、賃上げ目標の要件未達成とみなされ補助金の全額返還となります。
- 事業実施効果報告が未報告又は計画未達について

賃上げ目標が必須となる類型において、事業実施効果報告が事業実施効果報告期間内に提出がなかった場合ある いは事業計画が未達の場合、補助金の全部又は一部の返還を求めます。

また、事業実態がない又はITツールが導入されていない等の疑義が生じた場合、事務局から確認の連絡をする場合 があります。確認の結果、補助事業が遂行されていない(やむを得ないと事務局が判断した場合を除く)ことが発覚 した場合、交付規程に基づき交付決定の取消しや取消しに伴う補助金の返還、あるいは是正措置などの対応がとら れる場合があります。

#### $\bigoplus$ **アフターフォロー**

IT導入支援事業者は補助事業終了後も補助事業者のサポートを行います。

#### $\bigoplus$ **経理関係書類の保管**

補助事業者は、補助事業完了日の属する年度の終了後5年間は、その帳簿及び全ての証拠書類を 揃え、常に収支の状況を明らかにできるよう保存しておいてください。

#### $\bigcirc$ **取得財産の管理**

取得したITツールの単価が50万円以上の場合、取得財産管理台帳(様式第3)を備え、適切に管理 を行ってください。導入したITツールを処分(契約解除)等する場合は、申請マイページから辞退届 を作成してください。

なお、納品後1年未満または実績報告で提出された利用期間未満で契約を解除した場合、交付さ れた補助金は返還の対象となります。

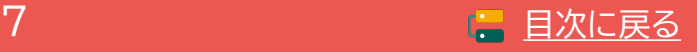

# <span id="page-7-0"></span>**1-4 各種通知のダウンロード方法**

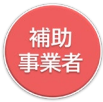

「交付決定通知書」は申請マイページよりダウンロードできます。 ダウンロードのうえ必ず保管してください。

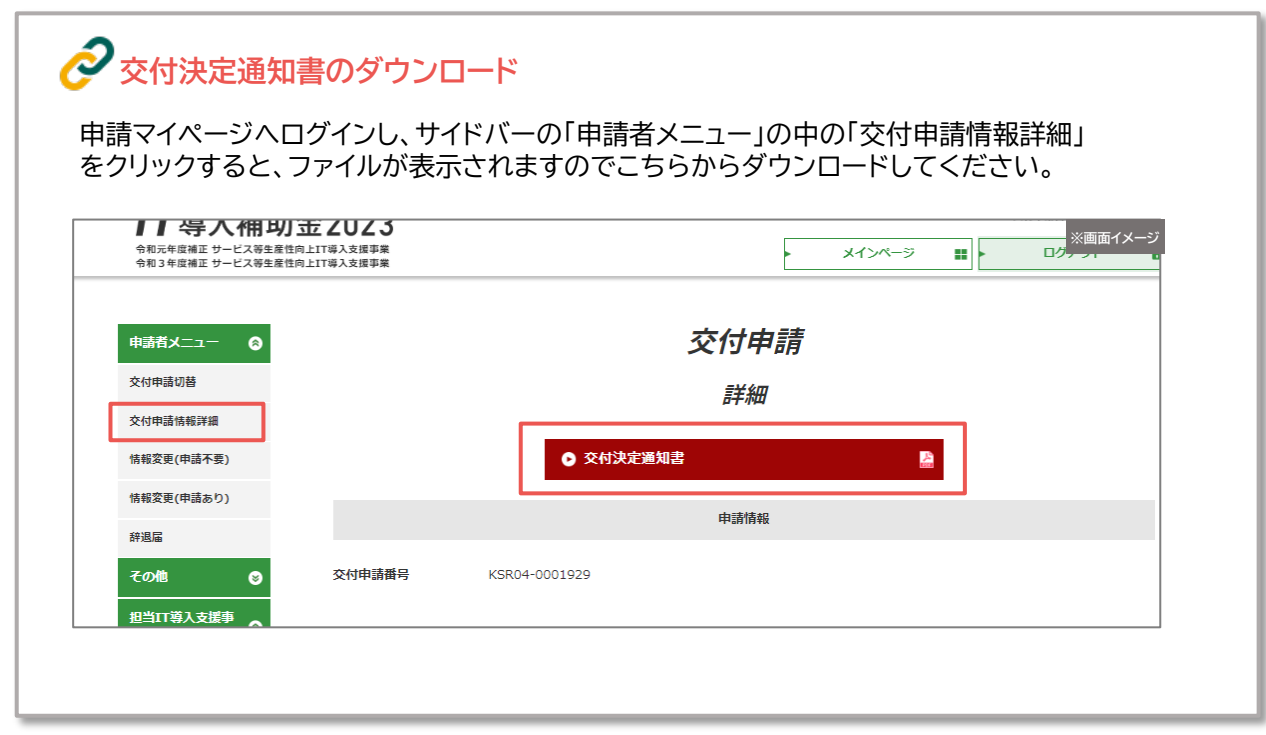

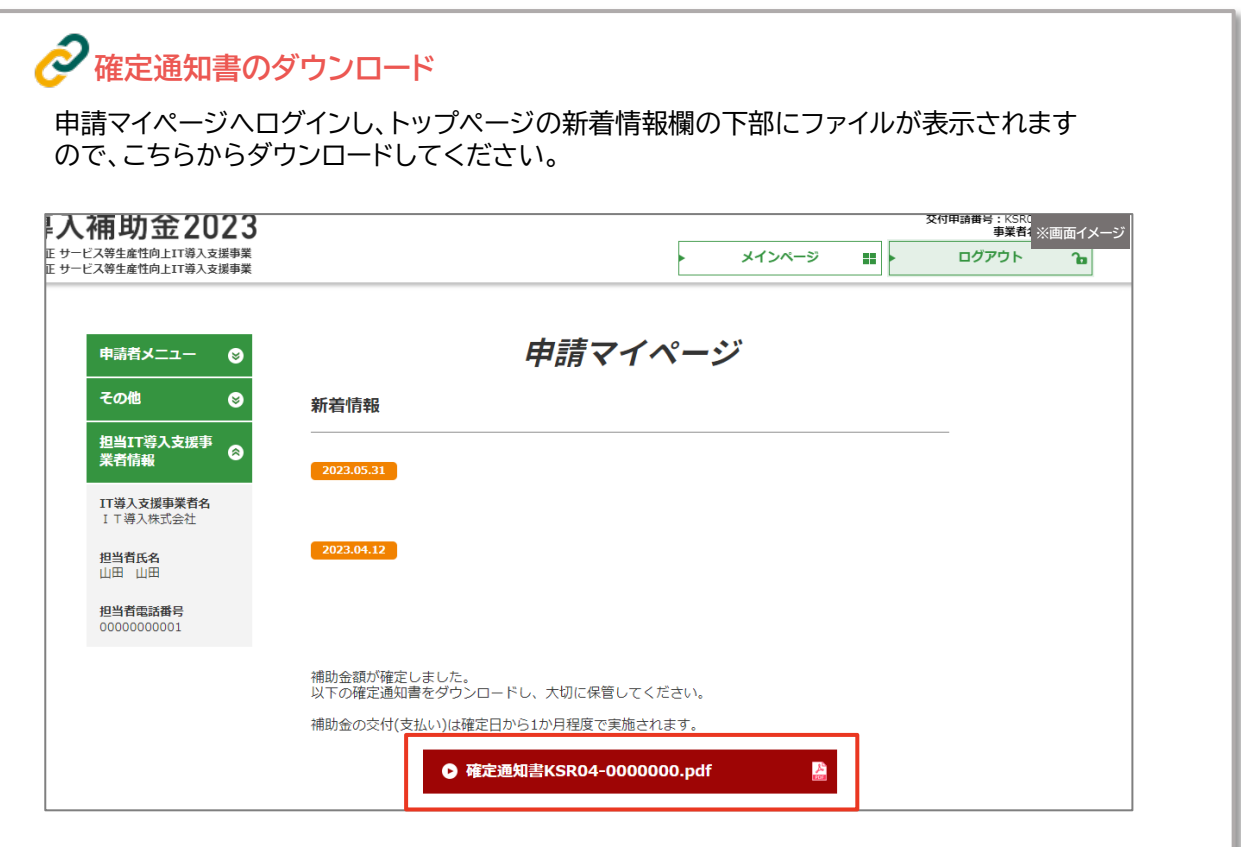

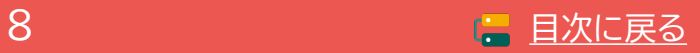

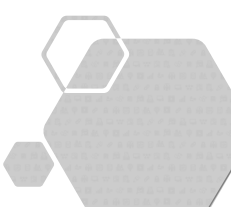

# **2. 申請情報の変更**

- **1. 交付申請の担当IT導入支援事業者情報の変更**
- **2. コンソーシアムにおける担当IT導入支援事業者の変更**
- **3. 補助事業者の情報変更**
- **4. 情報変更(申請不要)の手順**
- **5. 情報変更(変更あり)の手順**
- **6. 辞退の手順**
- **7. 情報変更・辞退のステータスと通知メール**

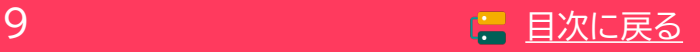

# <span id="page-9-0"></span>**2. 申請情報の変更**

# **2-1 交付申請の担当IT導入支援事業者情報の変更**

交付申請時に登録した担当IT導入支援事業者情報の変更は、IT事業者ポータル「交付申請一覧」の「情 報変更(申請不要)」から行ってください。

#### **情報変更は、交付決定後から行うことができます。 IT事業者ポータルの該当する申請の 1 「情報変更(申請不要)」から開始してください。** 情報変更(申請不要)で 変更が可能な項目 **IT**導入補助金2023 ※画面イ нD 交付申請 -92 相当事業者名 • 担当者部署名 新日 操作 保存済交付申請検索 • 担当者氏名 機業条件 **0 詳細** • 担当者氏名(フリガナ) 5/10 IT合同会社 情報変更<br>(申請不要) • 担当連絡先:メールアドレス  $_{\rm sum}^{\rm num}$  $\bullet$  $700<sup>2</sup>$ • 担当連絡先:電話番号 デジタル化<br>基盤導入類<br>型(50万 - 交付決定 KSRON \*山 三郎  $0 \frac{980}{100}$  $^{\circ}$ セキュリテ<br>ィ対策推進 交付決定 KSR04-00020 株式会社申請 東京都  $28$ **変更項目に変更後の情報を入力し、 確認画面にて、「編集完了」をクリッ 2 | 変更項目に変更後の情報を入力し、**<br>2 | 「確認」から確認画面へ進んでください。 **クすると変更内容が反映されます。 ※画面イメージ ※画面イメージ** 交付申請情報変更入力  $0%$ 100% **このページで変更できる項目は、変更後すぐに反映されます。** 交付申請事業者情報 **交付申請事業者情報** KSR04-0002048 交付申請番号 KSR04-0002048 交付申請番号 申請者を 本山三郎 <br>申請者2 本山三郎 担当事業者? TT合同会? **担当事業者名** —<br>Пеме⊁ 相当部署名 用出部署名 変更前 営業1部 ·<br>参布部 営業1部 変更後 営業1部 ■変更後 営業1部 担当者氏名 」<br>担当者氏名 変更前 氏:担当 名: 太郎 変更前 氏: 担当 名: 太郎 変更後 氏:担当 名: 七郎 **空更後**  $\mathbb{R}:=\mathbb{H}$ 名: 七郎 担当者氏名 (フリガナ) 担当者氏名 (フリガナ) 変更前 氏:タントウ 名:タロウ ·<br><sup>参画前</sup> 氏:タントウ  $8.700$ 変更後 氏:タントウ 名:セブン  $\mathbb{R}:\left[ \begin{array}{c} \mathcal{B} \mathcal{S} \mathcal{S} \mathcal{S} \end{array} \right]$ 名:セブン 安更後 担当連絡先:メールアドレス 相当連絡先:メールアドレス 変更前 test@test.jp 変更前 test@test.jp 変更後 test@test.i 変更後 test@test.jp 担当連絡先:電話番号 担当連絡先:電話番号 変更前 09000000000 姿更前 09000000000 変更後 09000000000 · 空更後 09000000000 ● 編集画面へ戻る **0 編集完了** ◎ 確認 **● 閉じる o** 閉じる

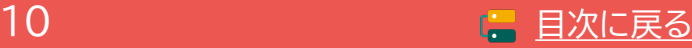

## <span id="page-10-0"></span>**2-2 コンソーシアムにおける担当IT導入支援事業者の変更**

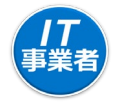

コンソーシアムの担当事業者の変更は、IT事業者ポータルから幹事社のみ行うことができます。

#### **コンソーシアムの担当事業者の変更は、交付決定後~実績報告開始前まで変更できます。 実績報告を開始すると変更できませんので、実績報告を開始する前に確認のうえ変更してください。**

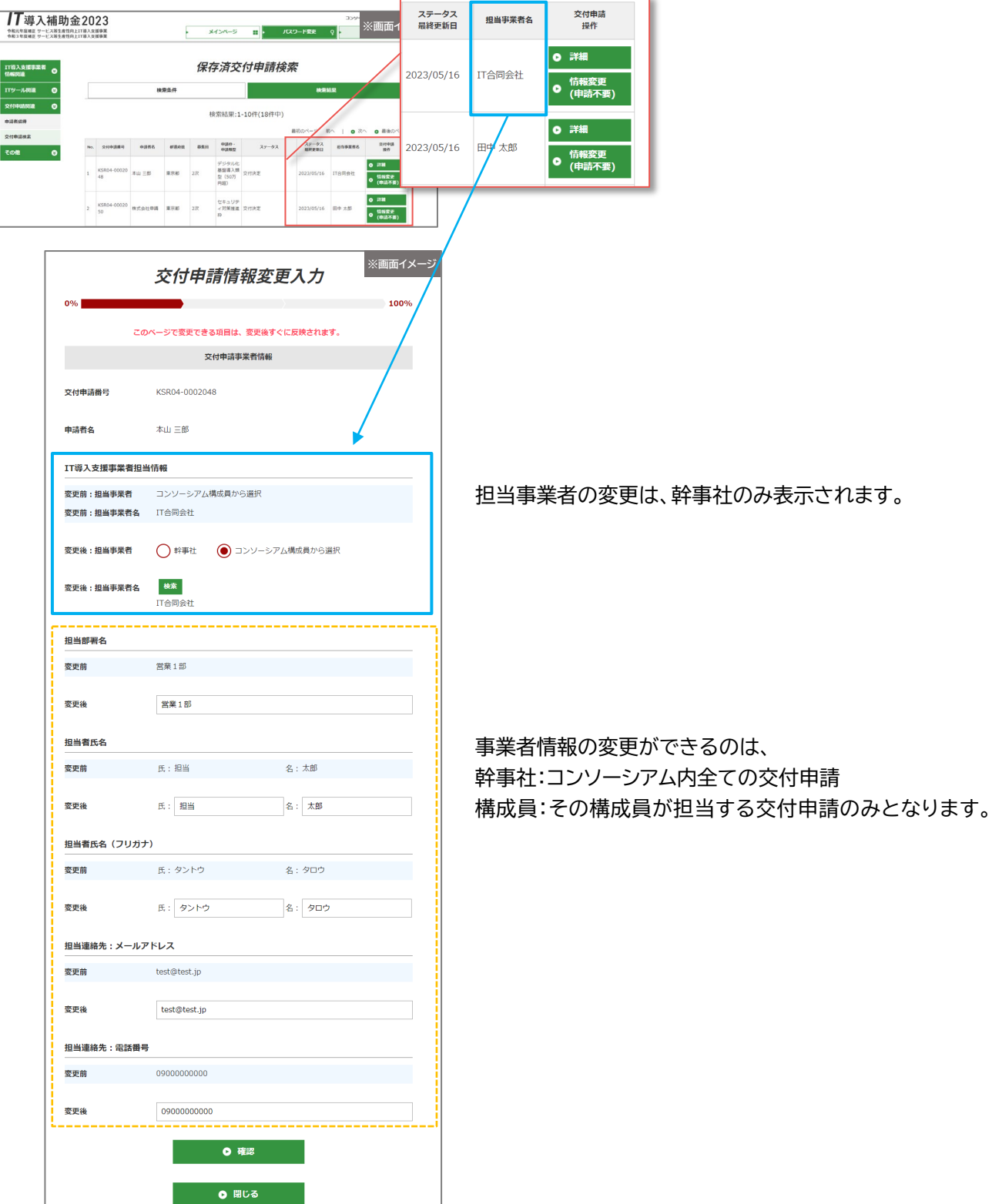

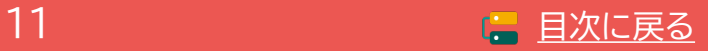

補助 事業者

## <span id="page-11-0"></span>2-3 ▶ 補助事業者の情報変更

交付決定後、申請情報に変更があった際は変更手続きが必要です。変更が必要な項目は以下のとおり です。事務局へ申請した情報は、常に最新の情報であるよう必ず変更手続きを行ってください。

なお、変更手続きには、事務局への申請が不要な「情報変更(申請不要)」と、事務局への申請が必要な 「情報変更(申請あり)」の2種類あります。

採択された事業者の事業譲渡や、個人事業主の法人化等が生じた場合は、本事業のコールセン ターへご連絡ください。

**情報変更(申請不要) 事務局への申請は不要です。申請マイページ上で編集を行ってください。**

#### **情報変更(申請なし)で、変更が可能な項目**

- **担当者部署名**
- **担当者氏名**
- **担当者氏名(フリガナ)**
- **担当連絡先:電話番号**

**情報変更(申請あり) 事務局への申請が必要です。申請マイページから手続きを行ってください。**

#### **実績報告を提出すると、情報変更(申請あり)の手続きを行うことができません。実績報告を提出する前に 交付申請情報を確認のうえ、変更が生じた場合は速やかに手続きを行ってください。**

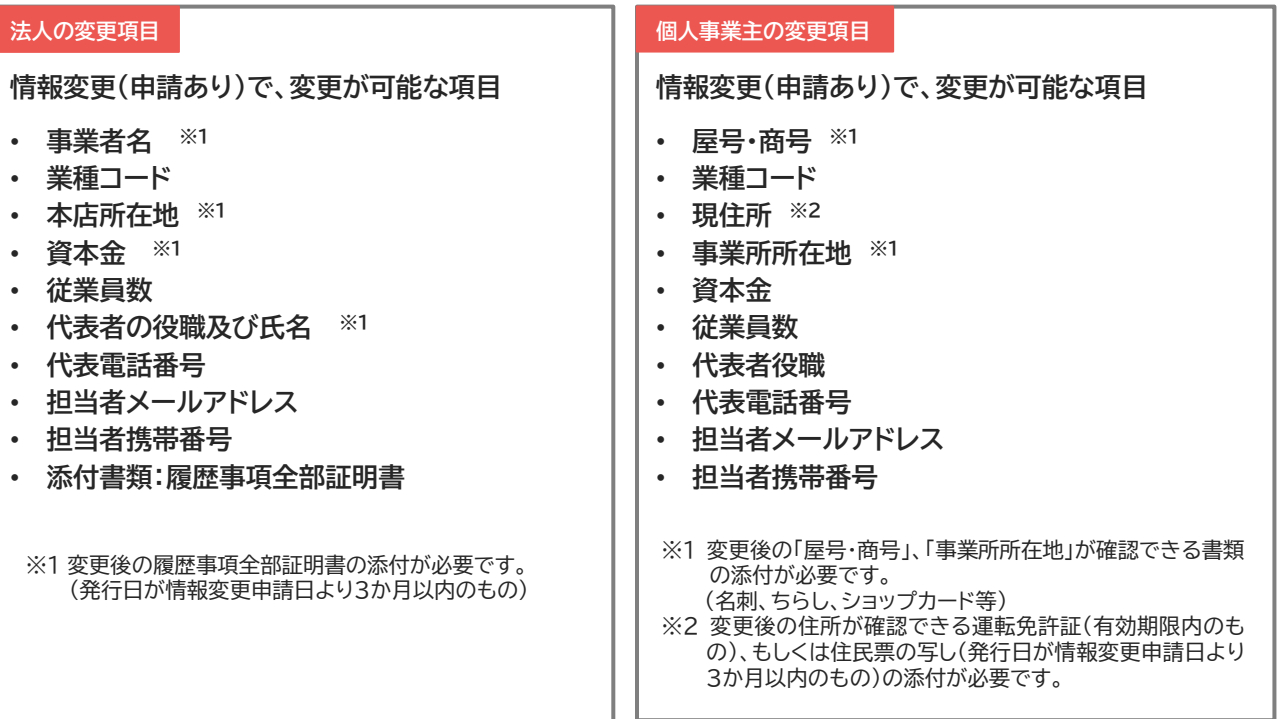

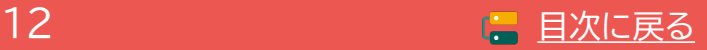

# <span id="page-12-0"></span>**2-4 情報変更(申請不要)の手順**

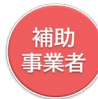

#### **申請マイページから情報変更を行ってください。**

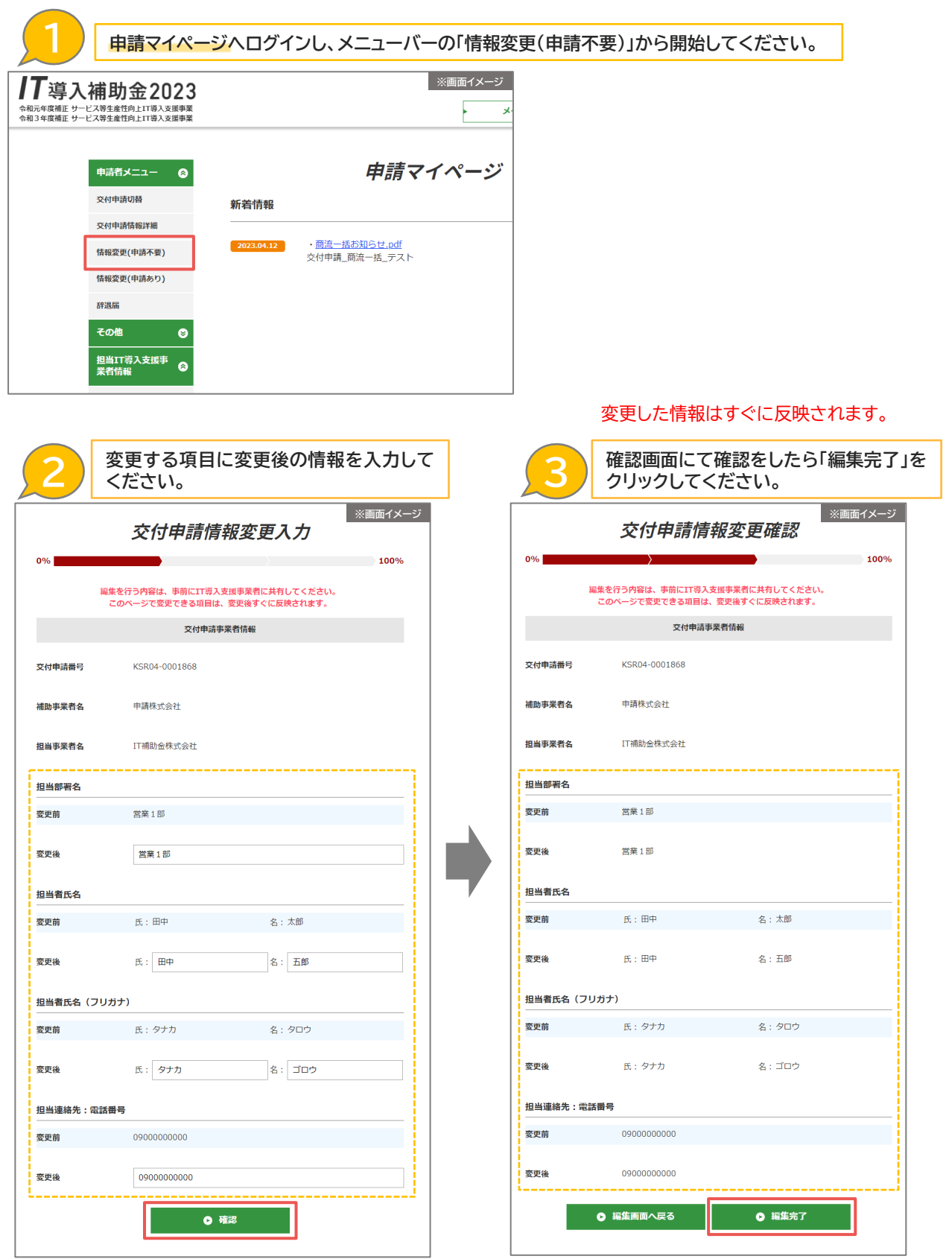

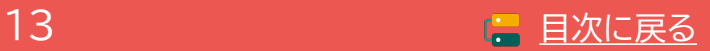

# <span id="page-13-0"></span>**2-5 情報変更(申請あり)の手順**

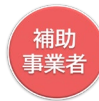

#### **申請マイページから情報変更を行ってください。**

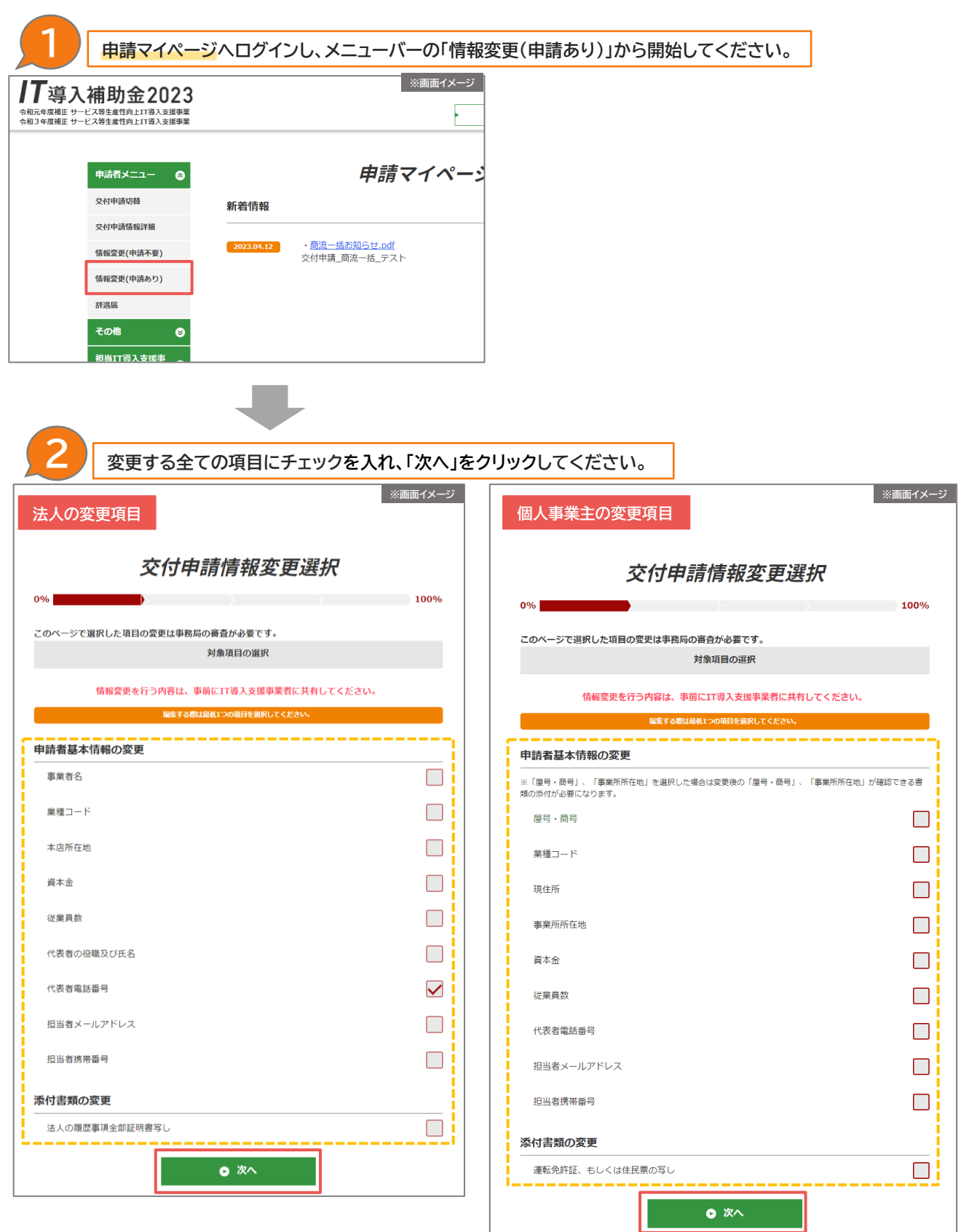

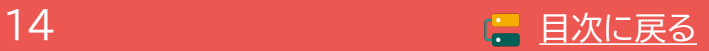

# **2-5 情報変更(申請あり)の手順**

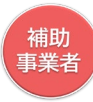

**申請マイページから情報変更を行ってください。**

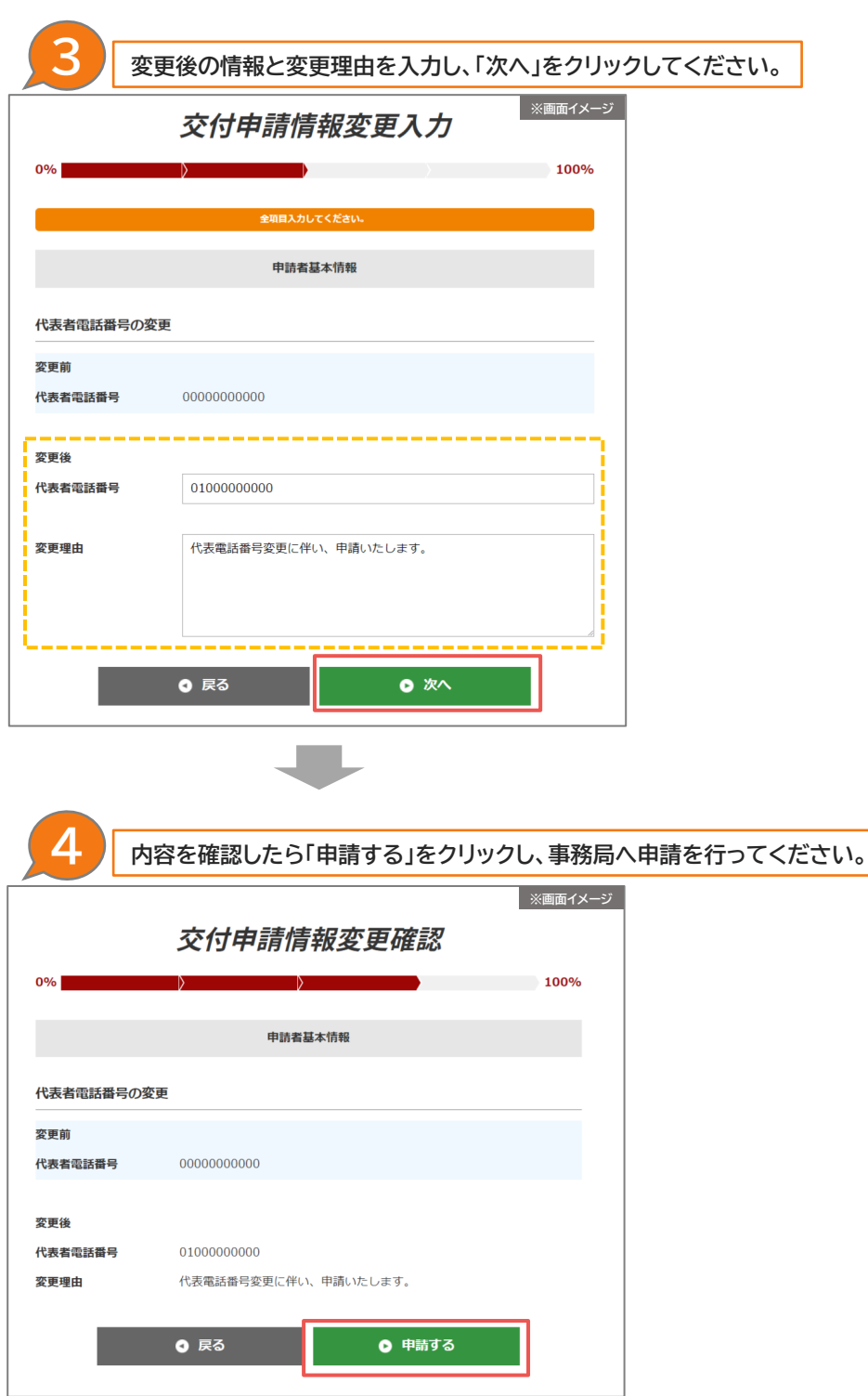

**事務局へ申請後、審査結果はメールでお送りします。**

⋉

**審査OK → 変更内容が反映されます。**

**審査NG → 手続きは完了していません。メールにて不備内容を確認し、再度申請を行ってください。**

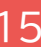

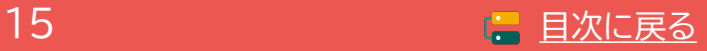

、<br><br>事業者<br>事業者

### <span id="page-15-0"></span>**2-6 辞退の手順**

交付決定を受けた申請を取り下げるには、辞退手続きが必要です。事務局へ申請を行い、事務局にて受 理されると申請の取り下げが完了します。

手続きは補助事業者が開始し、IT導入支援事業者の確認後、補助事業者が事務局へ提出をします。

## **補助事業者が入力 → IT導入支援事業者が確認 → 補助事業者が提出**

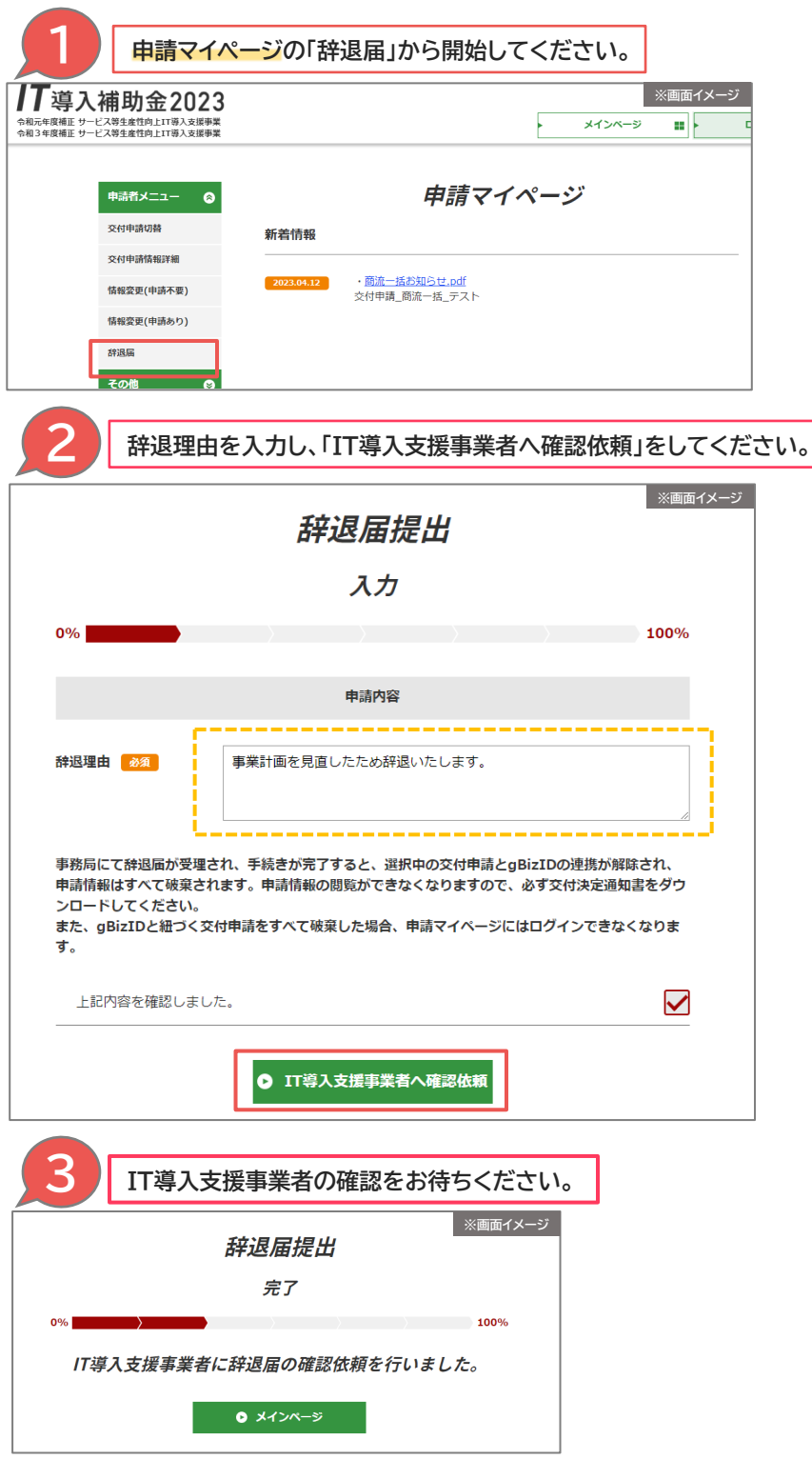

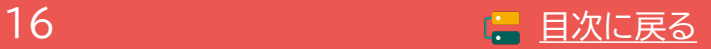

#### **2-6 辞退の手順**

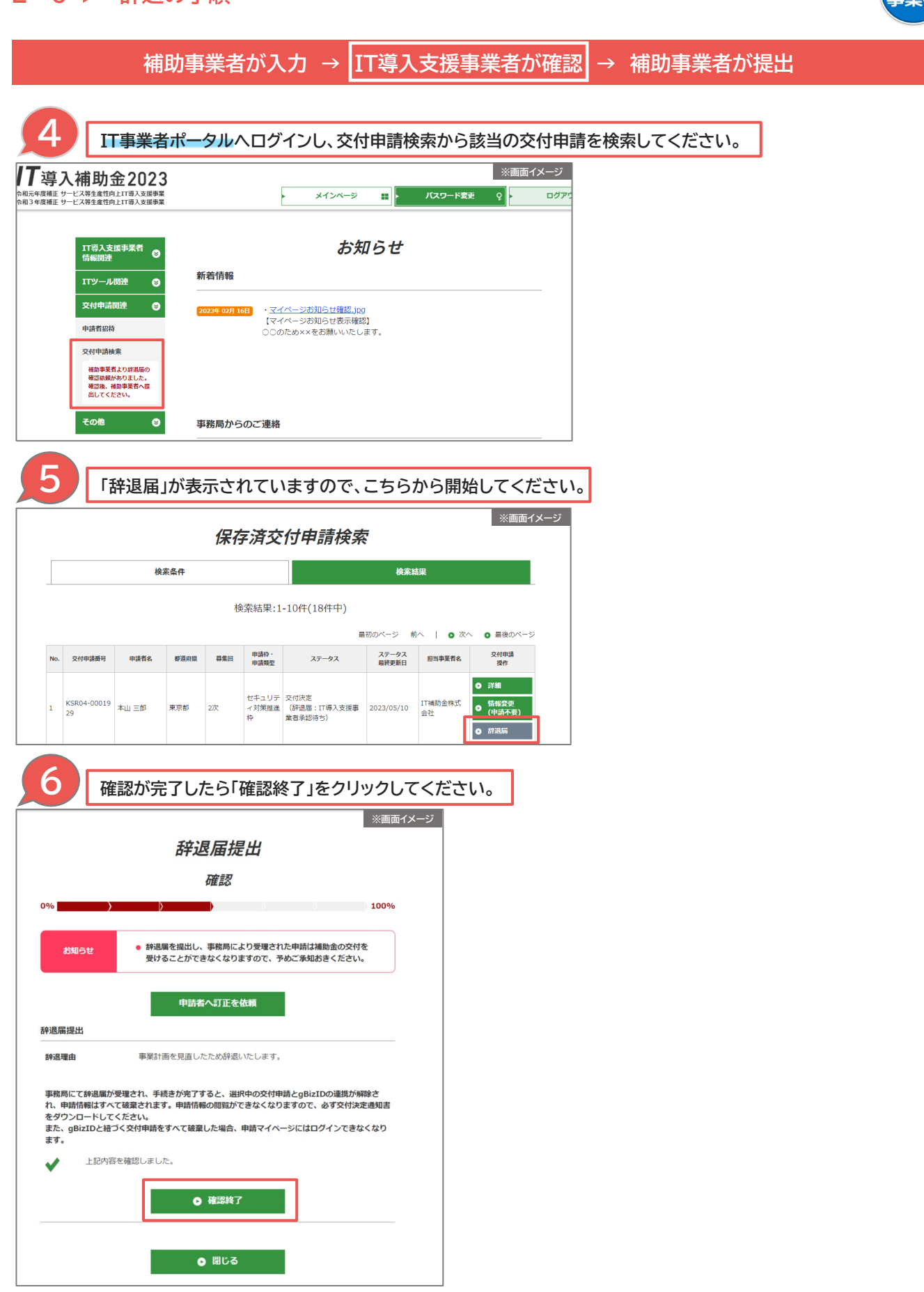

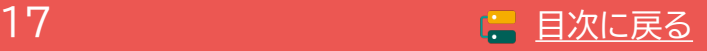

**2-6 辞退の手順**

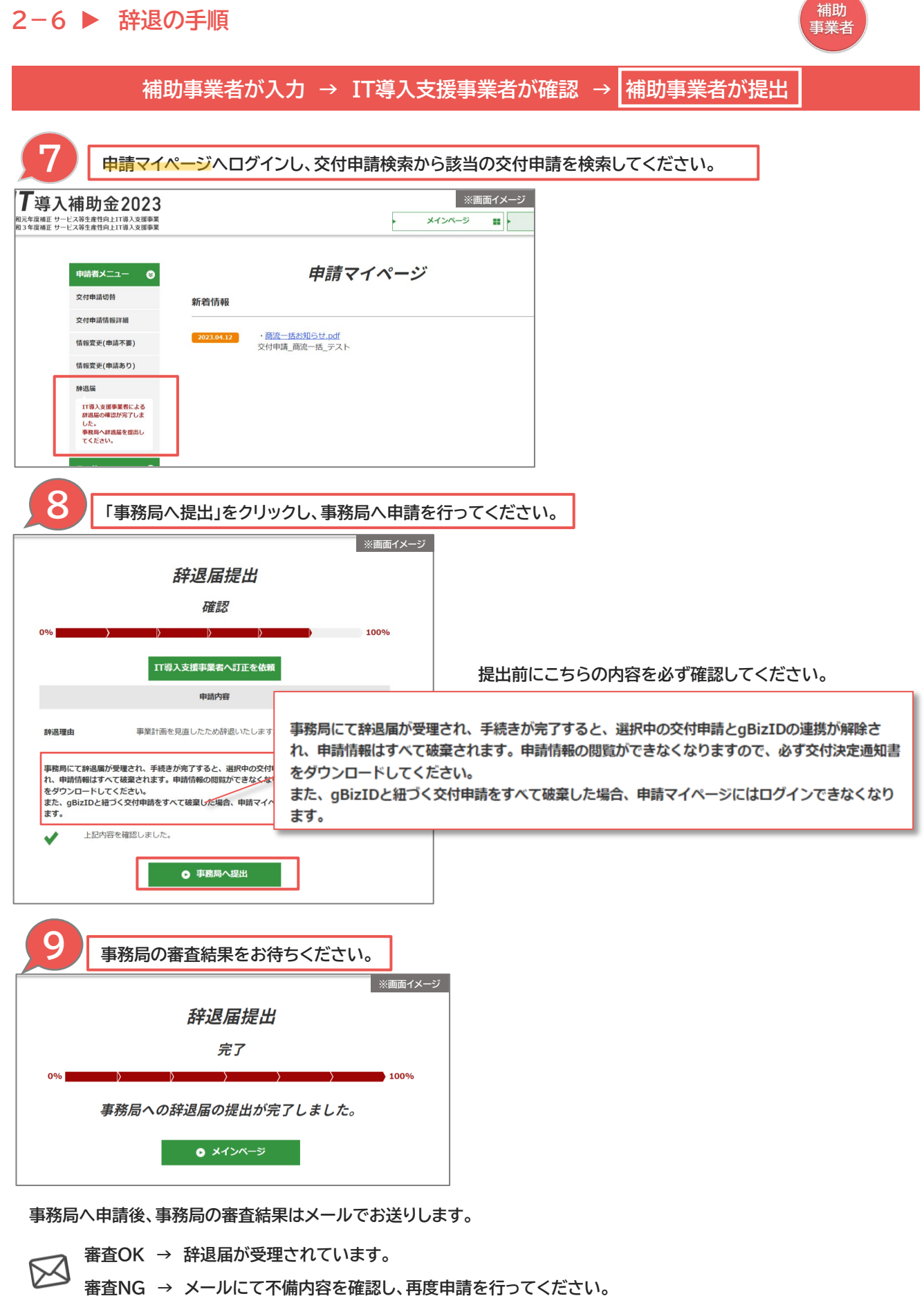

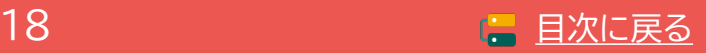

補助 事業者

## <span id="page-18-0"></span>2-7 ▶ 情報変更·辞退のステータスと通知メール

情報変更(申請あり)、辞退届の手続き時に通知されるメール一覧とステータスは以下のとおりです。

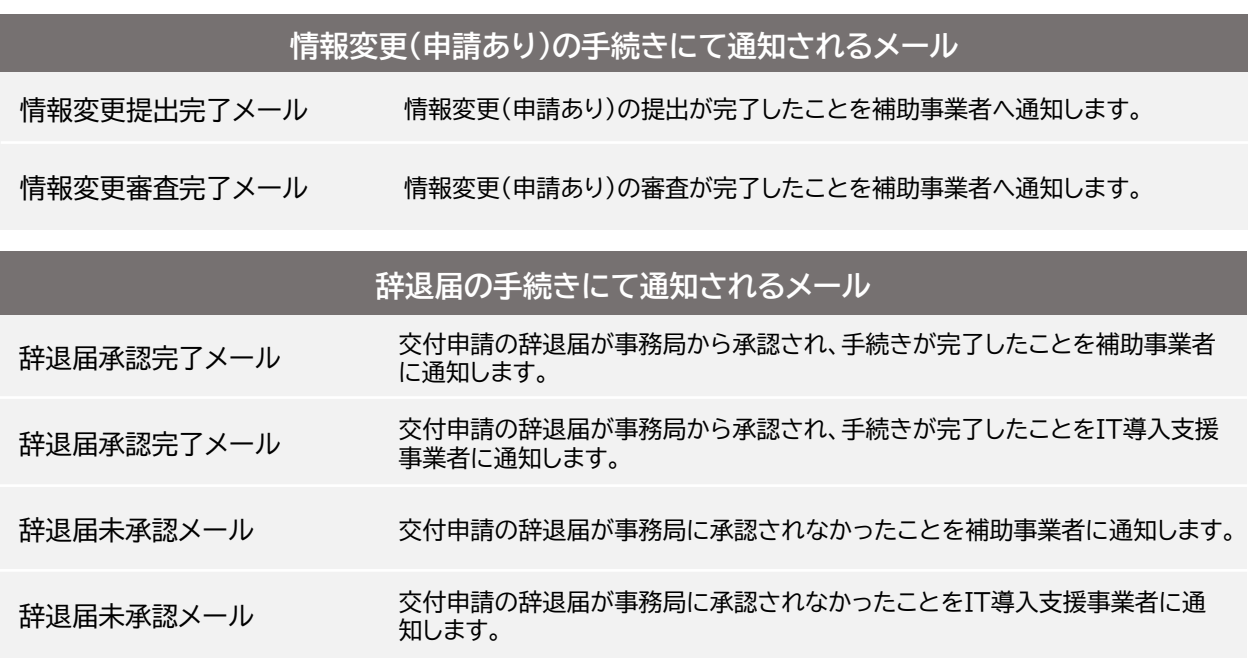

※補助事業者の入力完了時や、IT導入支援事業者の承認完了時にはメールは送信されませんので、 事業者間でやりとりを行ってください。

**辞退届のステータスについて** 辞退届のステータスは、IT事業者ポータルの交付申請検索結果の一覧から 確認ができます。

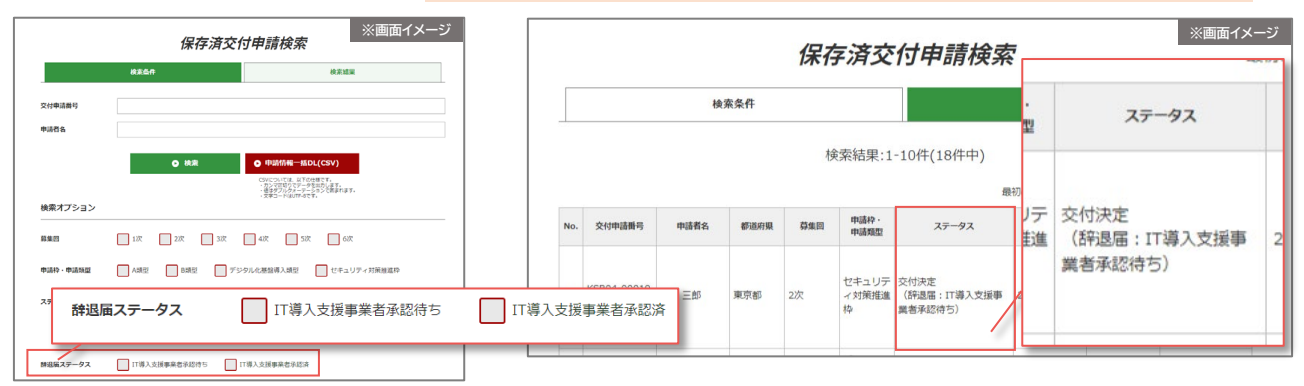

**※検索条件の辞退届ステータスから検索が可能です**

**交付決定(辞退届:IT導入支援事業者承認待ち)**

補助事業者の入力が完了しています。IT導入支援事業者は内容を確認し、承認してください。

**交付決定(辞退届:IT導入支援事業者承認済)**

IT導入支援事業者の承認が完了し、補助事業者の提出待ちです。IT導入支援事業者は補助事業者へ 提出を依頼してください。

**交付決定(辞退届:辞退届提出済/事務局審査中)**

辞退届は事務局に提出され審査中です。

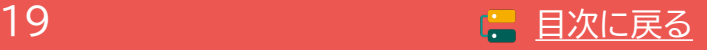

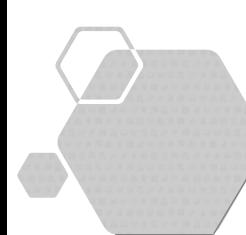

# **3. 事業の実施**

- **1. 事業実施時の注意点**
- **2. 支払い方法**
- **3. 金融機関の振込手数料**
- **4. ハードウェアの導入**
- **5. ECサイト制作**

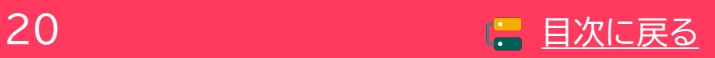

# <span id="page-20-0"></span>**3. 事業の実施**

**注意事項**

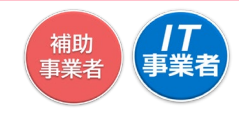

#### **3-1 事業実施時の注意点**

採否結果が通知され、交付決定を受けた補助事業者は事業※を実施してください。

事業完了後、**全てのITツールの利用・運用が開始されていることを確認のうえ、**事務局へ実績報告を 行ってください。

※事業とは、IT導入支援事業者と補助事業者間で行われる、契約、納品、請求、支払いを指します。

各注意事項をよく読み、事業を実施してください。事業は事務局が定める「事業実施期間」に行ってくだ さい。事業実施期間の前や事業実施期間後に行った事業は認められません。

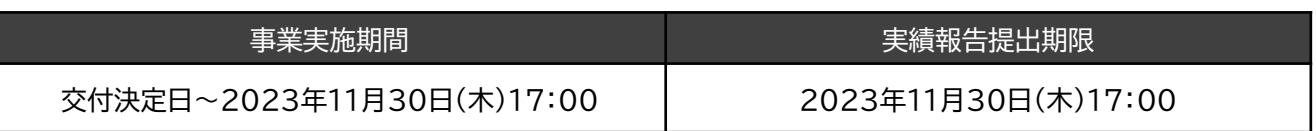

実績報告後の確定検査にて事業が正しく実施されていないと事務局 が判断した場合、補助金の交付を受けることができません。

- **1. 「交付決定」を受けた後に、事業を開始してください。**
- **2. 事業を開始する際には、必ず「契約・発注」を最初に行ってください。**
- **3. IT導入支援事業者からの請求の後、補助事業者は支払いを行ってください。**
- **4. IT導入支援事業者と補助事業者間で事業を実施してください。**
- **5. 事業実施期間内に全てのITツールの事業を完了してください。**
- **6. 実績報告時に提出が必要となる情報を事前に確認し、事業に係る証憑(契約 書、注文書、納品書、導入通知書、請求書、振込受領書、領収書 等)は破棄等 せず全て保管してください。**実績報告にて必要となる書類以外においても、事務局が 提出を求めた際には提出が必要です。
- **7. 交付決定を受けた「カテゴリー1ソフトウェア」は必ず導入してください。** ※交付決定を受けた「カテゴリー1ソフトウェア」を導入しない場合、交付申請時の計画に 影響を及ぼすことが考えられるため、事業完了とはみなせず補助金の交付ができません。 (同一のソフトウェアを複数導入しており、何らかの理由により導入数量が減少した場合は その限りではありません。)

#### 以下の場合、上記注意事項が正しく実施されておらず、補助金の交付を受けることはで きません。

- 1. 契約より前に、納品や請求、支払いを行っている。
- 2. 請求前に支払いを行っている。
- 3. IT導入支援事業者以外の第三者と事業を行っている。
- 4. 事業実施期間内に一部でも完了していない事業がある。事業実施期間後に事業を行っている。
- 5. 全ての必要書類が提出できない。
- 6. ソフトウェアの導入を取りやめている。

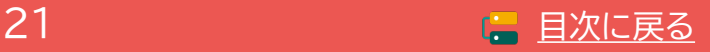

#### <span id="page-21-0"></span>**3-1 事業実施時の注意点**

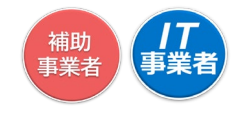

- **以下の費用は対象となりません。**
- 事務局が補助対象外経費と定める費用。
- **本事業で導入するソフトウェアと関連性のないオプション及びハードウェア(デジタル化 基盤導入類型のみ)の費用や、導入するソフトウェア及びオプションと関連性のない役務 の費用。** ※交付決定を受けた場合でも確定検査において当該事象が発覚した場合には、補助金 の一部または全部は交付されません。
- 交付決定を受けたITツール以外の費用。
- ハードウェアの価格や使用用途等について疑義が生じ、事務局が不適切と判断した費用。

### **3-2 支払い方法**

補助事業者がIT導入支援事業者へITツール代金を支払う際には、定められた支払い方法で支払いを行っ てください。

**支払い方法は、「銀行振込」または「クレジットカード1回払い」のみが対象とな ります。**

その他の支払い方法で支払われた場合、補助対象経費として認められませんのでご注意ください。

また、事業実施期間内に、導入した全てのITツールの全ての支払いを完了してください。

### **「補助事業者の口座」から「IT導入支援事業者の口座」へ振り込みを行ってください。 金融機関の窓口やATMからの、現金による振り込みは対象となりません。**

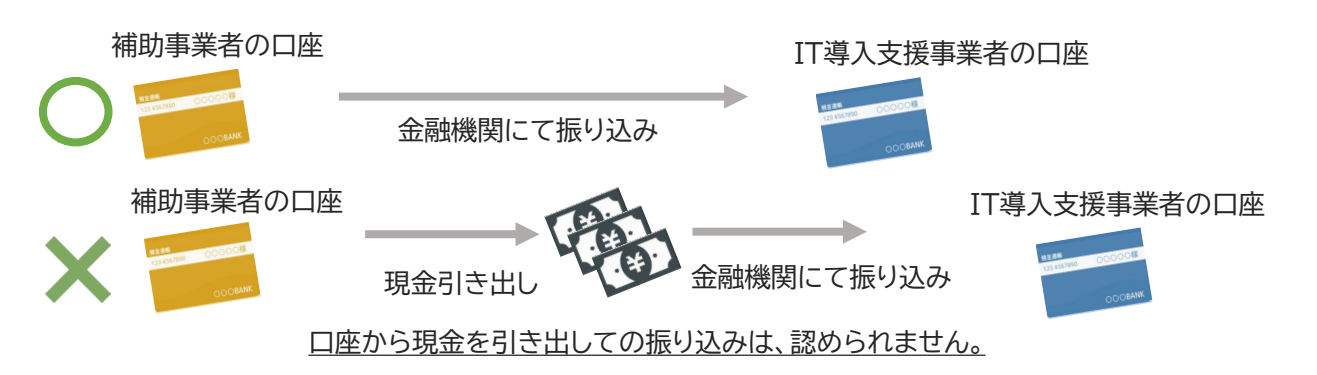

#### **口座振替を利用する場合**

通帳等により補助事業者からIT導入支援事業者に代金の支払いが行われていることがわかる書類の提 出が必要です。また事業実施期間内に口座からの引き落としが完了しているようご注意ください。

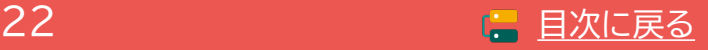

事業

## **3-2 支払い方法**

**金融機関にて振り込みを行う**

#### 注意事項

#### **<法人の場合>**

- 補助事業者名義の法人口座から支払いを行ってください。代表者個人名義の口座からの振り込み は補助対象となりません。
- 1人が複数の申請(法人)の代表を務めており、担当のIT導入支援事業者が同じ場合、1つの法人口 座から複数社分まとめて支払いを行わないようにしてください。

#### **<個人事業主の場合>**

• 個人事業主本人名義の口座から支払いを行ってください。家族・親族名義の口座や、他の法人口座 からの支払いは認められません。

#### **<複数回の支払い>**

• 銀行振込の場合、分割(前途金・中途金・完了時金)で支払うことは可能です。ただし、事業実施期間 内に全額の支払いを完了してください。

#### **クレジットカードにて支払う**

#### 注意事項

- クレジットカードでの支払いで、第三者がオンライン等で決済代行を行うサービスを利用した場合、 補助対象となりません。ただし、決済代行を行う事業者がコンソーシアムの構成員となっている場 合はその限りではありません。
- 一括払いであり、事業実績報告時までに決済が完了している必要があります。リボ払い・分割払い は補助対象となりません。

#### **<法人の場合>**

• 法人、ビジネス、コーポレートカードなど法人名義の口座から決済されるカードにて支払いを行って ください。個人名義の口座から決済されるカードでの支払いは補助対象となりません。

#### **<個人事業主の場合>**

• 個人事業主(代表者)本人名義のクレジットカードであり、補助事業者名義の口座から決済される カードにて支払いを行ってください。家族・親族名義のカードでの支払いは補助対象となりません。

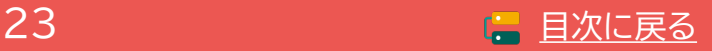

補助 事業者

# <span id="page-23-0"></span>**3-3 金融機関の振込手数料**

振込手数料を支払先であるIT導入支援事業者が負担する場合、請求書に明示していることで補助対象 経費と認められます。その場合、補助事業者が金融機関へ支払った振込手数料の実額が支払証憑にて 明確になっている必要があります。

#### **IT導入支援事業者が振込手数料を負担する場合の注意点**

#### **請求書に明示していること**

請求書に以下のようにIT導入支援事業者が振込手数料を負担することが明示されている場合のみ対象 経費として認められます。

例)振込手数料は弊社にて負担いたします。

例)振り込みの際は振込手数料を引いてお振込ください。

※このような記載がなく、振込手数料を支払金額から 引いて支払っていると支払金額の不足とみなし、 事業の完了となりません。

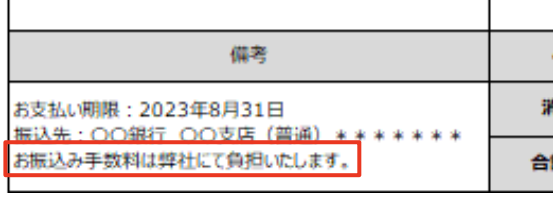

#### **先方負担手数料と実質負担手数料の差額の支払いが不足していないこと**

インターネットバンキングを利用した場合、「先方負担手数料」と「実質負担手数料」に差額が生じることが あります。補助対象となるのは「実質負担手数料」になりますので、「先方負担手数料」との差額についてよ く確認のうえ振り込みを行ってください。

**1件あたりの振込手数料が明確であること**

振込手数料の実額が明確な支払証憑を提出してください。本事業の支払いにおいて発生した振込手数 料が明確でないと、補助対象経費とすることはできません。

(NG例)

6月分振込手数料 10件 6,600円 月の振込金額の合計しか記載がなく、本事業 の振込にかかった手数料が不明です。

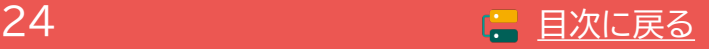

補助 ……<br>事業者

# <span id="page-24-0"></span>**3-4 ハードウェアの導入**

本事業にて購入したハードウェア製品の現物は、本事業で購入したことを識別できる表示(シールやラベ ル等)により他の製品と区別してください。

「PC・タブレット・プリンター・スキャナー・複合機」、「POSレジ・モバイルPOSレジ・券売機」共通です。

#### **導入したハードウェアにラベルを貼る**

ラベルの表記は問いません。以下の例を参考に、2023年(令和5年)度IT導入補助金にて導入した製品 であることを表示してください。

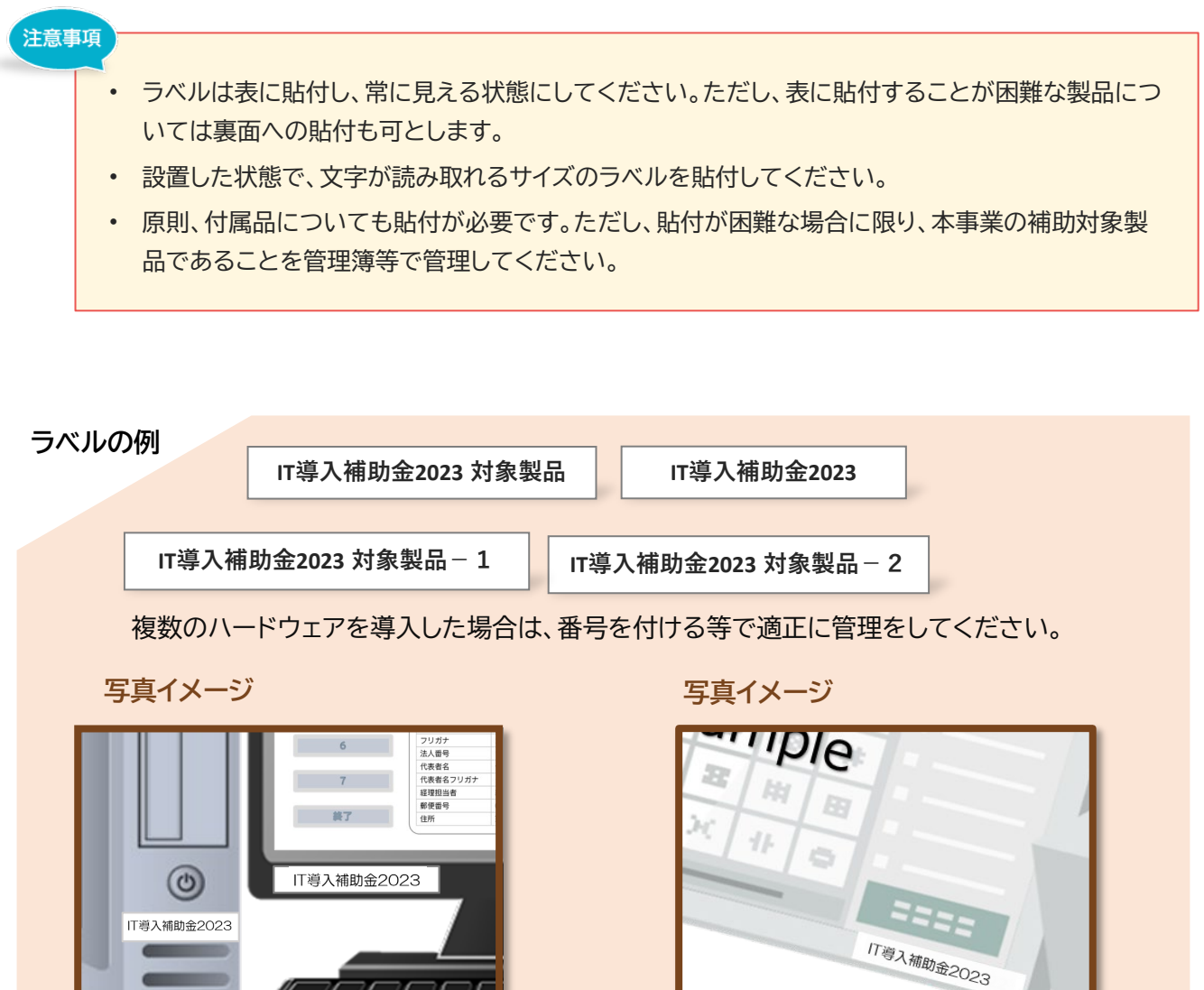

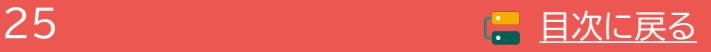

## **3-4 ハードウェアの導入**

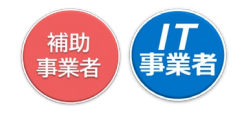

**カテゴリー8(PC・タブレット・プリンター・スキャナー・複合機)**

本カテゴリーは事前のITツール登録がないため、実績報告提出時には補助対象経費について、特に注意 をしてください。

#### **■ 補助対象となる経費**

- **大分類Ⅰカテゴリー1ソフトウェア("会計・受発注・決済・EC"のいずれかの機能を含む)と併せて 導入する場合に限り、PC・タブレット・プリンター・スキャナー・複合機の購入費用及びこれらにか かる運搬費が対象となります。導入するカテゴリー1ソフトウェアを継続的に利用するにあたって 必要最低限の機器一式が補助対象となります。**
- レジ以外の用途で使用する PC・タブレット・プリンター・スキャナー・複合機が対象です。 ※プリンター・スキャナーは、文書の印刷或いはスキャン機能を主とし、一般的にプリンター・複合 機と呼称される製品を指します。

#### **■ 以下の費用は補助対象となりません。**

- 大分類Ⅰソフトウェア("会計・受発注・決済・EC"のいずれかの機能を含む)と関連がない費用。
- 3Dプリンター等、特殊印刷を目的としたプリンター。
- 文書スキャンが主たる機能ではない製品(例:写真撮影機能等の付随機能としてスキャン機能があ る製品、バーコードスキャナー等)
- すでに導入済みのソフトウェアまたは補助対象経費となっていないソフトウェアをインストールし使 用することが目的の費用。
- 一般的な市場価格と比較して著しく高額であるもの。
- 導入する大分類Ⅰ「ソフトウェア」に対し著しく高スペックな製品。
- ロール紙・インク等の消耗品。

#### 注意事項

- ハードウェアの設定費用はカテゴリー8では対象となりません。カテゴリー6で交付申請し、交付決 定を受けている場合のみ対象となります。 本体価格に含まないようご注意ください。
- 機能拡張等、大分類Ⅱオプションを利用するための機器は対象とはなりません。
- レジとして使用する機器及び付属品は対象とはなりません。
- 本体とあわせて導入する周辺機器について、事務局が「ソフトウェアを利用するための必要最低限 のもの」と判断できない場合、説明資料を求める、または対象外経費となる場合があります。

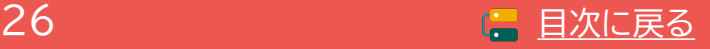

## **3-4 ハードウェアの導入**

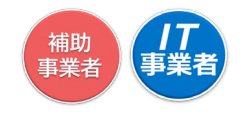

**カテゴリー9(POSレジ・モバイルPOSレジ・券売機)**

POSレジ(POS専用機)、モバイルPOSレジ(PC/タブレット/スマートフォン)、券売機とそれらにあわせて 導入する別売り付属品の数量を正しく報告してください。

#### **■ 補助対象となる経費**

- **大分類Ⅰカテゴリー1ソフトウェア("会計・受発注・決済・EC"のうち"決済"に該当)で登録された POSレジシステムをインストールし利用するためのPOS専用機、PC・タブレット(いわゆるモバイ ルPOSレジとして利用する為の汎用PC機器)、券売機の費用が対象となります。**
- POSレジ・モバイルPOSレジ・券売機の付属品として、(a)キャッシュドロワ、(b)カスタマーディス プレイ、(c)レシートプリンタ、(d)自動釣銭機、(e)カードリーダ、(f)バーコード・QRコードリーダ、 (g)Wi-Fiルータ、(h)運搬費(POSレジ運搬に関わる費用。設定費用は大分類Ⅲ役務に登録する こと。)に限り対象となります。交付決定を受けていない付属品は対象とはなりません。

#### **以下の費用は補助対象となりません。**

- 導入する大分類Ⅰカテゴリー1ソフトウェア("会計・受発注・決済・EC"のうち"決済"に該当)で登 録されたPOSレジシステムをインストールしない機器の購入費用。
- 補助対象経費となっていないソフトウェアをインストールし使用することが目的の費用。
- 一般的な市場価格と比較して著しく高額であるもの。
- 導入する大分類Ⅰカテゴリー1ソフトウェア("会計・受発注・決済・EC"のうち"決済"に該当)で登 録されたPOSレジシステムの導入に対し著しく高スペックな製品。
- ロール紙・インク等の消耗品。
- ブザー等の防犯品。
- オーダーエントリーシステム関連機器、キッチンプリンター。
- 通信会社との間に発生する費用(通信費、事務手数料、契約・月額費用等。

#### 注意事項

- POSレジ(POS専用機)と券売機については、ITツール登録時に申告された型番の機器以外が導 入されていた場合は補助対象外となります。(モバイルPOSレジと付属品については型番までの一 致は求めませんが、種類が一致している必要があります)
- 別売り付属品の選択について、付属品または付属品機能が一式提供となっており、付属品単体とし ての単価がない場合、別売り付属品の選択は不要です。
- 交付決定を受けた付属品のみが対象です。
- 運搬費は付属品の扱いとなりますが、設定費をPOSレジ・モバイルPOSレジ・券売機に含めること はできません。

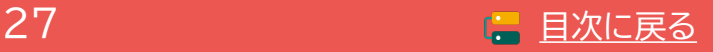

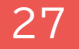

# <span id="page-27-0"></span>**3-5 ECサイト制作**

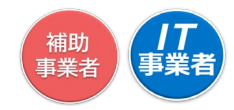

交付決定を受けた後、契約後に制作、着手をしてください。

ECサイトの制作にあたり、以下の要件を全て満たしていることを必ず確認してください。満たしていな い場合、補助金の交付を受けることができません。

#### **注意事項**

- **1. 電子決済機能(クレジットカード・デビットカード・キャリア決済等)が実装されているこ と。 ※銀行振込・代引き決済のみは不可です。**
- **2. SSL(Secure Socket Layer)や TLS(Transport Layer Security)を用いた HTTPS通信が導入されていること。**
- **3. 実績報告までに、納品がすべて完了していること。**
- **4. 交付決定を受け、契約後に制作、または着手されたサイトであること。**

**ECサイトが適正に運用されていないと事務局が判断した場合、補助金の交付を受けるこ とができない場合があります。**

- (例) ・ ECサイトの利用や商品の販売が開始されていない。
	- ・ 会社の事業内容と取り扱い製品が著しく乖離している。
	- ・ ECサイト掲載商品の販売にあたり、購入にとって必要となる情報の掲載がされ ていない。

### **以下のような納品物は補助対象外経費と判断され、交付決定の取消しとなります。**

- 電子決済機能(クレジットカード・デビットカード・キャリア決済等)が実装されていない。
- SSLやTLSを用いたHTTPS通信が導入されていない。
- リニューアルの場合、ECサイトのデザインをリニューアルするのみで、電子決済機能が新たに導 入されていない。
- 商品の出品のみや出店済みのECサイトのリニューアル等の場合。
- サイトの納品がすべて完了していない(制作途中のもの)。
- 契約前に制作がされたもの、または着手されたもの。
- 申請した事業内容と乖離があるもの。
- ITツール登録時に申告された機能が実装されていないもの。
- ECサイトの運営が開始されていないもの。

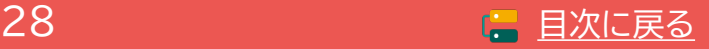

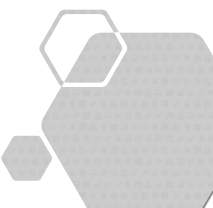

# **4. 実績報告を行う**

- **1. 実績報告を行う際の注意点**
- **2. 実績報告の流れ**
- **3. 実績報告時に提出が必要な書類**
	- **3-1. 請求書(請求明細書)**
	- **3-2. 支払証憑(銀行振込)**
	- **3-3. 支払証憑(ATM振込)**
	- **3-4. 支払証憑(金融機関の窓口振込)**
	- **3-5. 支払証憑(インターネットバンキング振込)**
	- **3-6. 支払証憑(クレジットカード払い)**
	- **3-7. ソフトウェアの利用確認**
	- **3-8. ハードウェアの納品書**
	- **3-9. ハードウェアの写真**
	- **3-10. 補助金受取口座**
	- **3-11. ECサイトの画面キャプチャ**
	- **3-12.契約書または利用申込書**
	- **3-13.支払証憑が複数枚ある場合**
	- **3-14.請求・支払内訳シート(請求書・支払証憑が複数枚ある場合)**

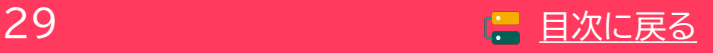

# <span id="page-29-0"></span>**4. 実績報告を行う**

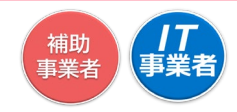

#### **4-1 実績報告を行う際の注意点**

実績報告とは、実施した事業内容を事務局へ報告することです。事務局の定めた事業実施期間内に事業 を実施し、実績報告期間内に実績報告を行ってください。

実績報告時には事務局へ提出が必要な情報や証憑があります。本手引きをよく読み、必要な情報、証憑 を揃えたうえで実績報告を行ってください。

# **実績報告提出時には、全てのITツールにおいて『事業』が完了し、 ITツールの利用・ 運用を開始している必要があります。**

事業が正しく行われ、全ての事業が完了したことを確認したうえで実績報告を行ってください。 ※「事業」とは、 全てのITツールの契約、納品、請求、支払いを指します。

- 実績報告提出後に、ITツールの利用を開始していないことが発覚した場合、交付決定の取消しとなる 場合があります。
- 実績報告後、事務局にて確定検査を行います。確定検査では必要に応じて立入検査(実地調査)・ヒア リング等を行うことがあります。
- 確定検査にて確認事項や不備項目がある場合、事務局から不備訂正等の差し戻しを行いますが、事業 実施期間を過ぎてから行った事業については不備訂正としては認められず、交付決定の取消しとなる 場合があります。

#### **交付決定内容から変更が生じた場合**

- 交付決定を受けた内容から契約内容までに変更が生じた場合は、実績報告時に変更理由を報告してく ださい。変更理由は、IT事業者ポータル「契約情報入力画面」にて入力できます。
- 複数のITツールにて変更が生じた場合、ITツールごとに変更の理由を詳細に述べてください。
- 変更理由と変更内容の整合性がとれない等、変更理由によっては変更内容が認められず補助対象とな らない場合があります。

#### 実績報告時の入力欄

(IT事業者ポータル) 画面イメージ

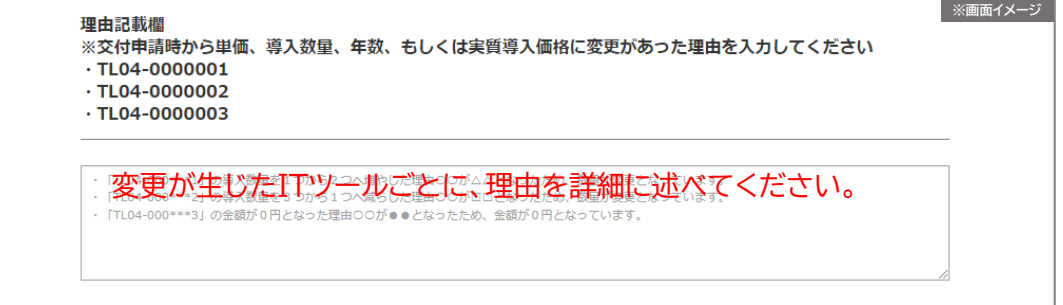

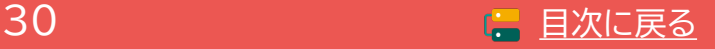

補助<br>事業者

#### **4-1 実績報告を行う際の注意点**

**カテゴリー1 ソフトウェアの利用年数について**

- 最大2年分の費用が対象となる月額・年額で使用料金が定められている形態(サブスクリプション 販売形式等)のソフトウェア費用について「2年」で交付決定を受けた場合のみ2年分を対象費用 とできます。
- 実績報告時に「1年」→「2年」へ変更することはできません。何らかの理由により「2年」→「1年」へ の変更が生じた場合には、変更理由を報告してください。

**カテゴリー7 保守・サポート費用の利用年数について**

- 買取製品の大分類Ⅰ「カテゴリー1ソフトウェア」に紐づく「カテゴリー7保守・サポート」を2年分交 付決定を受けている場合、 「カテゴリー7保守・サポート」費用2年分を対象経費として実績報告す ることができます。
- 月額・年額で使用料金が定められている形態(サブスクリプション販売形式等)の大分類Ⅰ「カテゴ リー1ソフトウェア」と、それに紐づく「カテゴリー7保守・サポート」をそれぞれ2年分交付決定を受 け、 「カテゴリー1ソフトウェア」費用を2年分対象とする場合に限り、「カテゴリー7保守・サポー ト」費用2年分を対象経費として実績報告することができます。

※ソフトウェアの利用年数を1年に変更した場合、それに紐づく保守費用も1年分のみ対象となり ます。

• その他カテゴリーの費用を2年分対象とすることはできません。

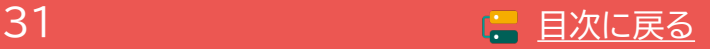

補助 事業者

# <span id="page-31-0"></span>**4-2 ▶ 実績報告の流れ**

7

実績報告は以下の流れで行います。「申請マイページ」「IT事業者ポータル」を用いて、契約・納品・請求・ 支払情報を事務局へ報告してください。

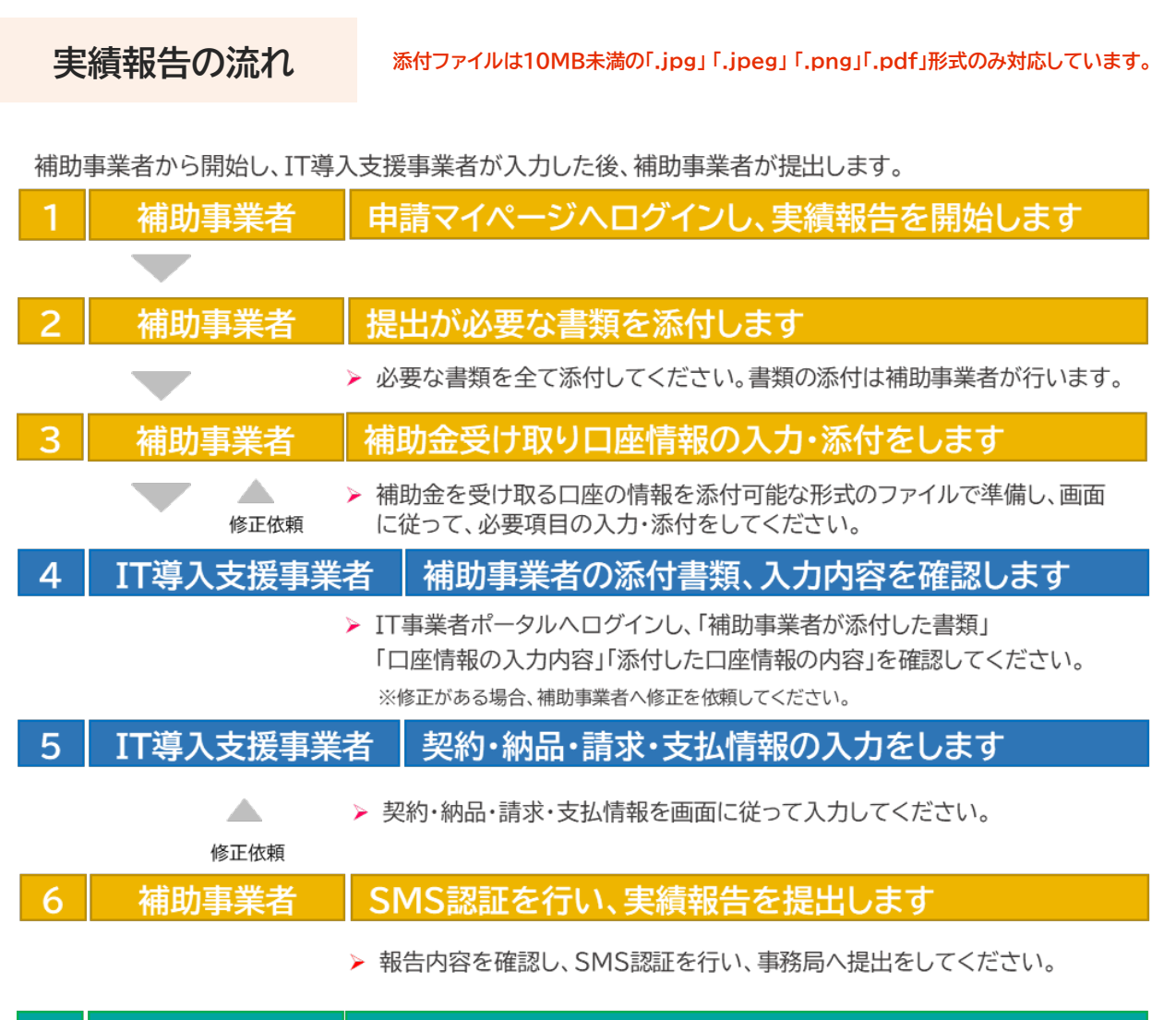

#### 事務局 事務局にて確定検査を行います

▶ 確定検査では、「実績報告内容の確認」と「口座情報の確認」を別々に行いま す。 それぞれの検査で不備や確認事項等がある場合、事務局から補助事業 者へ不備訂正の差し戻しや連絡を行いますので、対応してください。 また、必要に応じて現地検査・ヒヤリング等を行うことがあります。 (差し戻しや連絡は各検査窓口から行いますので、数回に分かれる場合があります。)

**実績報告は、「事業実施・実績報告の手引き」をよく読んだうえで行ってください。**

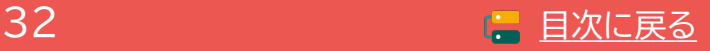

補助 事業者

### <span id="page-32-0"></span>**4-3 実績報告時に提出が必要な書類**

実績報告時には証憑書類の提出が必要です。各書類について必要事項や注意点をよく確認のうえ、補 助事業者が申請マイページに添付をしてください。

申請区分、申請類型、導入したITツールにより必要書類が異なります。

# **必要書類が提出できない場合、補助金の交付を受けることができません。**

また、確定検査時に事務局が必要と判断した場合、以下の書類以外の提出を求めることがあります。提出が 必須ではない書類も含め、事業実施に関する全ての書類は速やかに提出できる状態で保管してください。

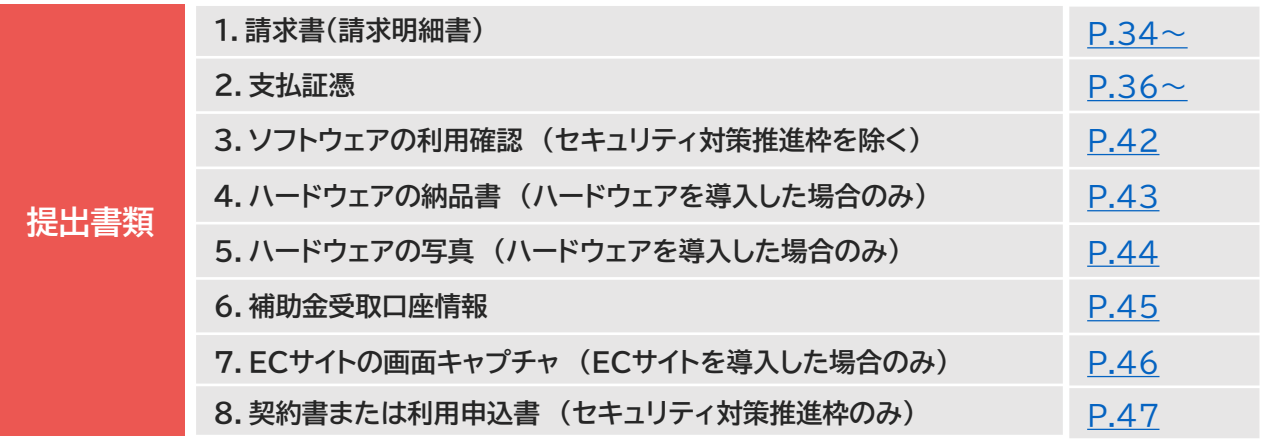

#### 注意事項

- 書類の文字は鮮明に読み取れることを確認してから添付してください。
- 書類の一部を切り取らず、書類全体がわかる状態で添付をしてください。
- 書類は可能な限りスキャンをし、PDFでの提出をお願いします。スマホのカメラ等で撮影する場合 は、歪みや反射がないよう書類全体を撮影してください。

#### **書類の発行元、発行先について**

• 法人申請において、証憑に記載される補助事業者名、IT導入支援事業者名は、法人格を除いた表 記にしないようにしてください。証憑書類に記載の事業者名に法人格が無い場合、同一事業者と判 断ができません。

#### **複数の書類を添付する場合**

発行日の古い書類を1枚目とし付番し、番号順に1つのファイルとして提出してください。 タイトルの向きは揃えるようにしてください。

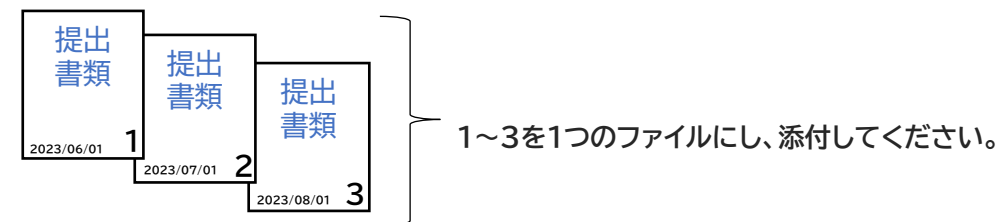

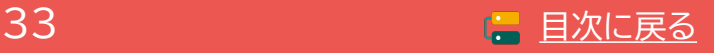

#### <span id="page-33-0"></span>**4-3-1 請求書(請求明細書)**

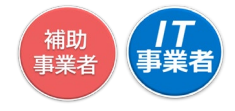

IT導入支援事業者から補助事業者へ発行された請求書(請求明細書)を添付してください。

**提出書類 請求書(請求明細がわかること)**

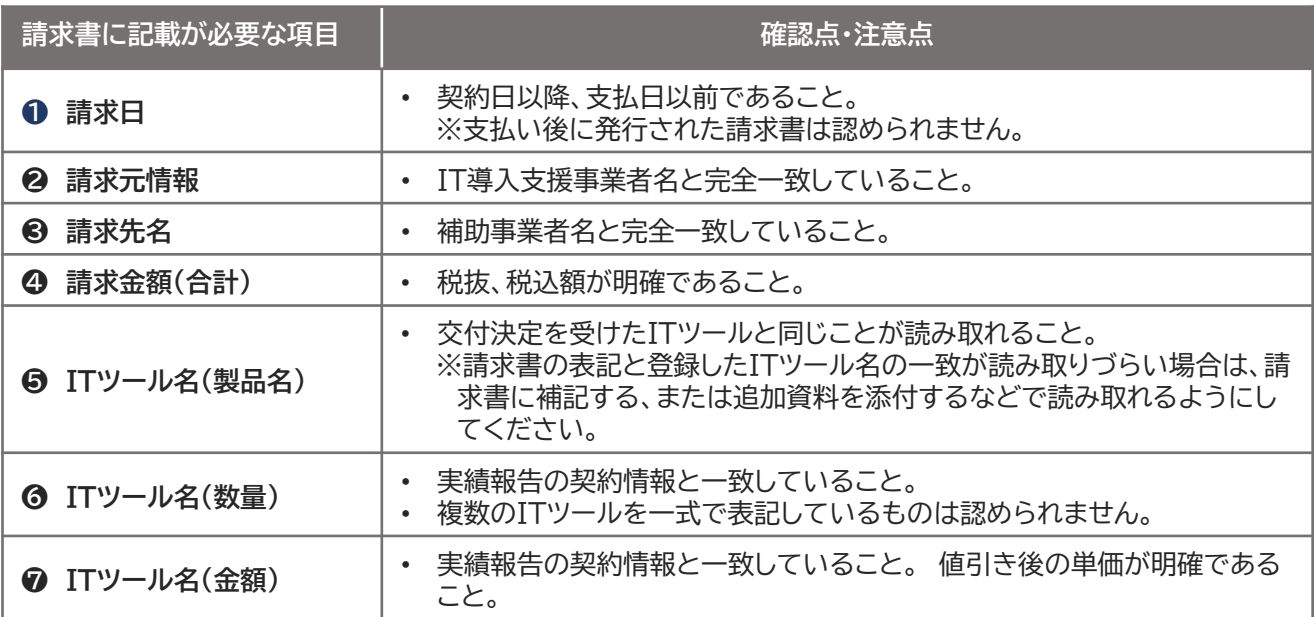

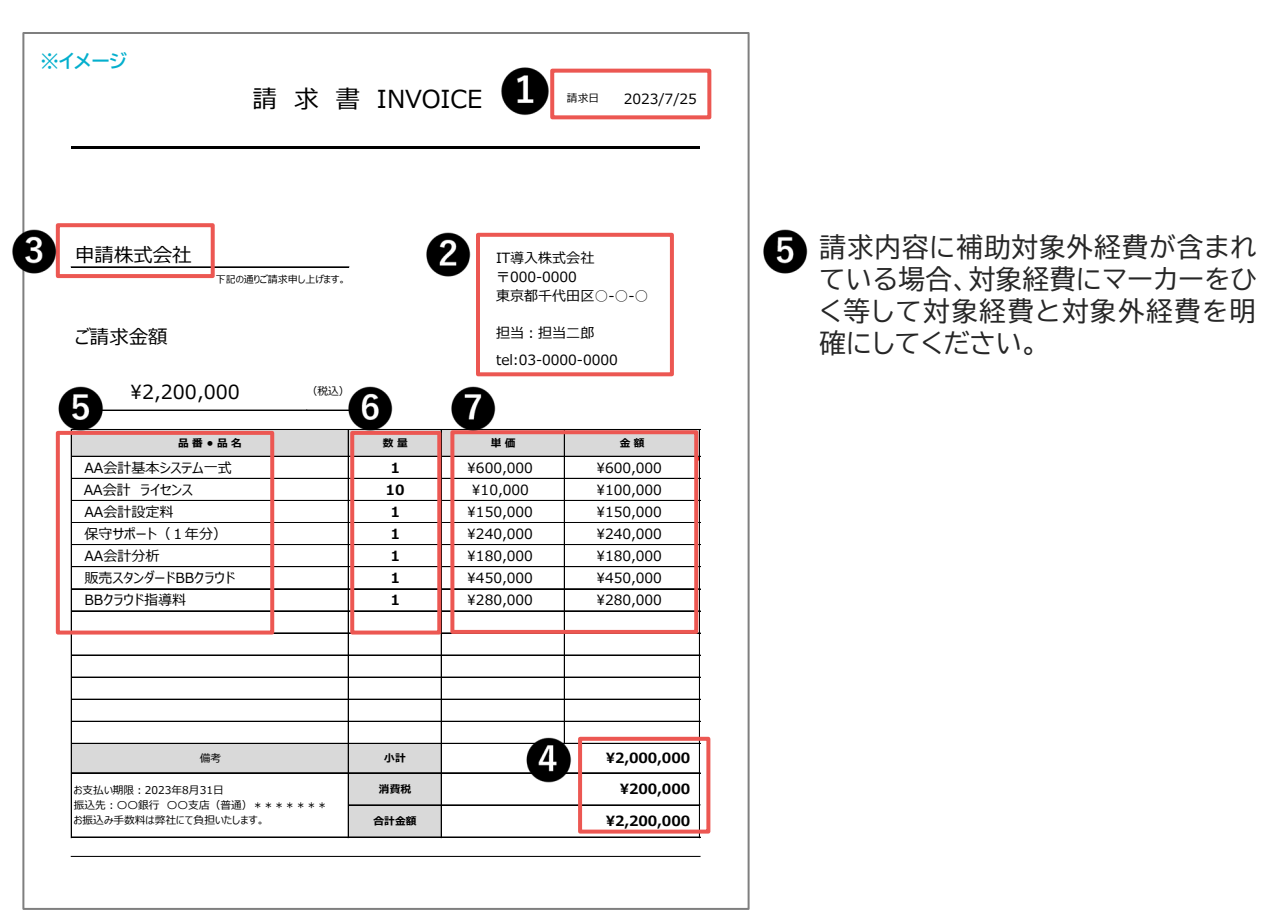

複数の請求に対して支払いが複数ある場合 ※本手引き[P.48](#page-47-0)を参照。

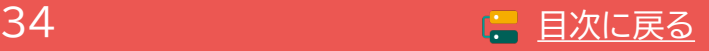

# **4-3-1 請求書(請求明細書)**

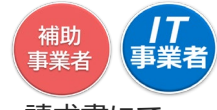

合計金額からの一括値引きは認められません。値引きをする場合は各製品単価から値引きをし、請求書にて 値引き後の製品単価が明確になるようにしてください。

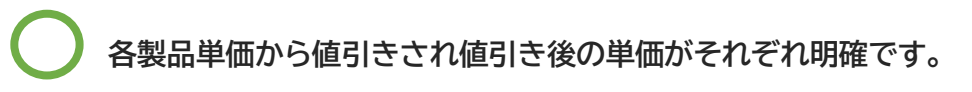

#### **▶ 証憑イメージ**

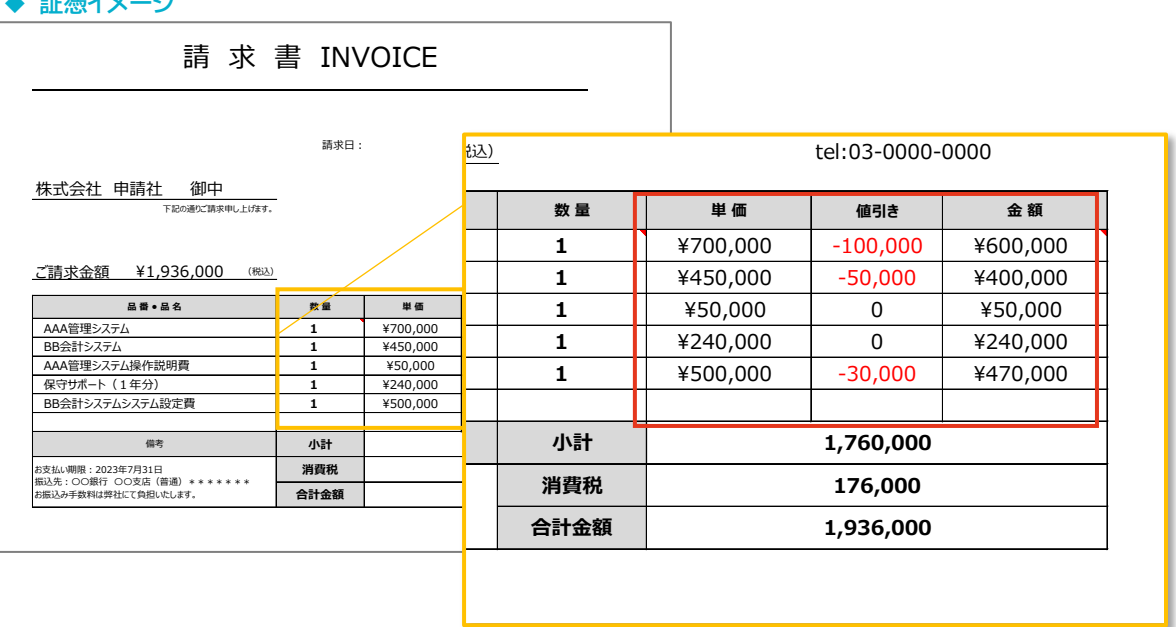

**単価から値引きされておらず一括で値引きされているため値引き後のそれぞれの単価 が不明です。**

**▶ 証憑イメージ** 

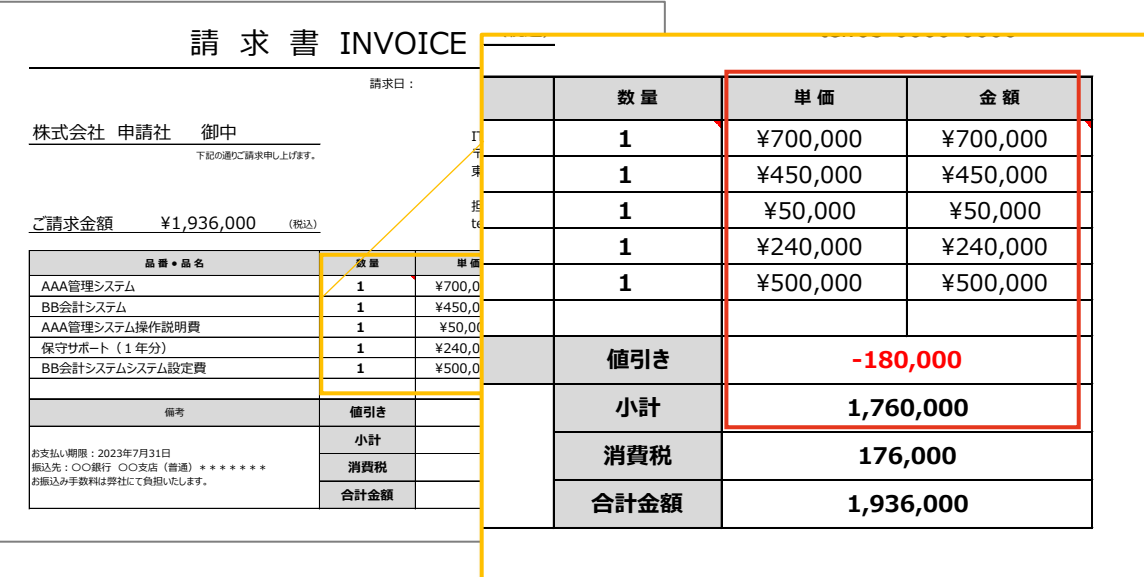

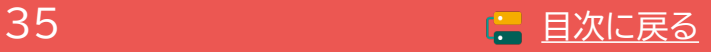

## <span id="page-35-0"></span>**4-3-2 支払証憑(銀行振込)**

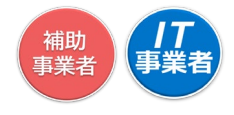

補助事業者がIT導入支援事業者へ支払いを行ったことを示す書類を提出してください。

**振込依頼書、ATM明細書、通帳表紙、通帳取引ページ、インターネットバンキングの振 込完了画面、インターネットバンキングの取引状況照会画面、クレジットカード明細等 提出書類**

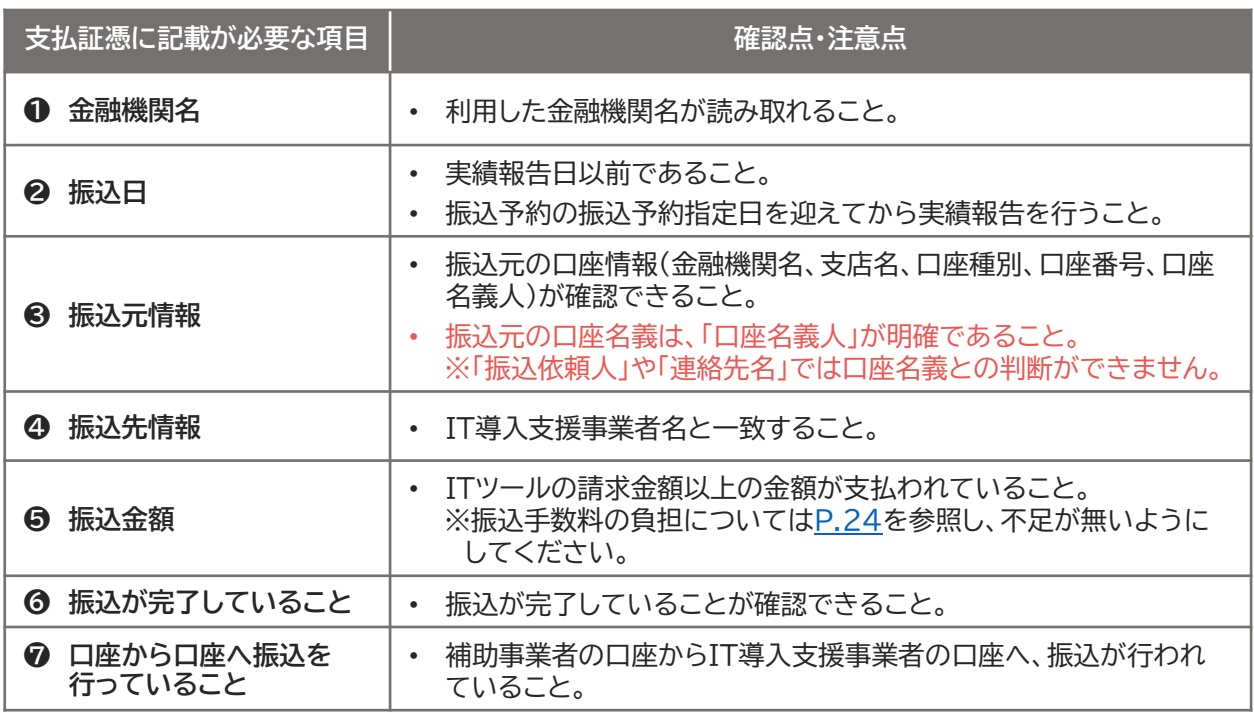

支払い証憑の例については次ページ以降に記載しています。

#### 注意事項

**銀行振込にて振込が完了した時点で必要な証憑を必ず保管してください。**

- 支払証憑として認められるのは、補助事業者が振込を行った際の書類です。IT導入支援事業者 の取引ページや口座情報等、IT導入支援事業者の証憑は認められません。
- 振込精査表は認められません。
### **4-3-3 支払証憑(ATM振込)**

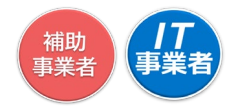

補助事業者がATMにて支払いを行った際の証憑書類を添付してください。

**提出書類 ATMの利用明細 + 通帳の表紙 + 通帳の取引ページ**

※当座を利用の場合、通帳表紙と通帳取引ページの代わりに当座勘定照合表、または入金帳+ 取引ページ等をご提出ください。

**◆ 証憑イメージ** 

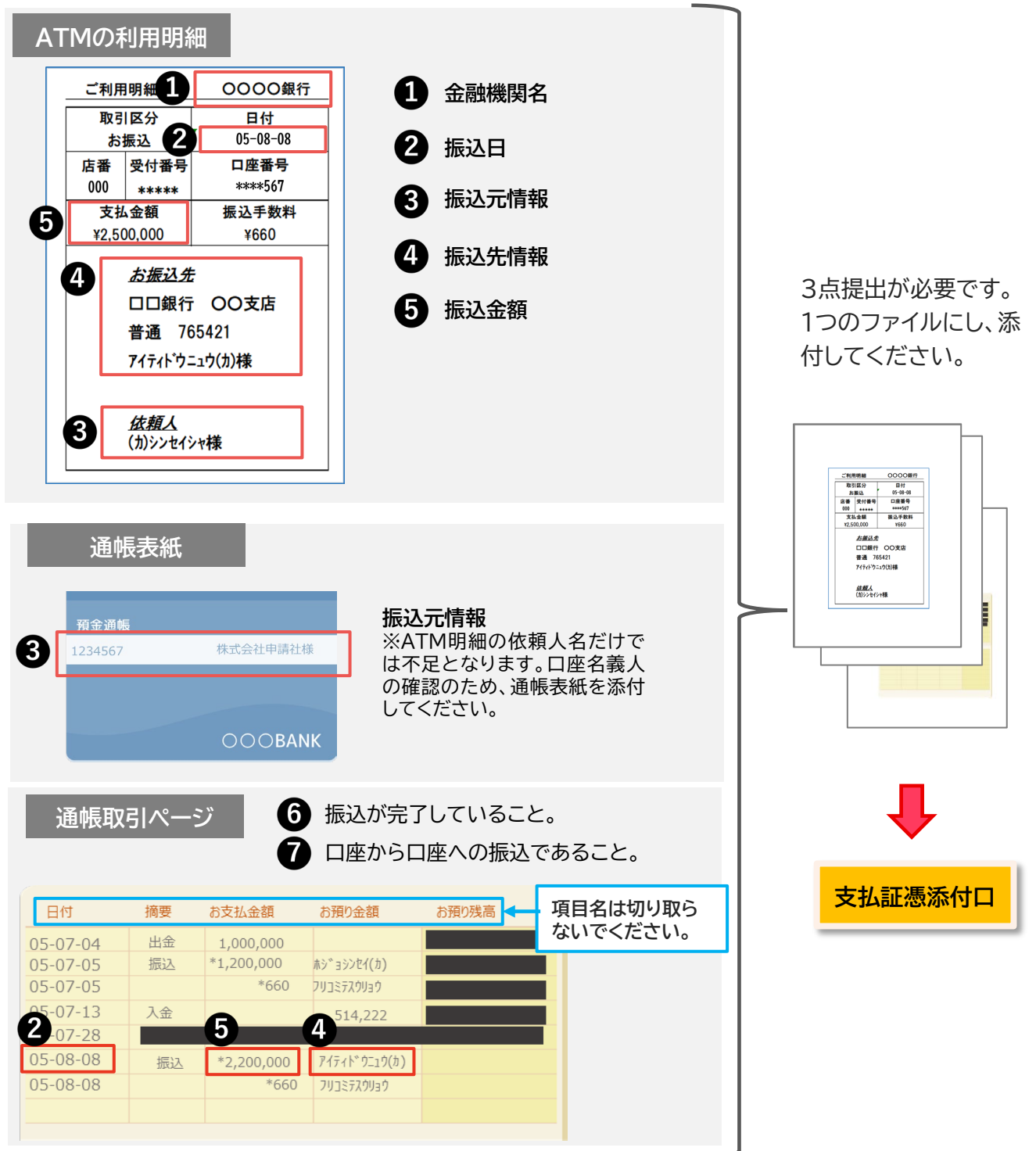

金融機関によっては、取引欄に振込先情報が記載されないことがあります。そのままご提出ください。

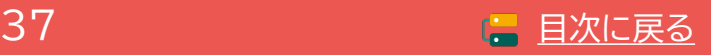

### **4-3-4 支払証憑(金融機関の窓口振込)**

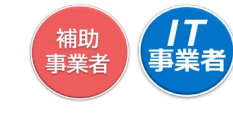

補助事業者が金融機関の窓口にて支払いを行った際の証憑書類を添付してください。

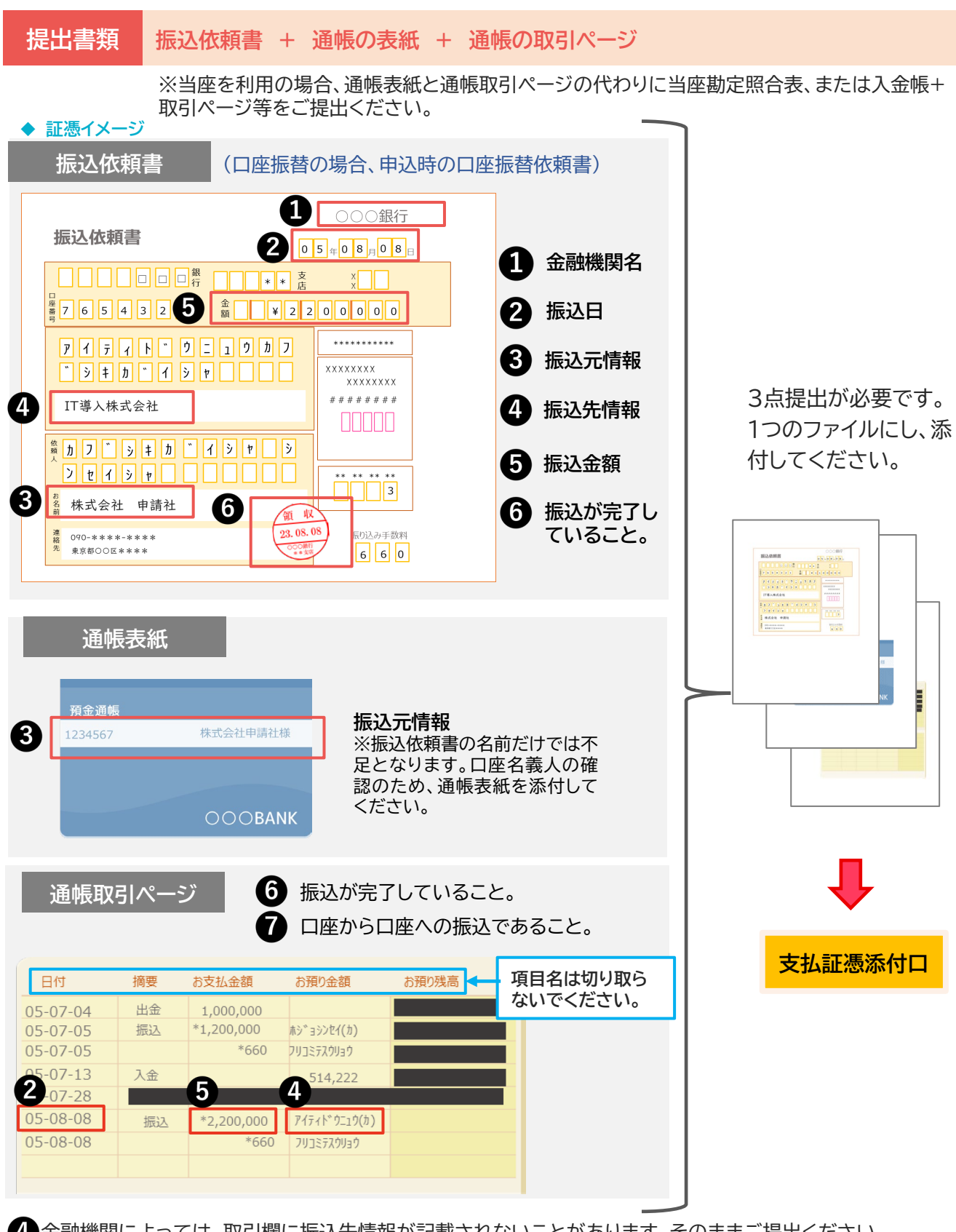

金融機関によっては、取引欄に振込先情報が記載されないことがあります。そのままご提出ください。 ※口座振替(引落)の場合、取引ページにてIT導入支援事業者名が確認できることが必要です。

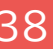

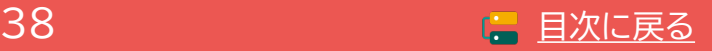

### **4-3-5 支払証憑(インターネットバンキング振込)**

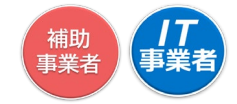

補助事業者がインターネットバンキングにて支払いを行った際の証憑書類を添付してください。

**提出書類 インターネットバンキングの振込完了がわかる書類**

#### **◆ 証憑イメージ**

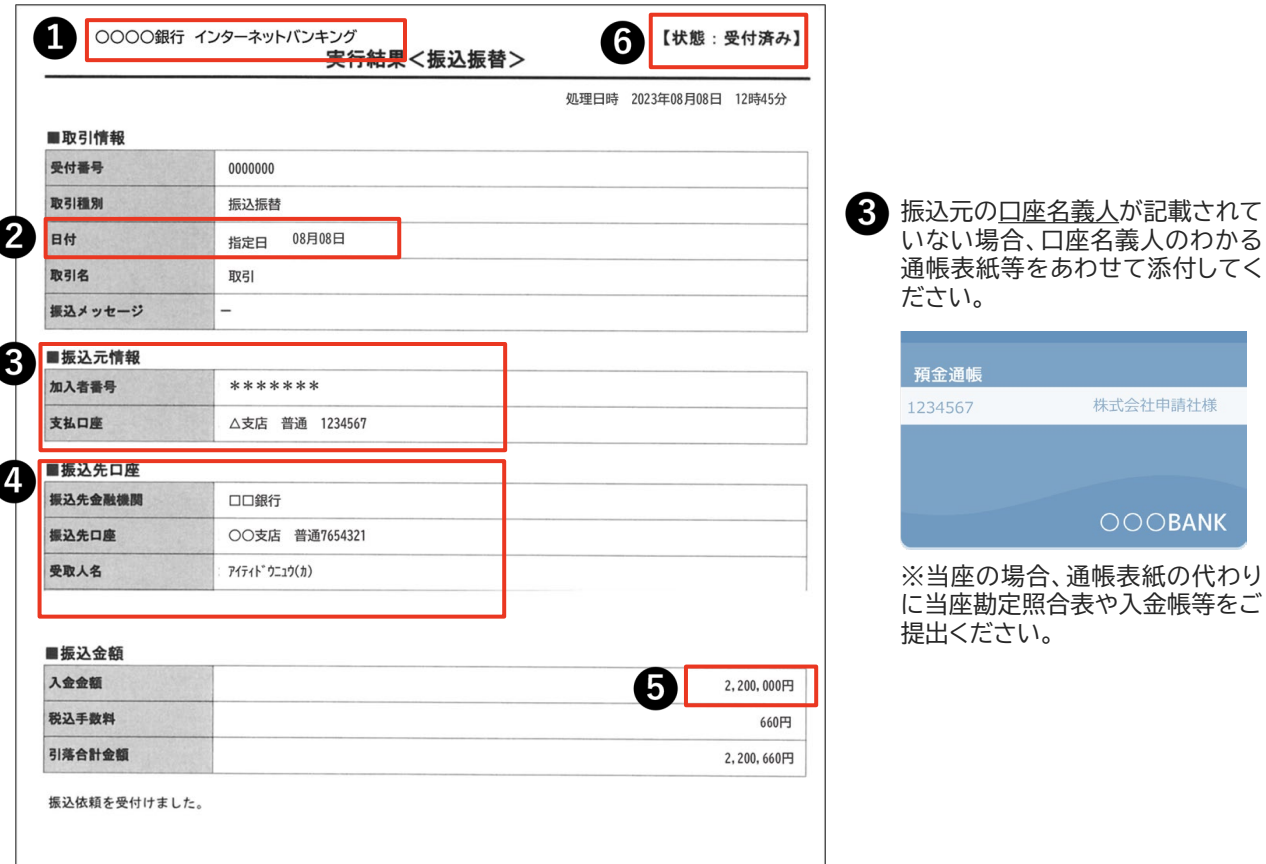

#### **金融機関名**

証憑に利用した金融機関名が記載されていない場合、金融機関名がわかる通帳の表紙やインターネットバ ンキングの口座情報のページをあわせて提出してください。

#### **2 振込日**

振込指定日を過ぎてから実績報告を行ってください。実績報告日に振込指定日を迎えていないと支払いの 完了とはみなせません。

#### **振込元情報**

口座名義人や口座情報の記載が無い場合、口座情報が確認できるページをあわせて添付してください。 **※口座名義人を確認してください。「振込依頼人」や「連絡先」では口座名義として判断できません。**

### **振込先情報**

Ø

#### 6 **振込金額**

振込手数料をIT導入支援事業者が負担する場合、先方負担手数料と負担手数料の差額にご注意ください。

#### **振込が完了していること。**

手続きが完了したことを確認してください。「承認待ち」「未完了」「作成中」等は、完了とみなせません。

#### **口座から口座への振込であること。**

補助 事業者

### **4-3-5 支払証憑(インターネットバンキング振込)**

補助事業者がインターネットバンキングにて支払いを行った際の証憑書類を添付してください。

### **提出書類 インターネットバンキングの取引状況照会ページ**

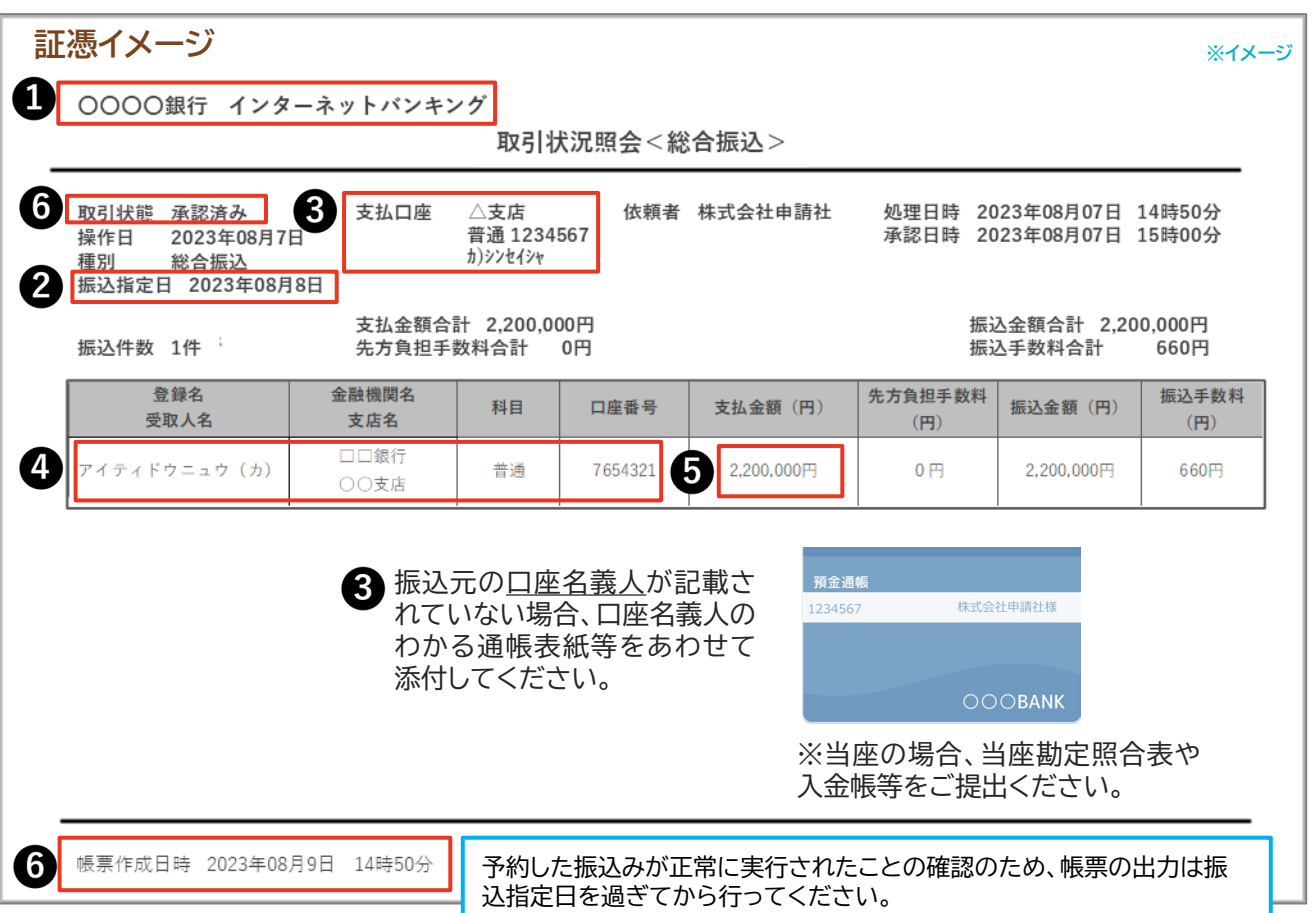

#### **金融機関名**

証憑に利用した金融機関名が記載されていない場合、金融機関名がわかる通帳の表紙やインターネットバ ンキングの口座情報のページをあわせて提出してください。

#### **2 振込日**

振込指定日を過ぎてから実績報告を行ってください。実績報告日に振込指定日を迎えていないと支払いの 完了とはみなせません。

#### **振込元情報**

口座名義人や口座情報の記載が無い場合、口座情報が確認できるページをあわせて添付してください。 **※口座名義人を確認してください。「振込依頼人」や「連絡先」では口座名義として判断できません。**

### **振込先情報**

**7A** 

#### **振込金額**

振込手数料をIT導入支援事業者が負担する場合、先方負担手数料と負担手数料の差額にご注意ください。

#### **振込が完了していること。**

手続きが完了したことを確認してください。「承認待ち」「未完了」「作成中」等は、完了とみなせません。

#### **口座から口座への振込であること。**

### **4-3-6 支払証憑(クレジットカード払い)**

、<br><br>事業者<br>事業者

補助事業者がクレジットカードにて支払いを行った際の証憑書類を添付してください。

### **提出書類 クレジットカードの利用明細**

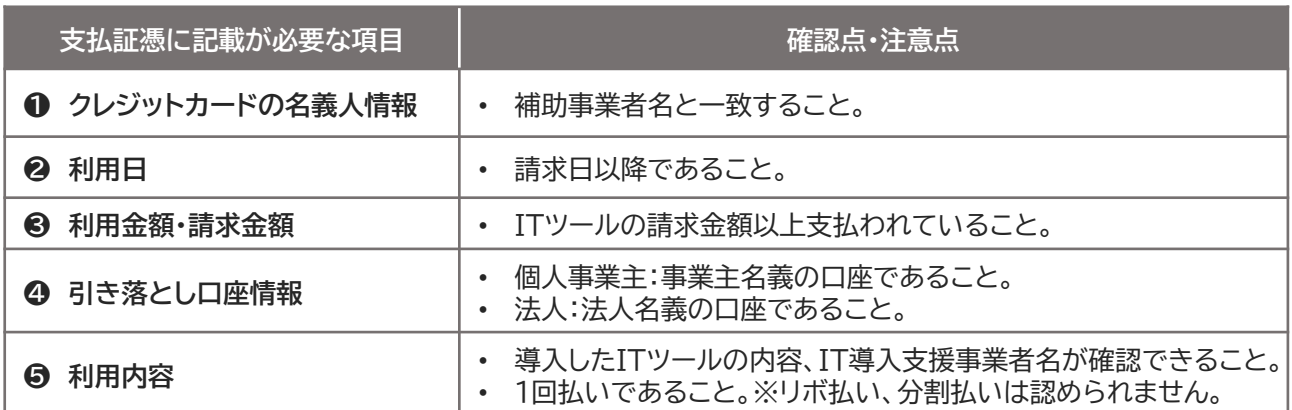

#### **◆ 証憑イメージ**

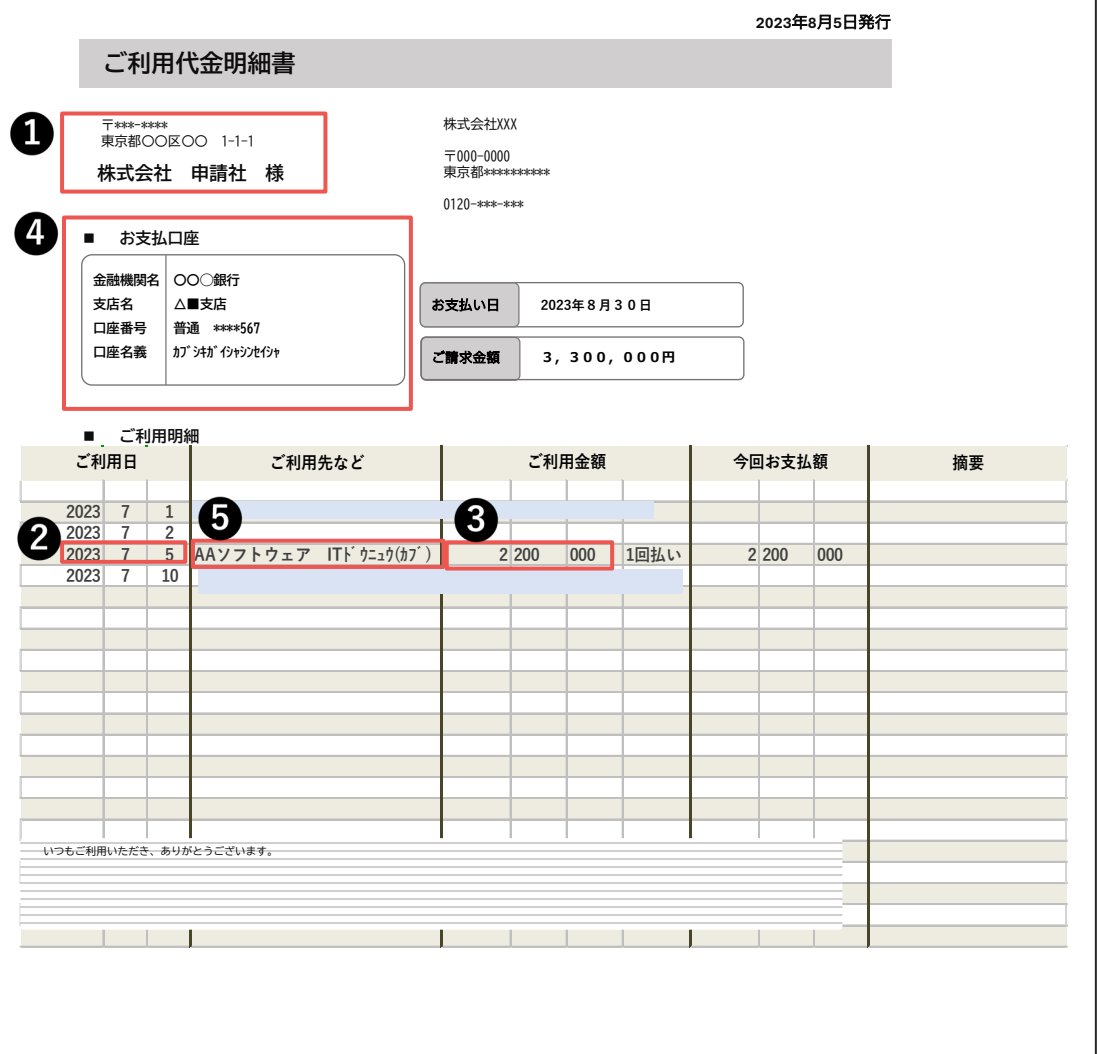

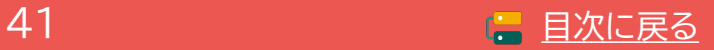

### **4-3-7 ソフトウェアの利用確認**

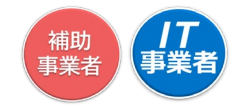

補助事業者がソフトウェアを導入し利用を開始していることが確認できる、ソフトウェアの管理画面等の画 面キャプチャを提出してください。画面キャプチャでは、「ソフトウェア名」と「補助事業者名」が確認できる 必要がありますが、補助事業者名の表示が無い場合は代わりに契約時の書類を提出してください。

### **提出書類 ソフトウェアの画面キャプチャ**

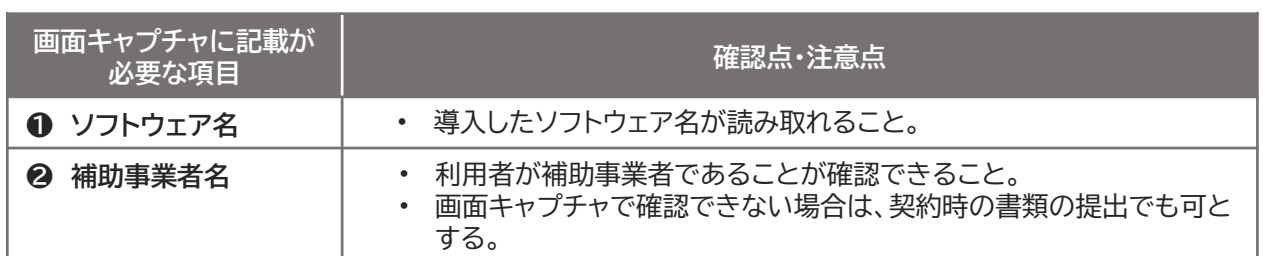

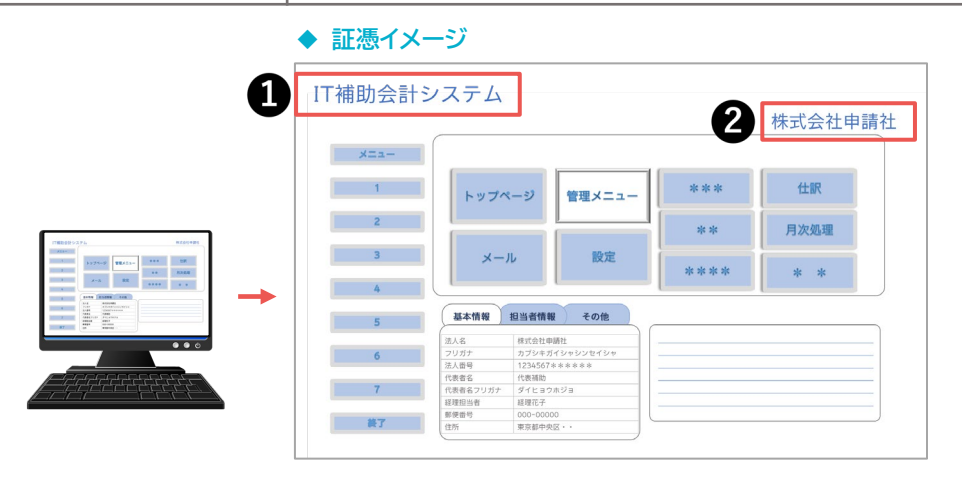

カテゴリー1 ソフトウェアに該当する全てのITツールの画面キャプチャを提出してください。同じソフト ウェアを複数導入している場合、キャプチャは1つの提出でも可です。

#### **管理画面等の画面キャプチャにて補助事業者名が確認できない場合**

補助事業者名が表示されないソフトウェアは、画面キャプチャの代わりに、契約時の書類(契約書または申 込書)を提出してください。契約時の書類は、補助事業者とIT導入支援事業者間の契約であること、導入 したソフトウェアについての契約内容であることを確認してください。

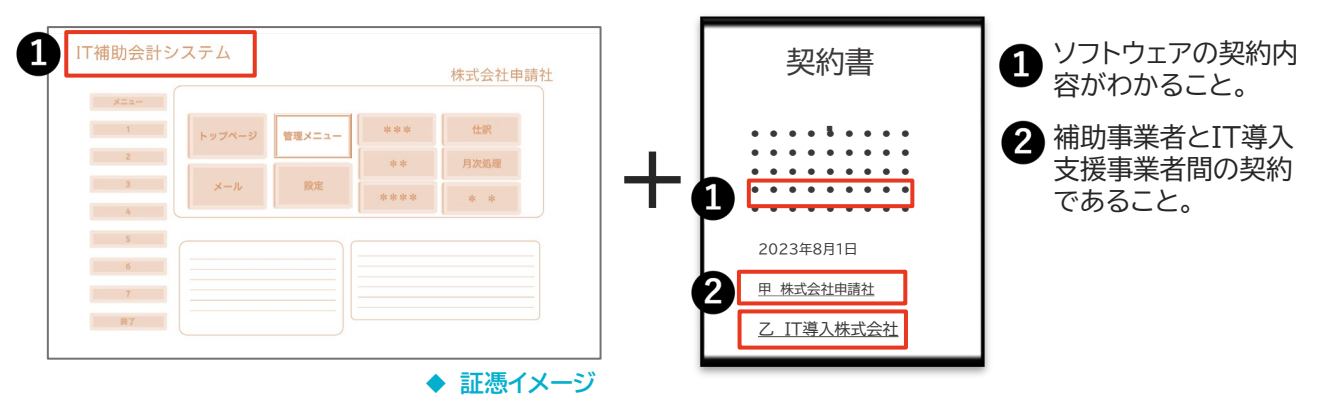

画面キャプチャと契約時の書類を1つのファイルにして添付してください。

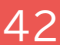

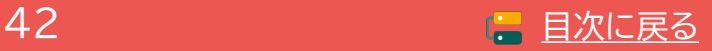

### **4-3-8 ハードウェアの納品書**

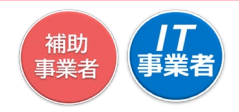

導入したハードウェアに関する納品書を提出してください。

「PC・タブレット・プリンター・スキャナー・複合機」、「POSレジ・モバイルPOSレジ・券売機」共通で提出が 必要な書類です。

**提出書類 ハードウェアの納品書**

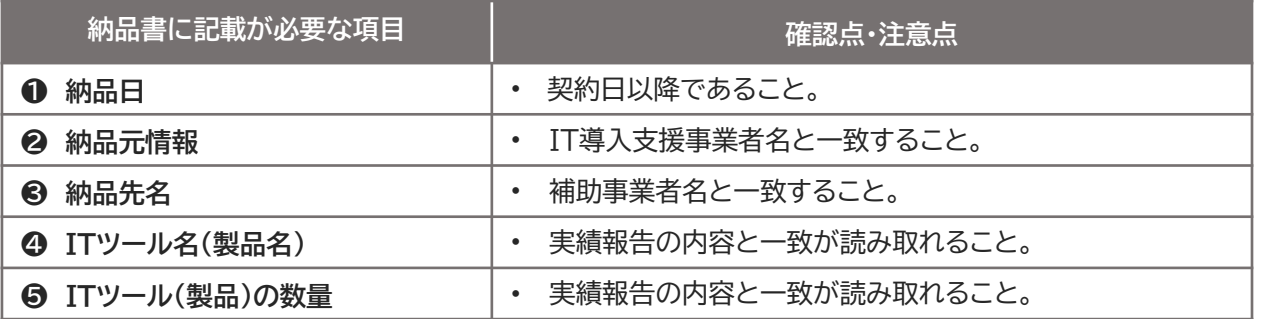

納品書に金額の記載がある場合は、実績報告の内容と相違がないようにしてください。

**◆ 証憑イメージ** 

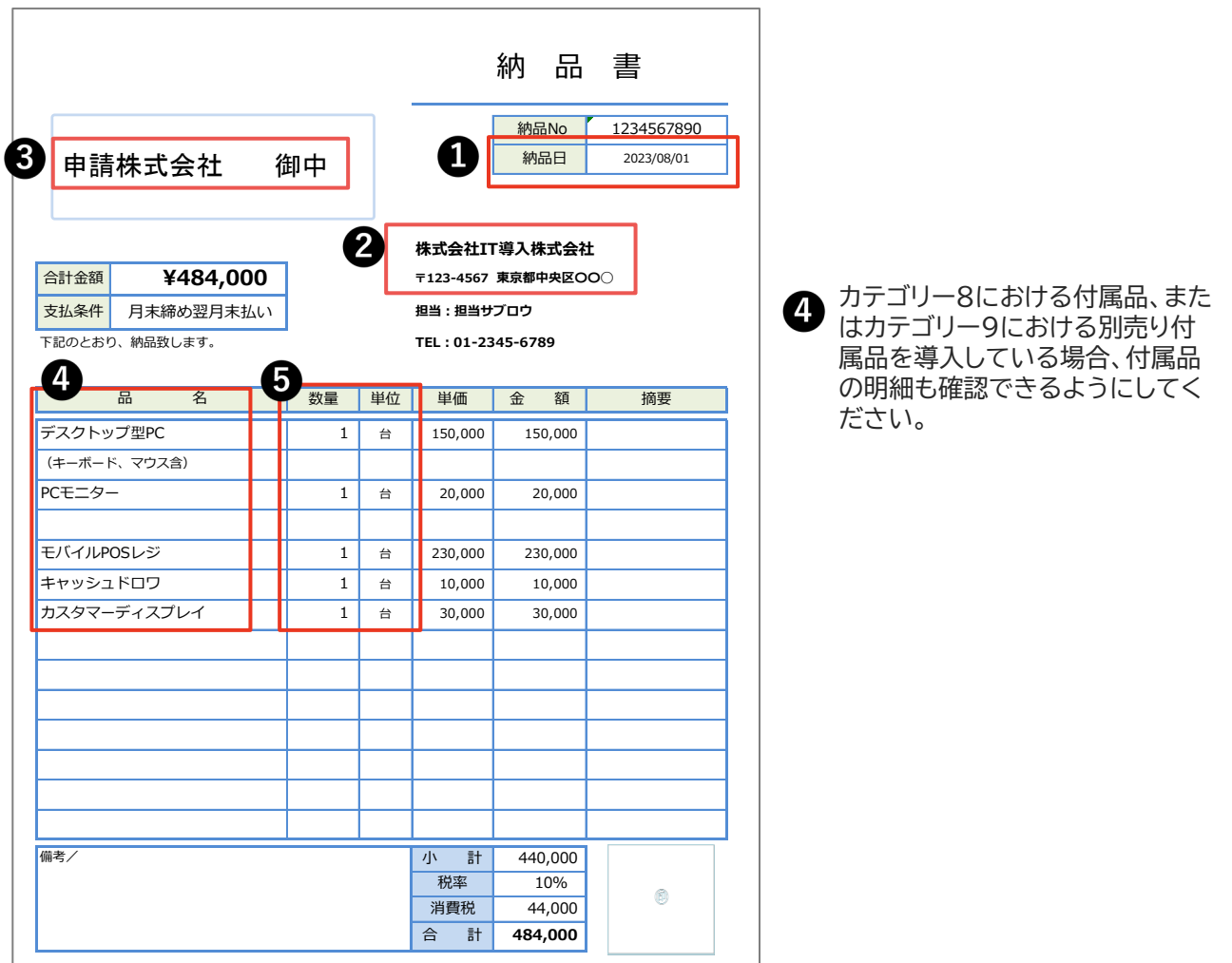

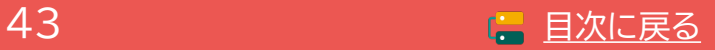

### **4-3-9 ハードウェアの写真**

補助 ……<br>事業者

「設置した状態の写真」と、「ラベルの貼付の確認ができる写真」を提出してください。 「PC・タブレット・プリンター・スキャナー・複合機」、「POSレジ・モバイルPOSレジ・券売機」共通です。

### **提出書類 設置した状態の写真とラベルの貼付が確認できる写真**

2種類の写真を1つのファイルにしてください。

#### **設置した状態の写真**

ハードウェアを設置した状態の写真をハードウェア1台につき1枚ずつ撮影をしてください。

#### 注意事項

- 導入した全てのハードウェアの写真の提出をしてください。
- 設置されたことがわかるようハードウェア1台につき1枚撮影してください。
- PC、タブレット、モバイルPOSレジは、ソフトウェアを立ち上げた状態で撮影してください。
- 補助対象となる周辺機器がある場合は、本体と共に確認ができるよう撮影してください。 ※1枚に写すことが困難な場合は別途撮影も可とします。

**写真イメージ 写真イメージ**

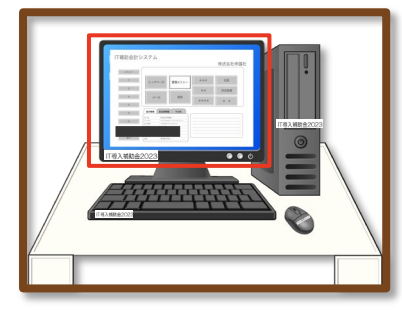

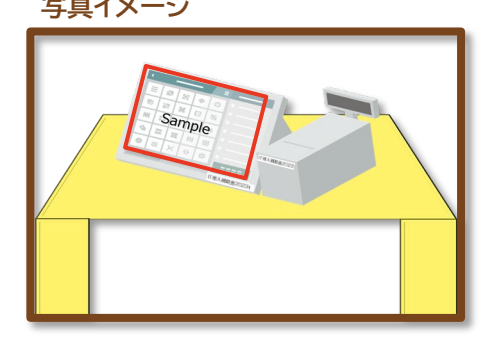

#### **ラベルの貼付が確認できる写真**

IT導入補助金で購入した物であることを示すラベルを貼付し、ラベルの文字が読み取れる状態で撮影 をしてください。 ラベルは常に見えるよう表に貼付してください。原則、付属品についても貼付が必要 です。※本手引き[P.](#page-24-0)25を参照。

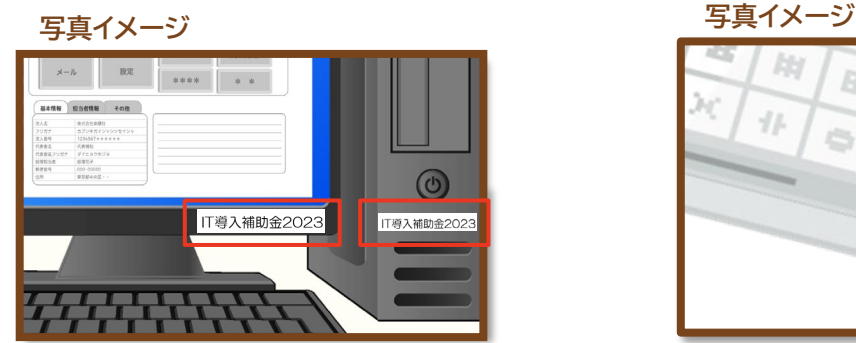

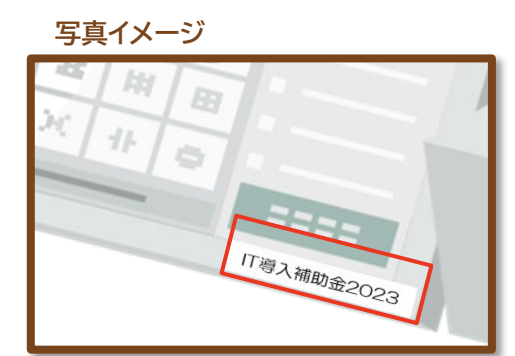

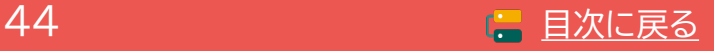

補助 事業法

### **4-3-10 補助金受取口座**

補助金を受け取る口座情報を添付してください。

#### **提出書類 通帳の表紙と表紙裏面や、インターネットバンキングの口座情報が記載されたページ**

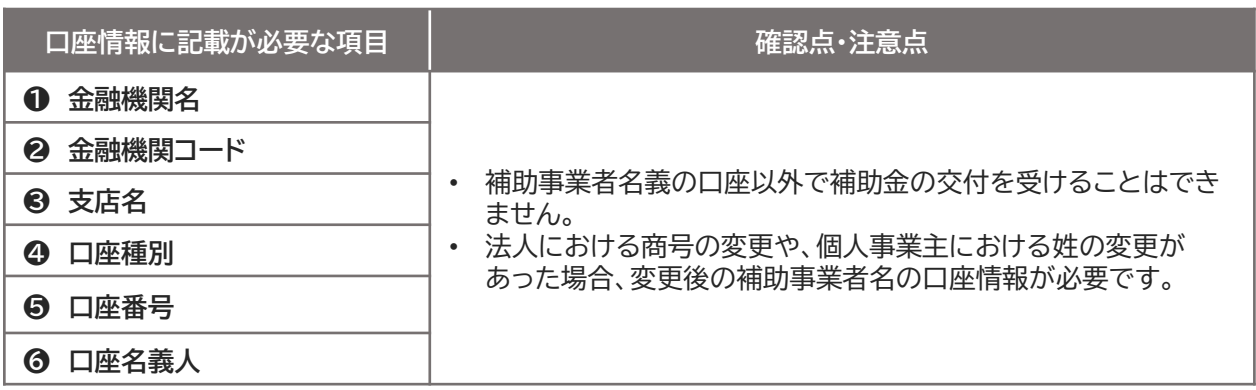

#### 注意事項

#### **<法人の場合>**

• 代表者の個人口座では補助金の交付を受けることができません。補助事業者の所有する法人名義 の口座情報を提出してください。

#### **<個人事業主の場合>**

• 家族や親族名義の口座や、他の法人口座では補助金の交付を受けることができません。補助事業 者の所有する本人名義の口座情報を提出してください。

#### **通帳がある口座**

補助事業者名義の通帳表紙と表紙裏面を1つのファイルにして提出してください。

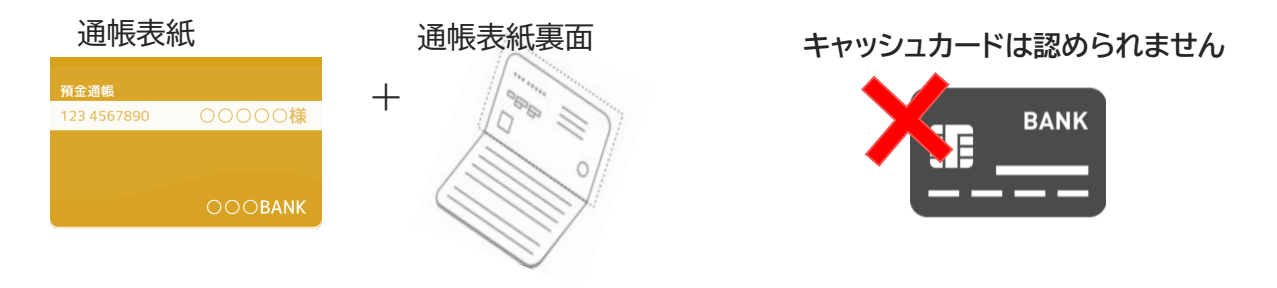

**インターネットバンキング等、通帳が無い口座**

全ての項目が確認できるインターネットバンキングの口座情報がわかるページを提出してください。

#### **当座**

全ての項目が確認できる当座勘定照合表、残高証明書、当座勘定入金票等を提出してください。

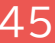

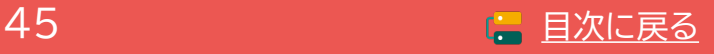

補助

### **4-3-11 ECサイトの画面キャプチャ**

制作したECサイトのURLの入力、画面キャプチャを提出してください。

#### **提出書類 ECサイトの画面キャプチャ**

画面キャプチャの添付、URLの入力は申請マイページにて補助事業者が行います。 ※本手引き[P.61](#page-60-0)を参照。

#### **制作・納品されたECサイトのURLについて**

IT導入支援事業者が制作し、補助事業者へ納品されたすべてのサイトのURLを入力してください。(最 大5個まで)

#### 注意事項

#### **IDやパスワードの入力が必要となる場合**

• BtoB用ECサイトや会員制ECサイトなど、訪問者を限定した公開になっており、IDやパスワードが なければサイトにアクセスができない場合、必ず審査確認用のテストID、PWを用意し、事務局へ提 出してください。提出できない場合は、納品物の確認ができないため審査を行うことができず、補 助対象外と判断する場合があります。ID、PWは通信欄にて事務局にお知らせください。

**スマートフォン向けECアプリケーションの場合**

• URLの提出が困難な場合はキャプチャで詳細を確認します。 URL欄には http://XXX.com 等のダミーURLを入力してください。

#### **画面キャプチャ/スクリーンショットの添付について**

IT導入支援事業者が制作し、補助事業者が納品を受けたECサイト(またはスマートフォン向けECアプ リケーション等)の画面キャプチャ/スクリーンショットを添付してください。

#### 注意事項

**添付する画面キャプチャにはアドレスバーが映るようにし、URLが確認できるようにしてく ださい。PDFは1つのファイルにまとめ、添付してください。**

#### **以下の2点を添付してください。**

- ① 商品決済の一連の流れがわかるもの 【商品ページ→商品をカートに入れたページ→支払い情報入力ページ→購入(支払)確認画面→購 入完了画面】 までの商品決済の一連の流れがわかるもの。
- ② 管理画面 管理画面(ITツールで選択されている会計・受発注・決済・ECの各機能が実装されていることが わかる部分)

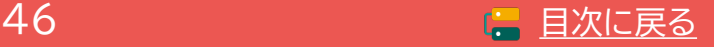

### **4-3-12 契約書または利用申込書**

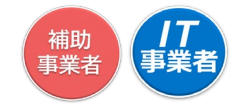

セキュリティお助け隊サービスを契約または申し込みした際の書類を添付してください。

### **提出書類 契約書または利用申込書**

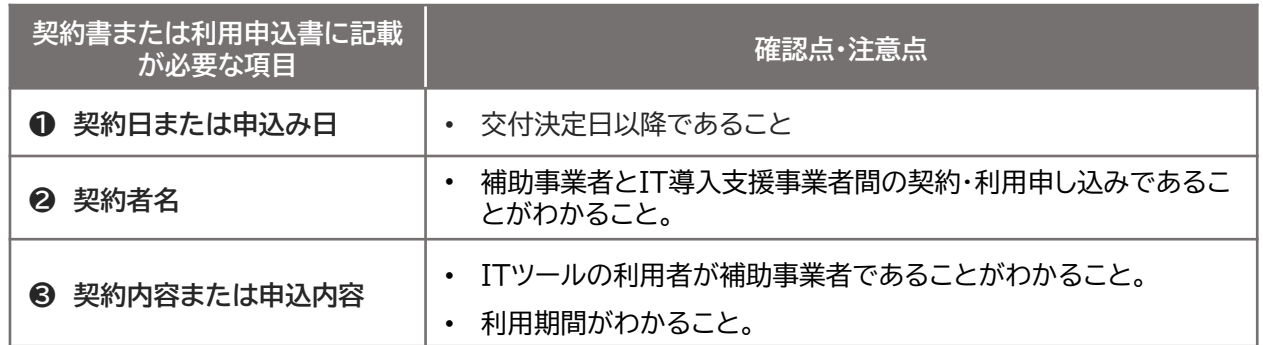

#### 注意事項

- 契約担当事業者(ITツールの契約・受注をしたIT導入支援事業者)は、独立行政法人情報処理推進 機構(IPA)が公表する「サイバーセキュリティお助け隊サービスリスト」に掲載されている提供事業 者または再販協力会社であることを確認してください。
- ※契約担当事業者の選択については、本手引き[P.76](#page-75-0)を参照。

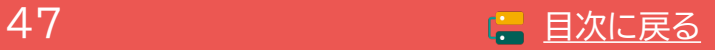

### **4-3-13 支払証憑が複数枚ある場合**

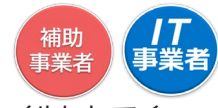

支払いが複数回に渡り、支払証憑が複数枚ある場合、支払日の古い順番に付番し、1つのファイルにしてく ださい。

支払いを行った口座が複数ある場合は、口座ごとに支払証憑を日付順に並べてください。

※複数の請求に対し支払いが複数回行われている場合、「請求・支払内訳シート」の提出をお願いしており ます。本手引き[P.](#page-48-0)49を参照のうえ、作成をお願いします。

#### 例) 口座Aから2023/07/08、08/08の2回に分けて支払いし、 口座Bから2023/08/18に1回支払った

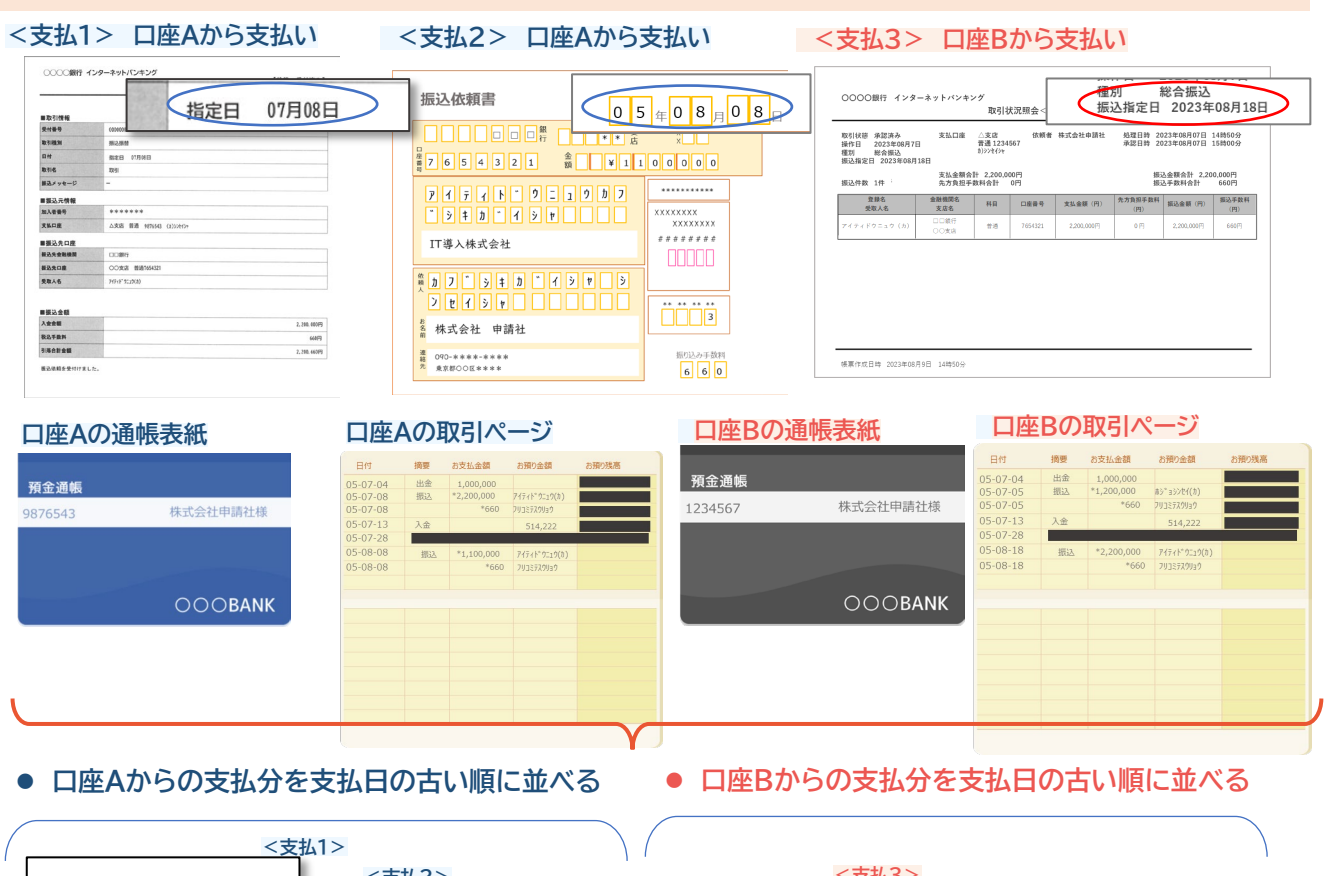

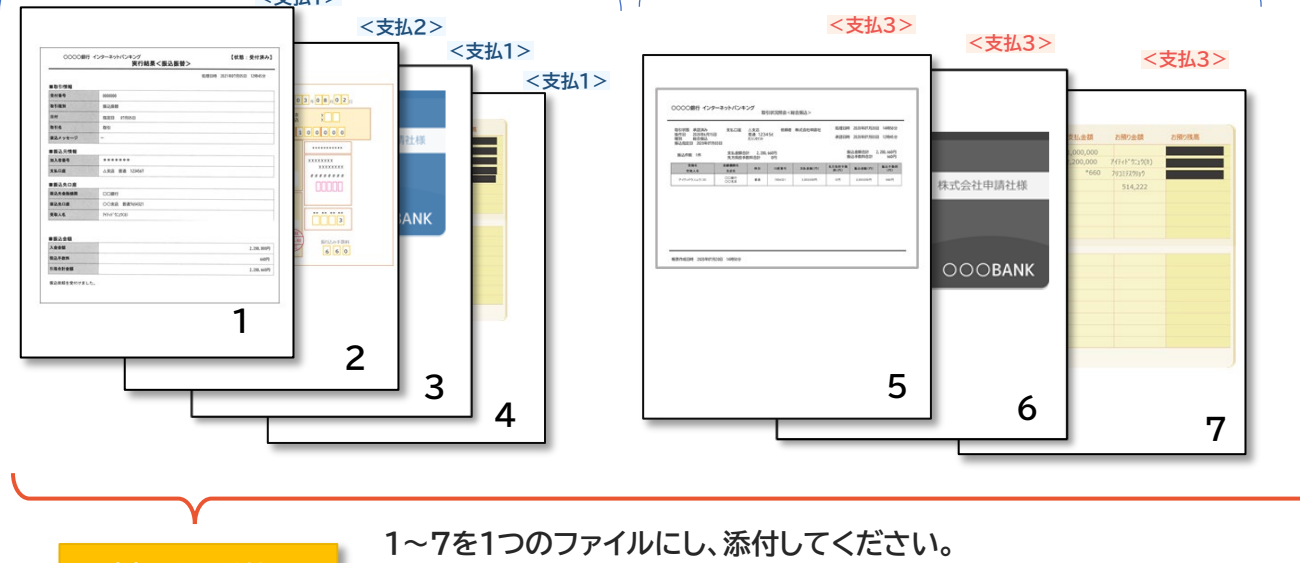

**支払証憑 添付口**

**※日付の一番古い1を1枚目として1つのファイルにしてください。 ※書類のタイトルが上にくるよう向きを揃えてください。**

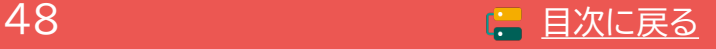

#### <span id="page-48-0"></span>**4-3-14 請求・支払内訳シート(請求書・支払証憑が複数枚ある場合) ※提出は必須ではありません。**

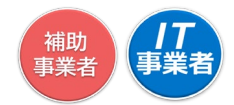

請求書と支払証憑が複数枚ある場合、確定検査にて内容を読み取ることが困難となり検査に時間を要し ます。検査をスムーズに行うために、事前に「請求・支払内訳シート」へ入力をし、実績報告時に提出をお願 いします。

### **シートへの入力手順**

**申請マイページ・IT事業者ポータルの[実績報告について]からダウンロードができます。**

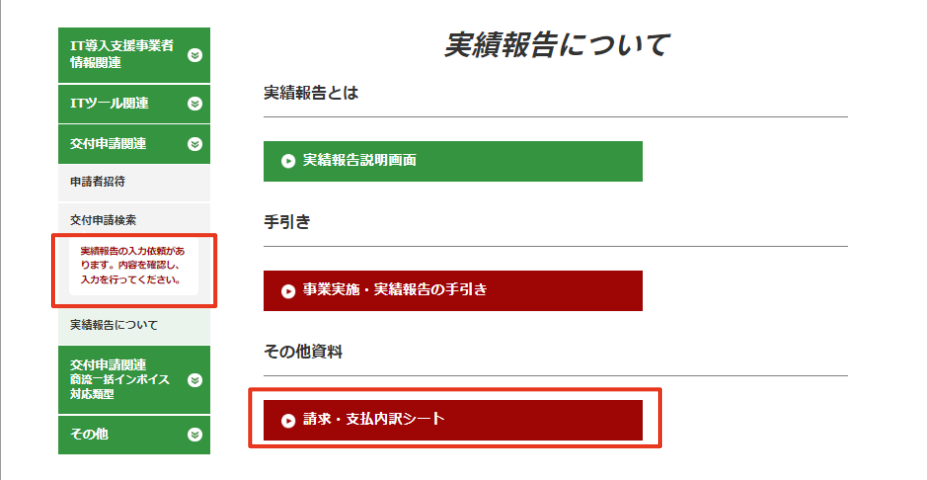

### 「請求・支払内訳シート」がダウンロードできます。  $TL04 \Pi^{xy}$ -JJ-No. エツール名 請求書および製品(No) **請求・支払内訳シート IT導入補助金2023** フォーム入力 **フォームの入力も可能になる。**<br>アメリカの入力は 新規追加 **ITツールNo. ITツール名 請求書および製品(No.) 請求金額(税抜) 支払証憑(No.) 支払金額(税込) 備考** キャンセル

一ル情報入

こちらのシートは、IT導入支援事業者または補助事業者が作成し、 補助事業者が実績報告時に申請マイページ、[その他追加資料添付口]へ添付をしてください。 その他追加資料の添付について[P.59](#page-58-0) [.

※添付ファイルは10MB未満の「.jpg」 「.jpeg」 「.png」「.pdf」形式のみ対応しています 添付の際は、添付可能な様式へ変更のうえ、添付をお願いします。 Excelファイルの添付はできません。

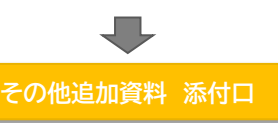

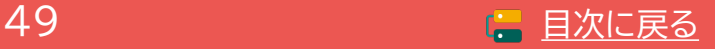

、<br><br>事業者<br>事業者

#### **4-3-14 請求・支払内訳シート(請求書・支払証憑が複数枚ある場合) ※提出は必須ではありません。**

**シートへの入力手順**

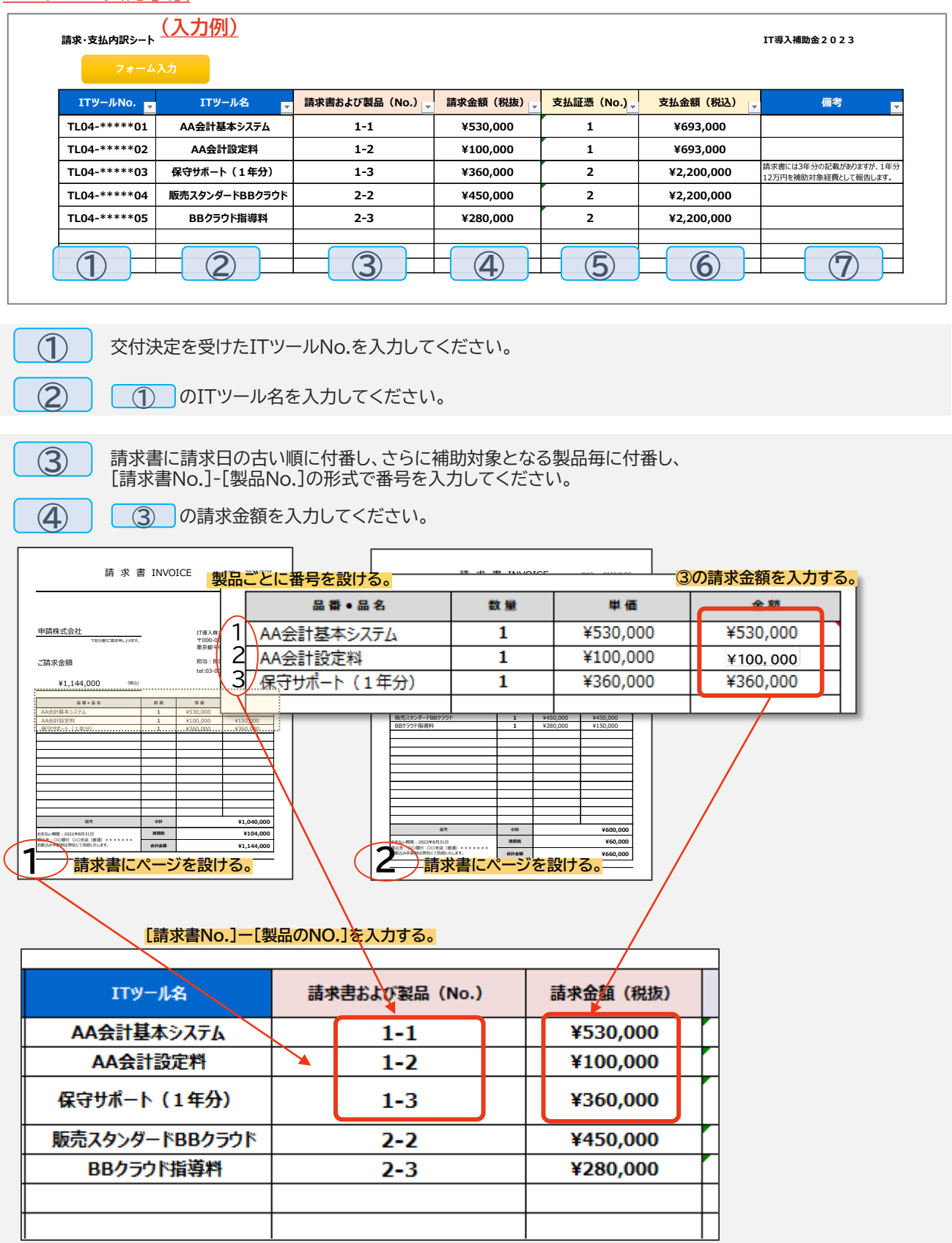

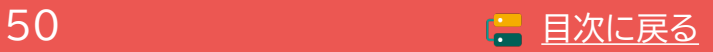

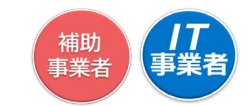

#### **4-3-14 請求・支払内訳シート(請求書・支払証憑が複数枚ある場合) ※提出は必須ではありません。**

**シートへの入力手順**

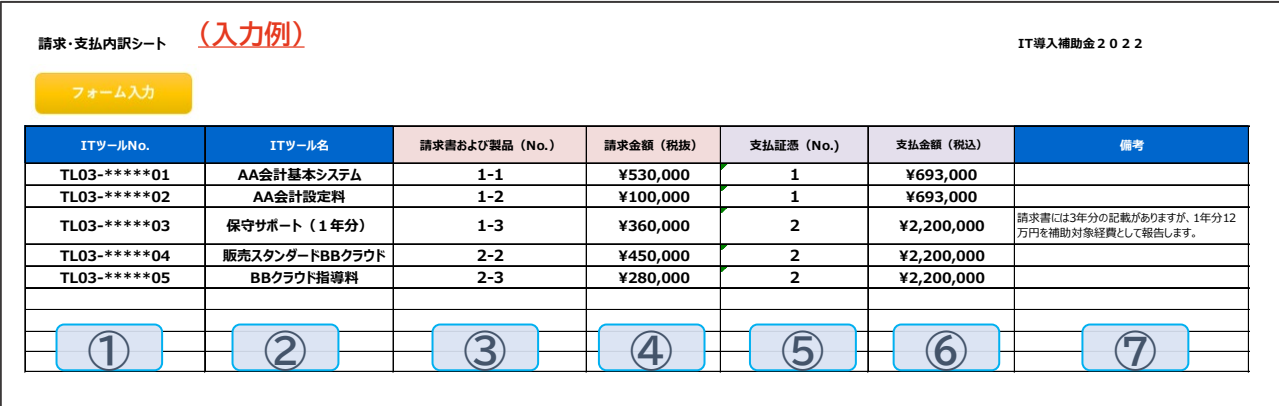

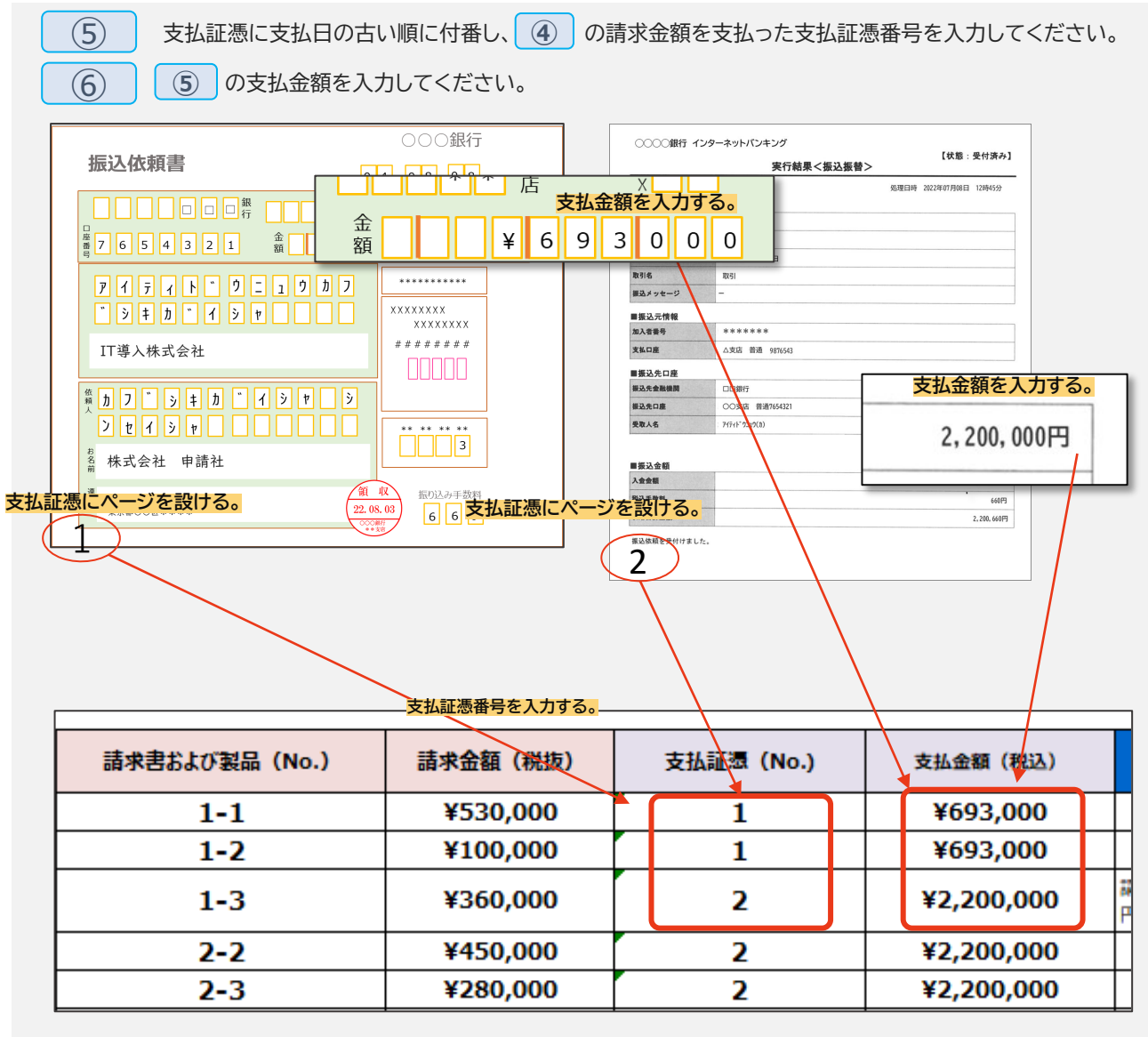

**補足事項等があれば入力してください。**

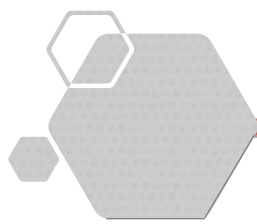

# **5. 実績報告の画面**

- **1. 実績報告入力画面の流れ**
- **2. 実績報告入力画面(申請マイページ)**
- **3. 実績報告入力画面(IT事業者ポータル)**
- **4. 実績報告入力画面(申請マイページ)**

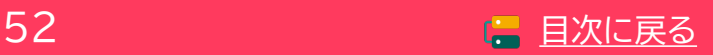

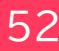

補助 **5. 実績報告の画面** 事業者 **5-1 実績報告入力画面の流れ 実績報告の作成は、申請マイページから開始し、以下の流れで行います。** --------------------------------------**構成員 添付ファイルは10MB未満の「.jpg」 「.jpeg」 「.png」「.pdf」形式のみ対応しています** 厚 構成員が担当する交付申請のみ行う ことができます。 ·<br> 補助<br>事業者 **① 実績報告の開始 ・・・・P.54**  $\overline{\phantom{0}}$ 補助<br>事業者 **② 各種証憑類の添付 ・・・・P.55~64** 補助<br>事業者 **・・・・P.65 ③ 補助金受け取り口座情報の入力・添付** 、<br>補助<br>事業者 **・・・・P.66~67 ④ 実績報告内容の確認**  $\overline{\phantom{0}}$ *【丁*】<br>事業者 **・・・・ P.68,69,71, 幹事社 構成員 ① 実績報告の開始→入力項目の選択 78,83**  $\overline{\phantom{0}}$ **・・・・P.70 ② 補助事業者の入力内容の確認 幹事社 構成員 幹事社 構成員 幹事社 構成員 ③ 契約情報の入力・確認 ・・・・P.72~77 幹事社 構成員 ④ 納品情報の入力・確認 ・・・・P.79 ⑤ 支払情報の入力・確認 幹事社 構成員 ・・・・P.80~82 幹事社 構成員 ⑥ 実績報告内容の確認** [<br>事業者 **・・・・P.84~85 幹事社 補助事業者へ提出依頼** ● 補助事業者への提出依頼は幹事社のみ行うことができます。 **・・・・P.86~87 ⑤ 実績報告内容の最終確認**  $\mathcal{L}^{\mathcal{L}}$ **⑥ SMS認証、実績報告の提出 ・・・・P.88** 補助<br>事業者

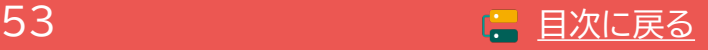

### **5-2 実績報告入力画面(申請マイページ)**

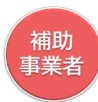

#### **申請マイページから実績報告を開始してください。**

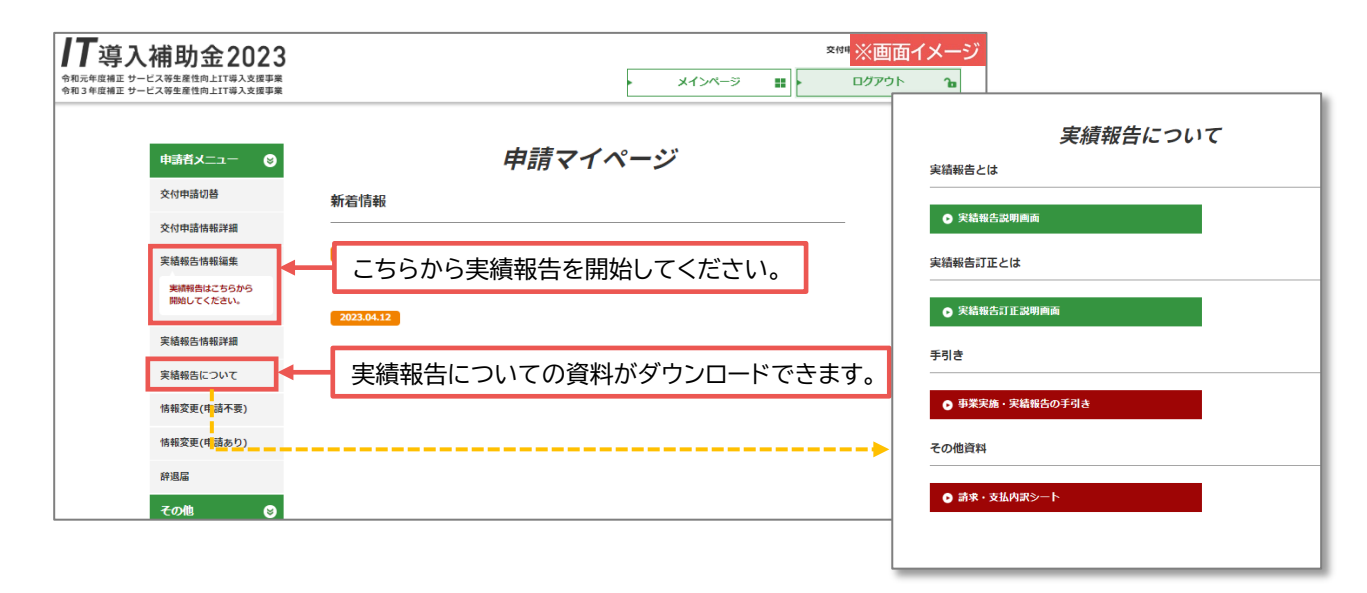

### **実績報告の流れについて確認してください。**

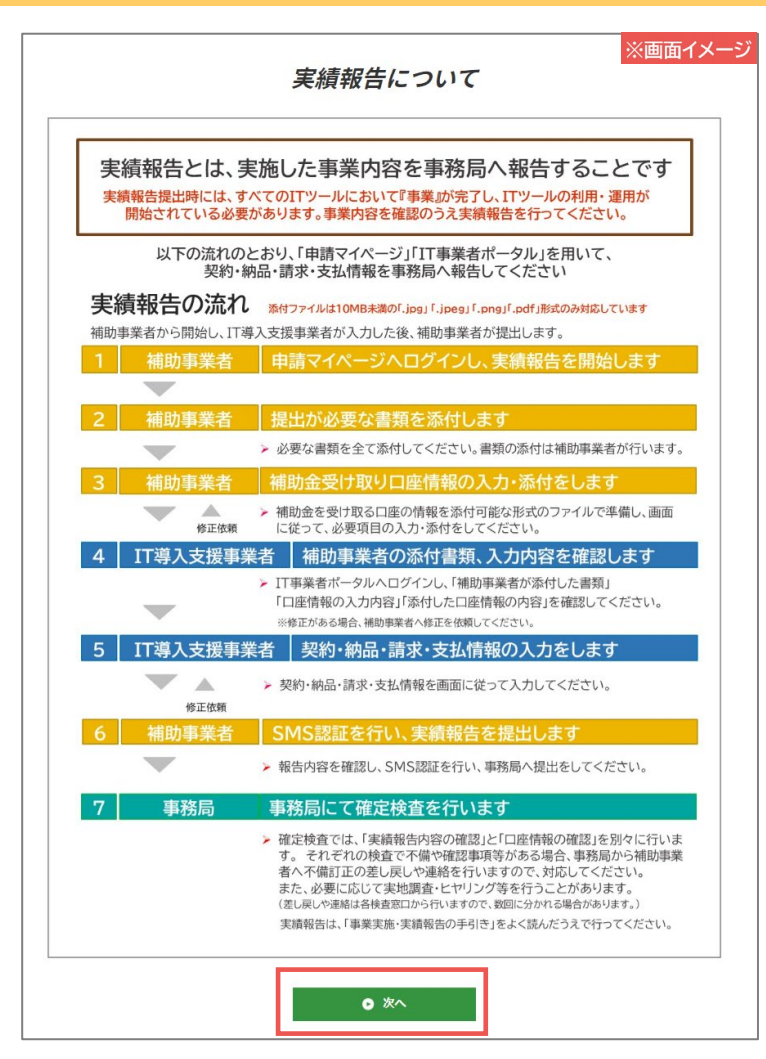

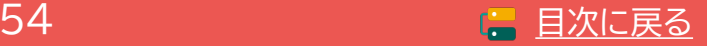

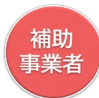

### **請求書(請求明細書)を添付してください。**

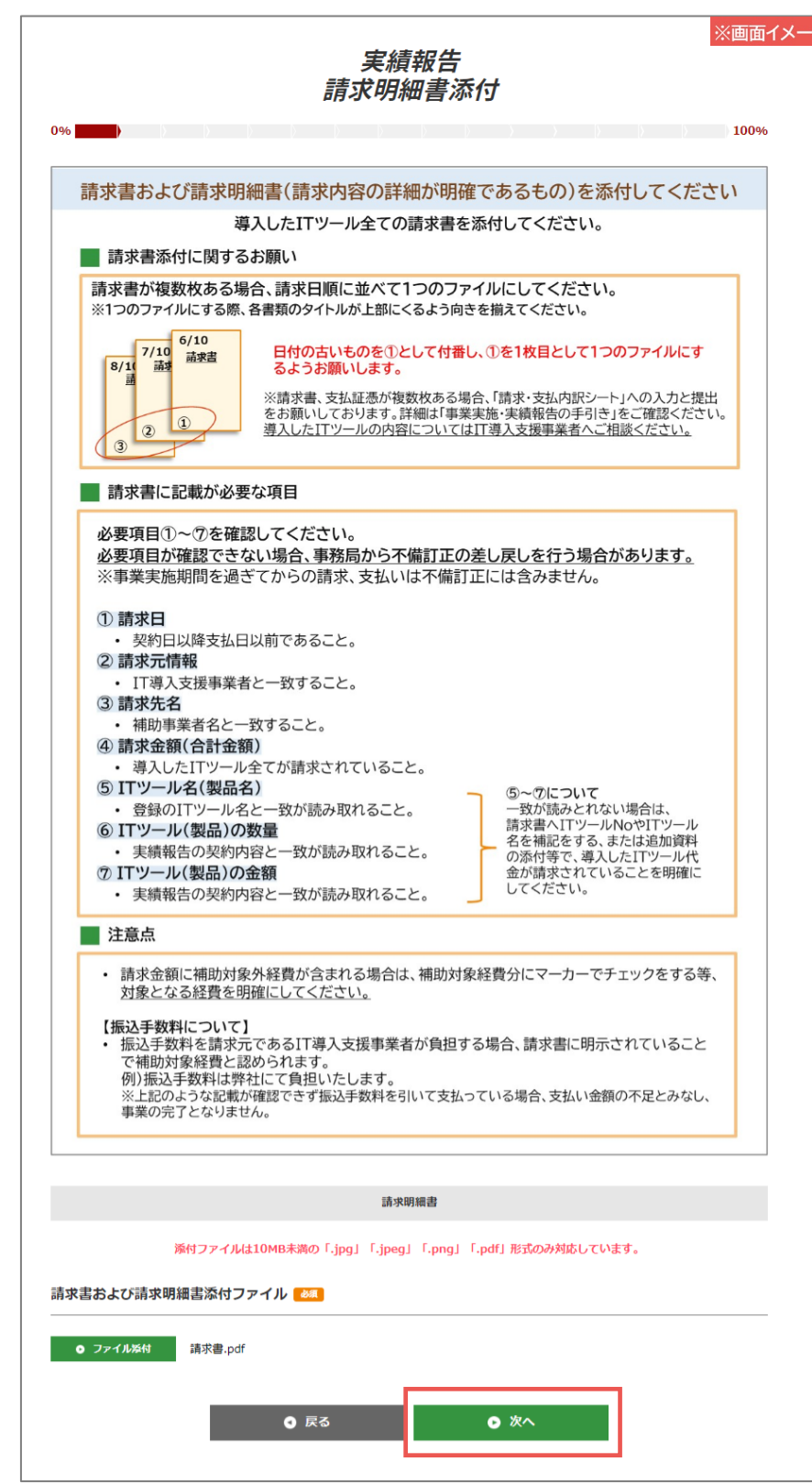

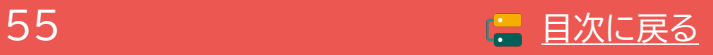

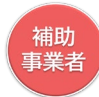

### **支払方法を選択してください。**

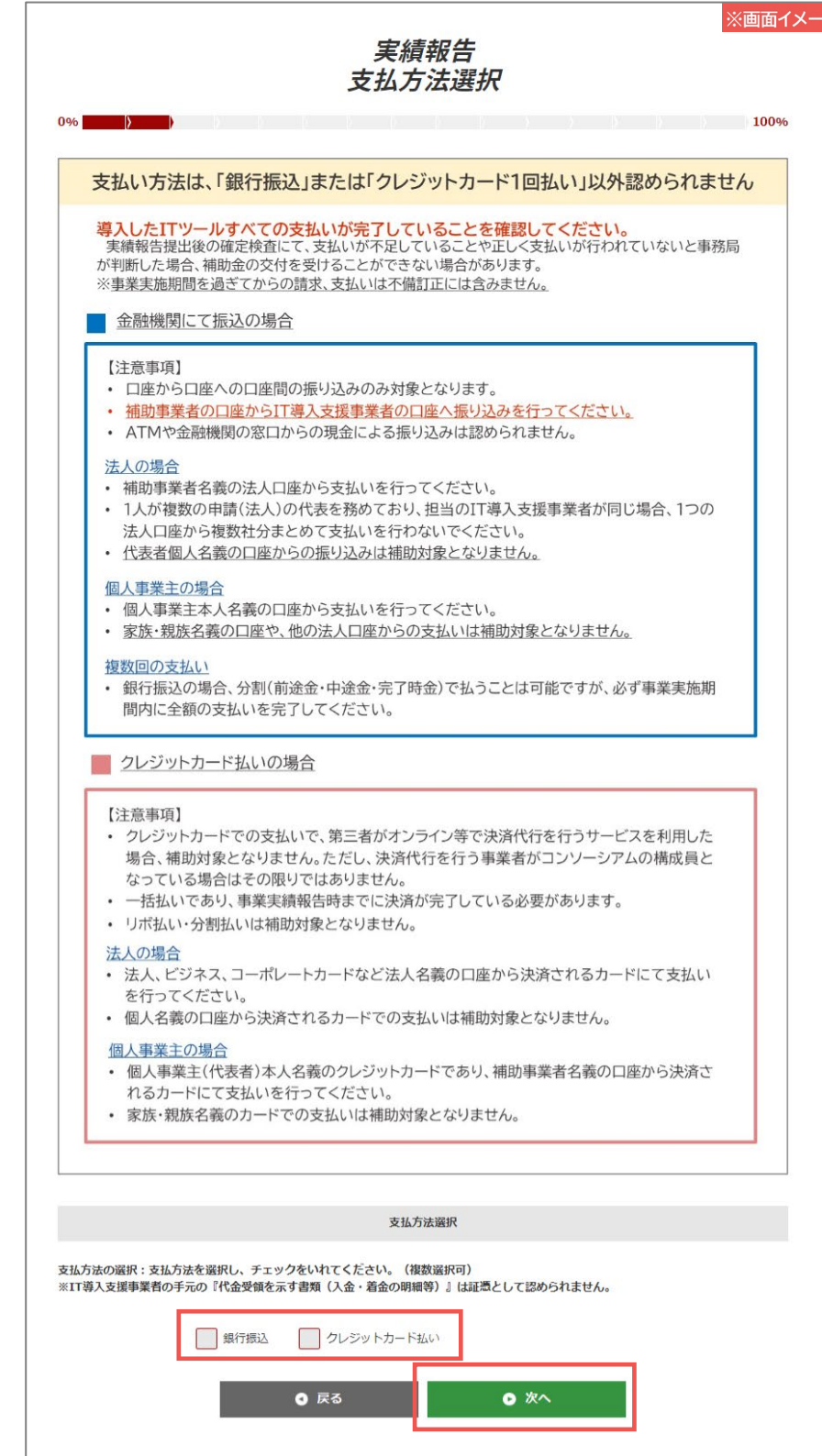

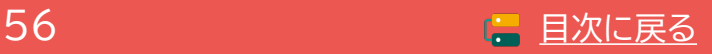

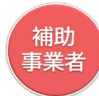

### **支払証憑(銀行振込)を添付してください。**

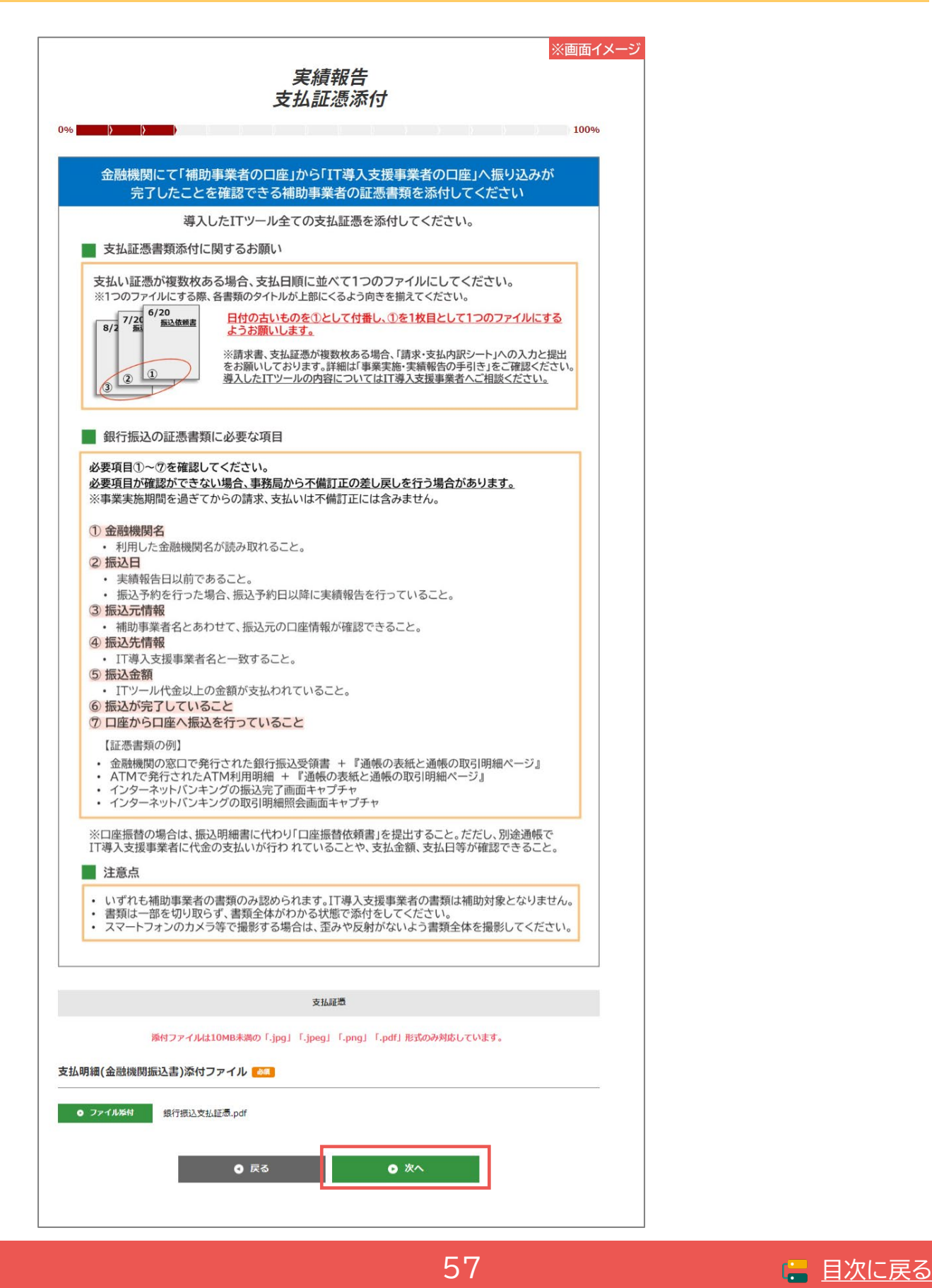

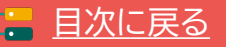

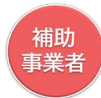

### **支払証憑(クレジットカード払い)を添付してください。**

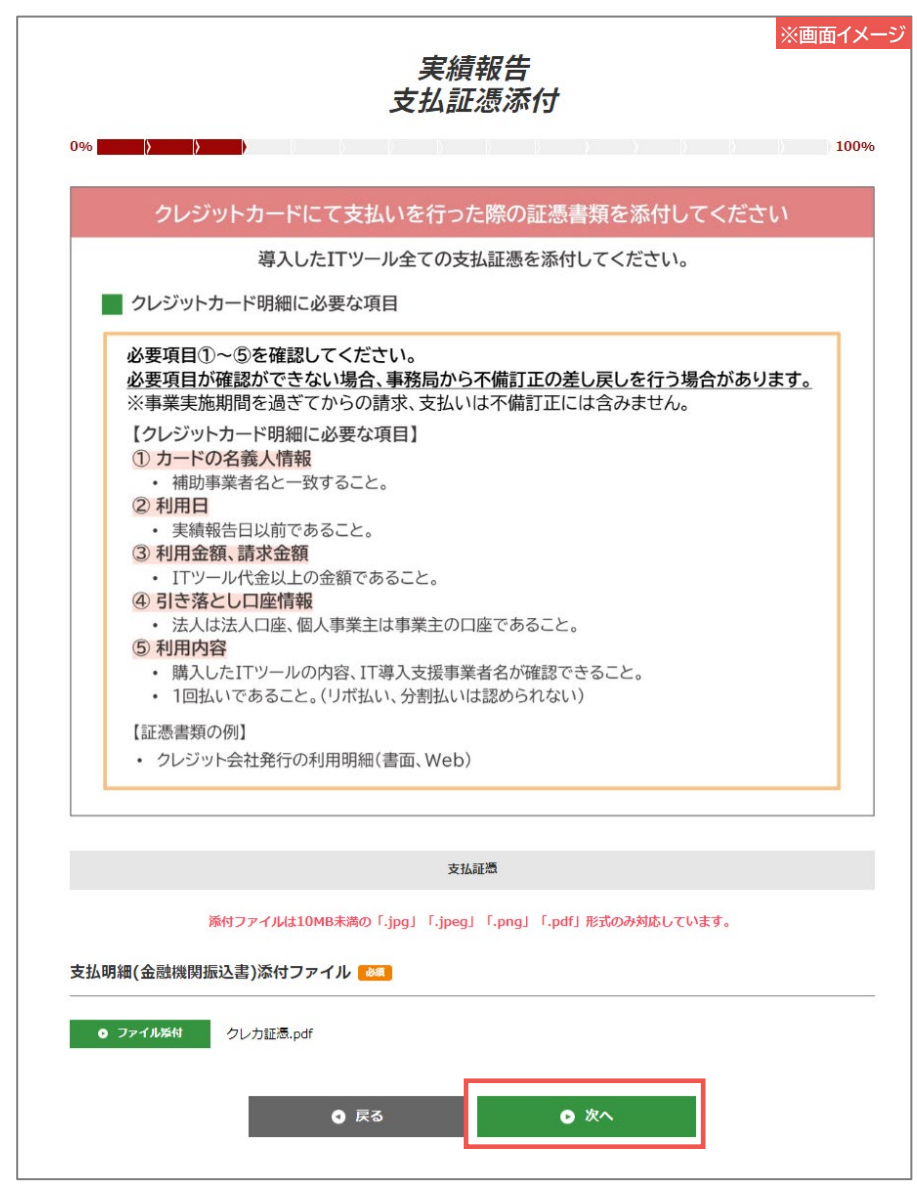

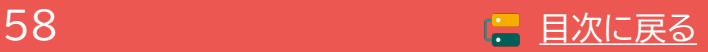

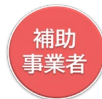

### **その他追加資料を添付してください。(必須ではありません。)**

<span id="page-58-0"></span>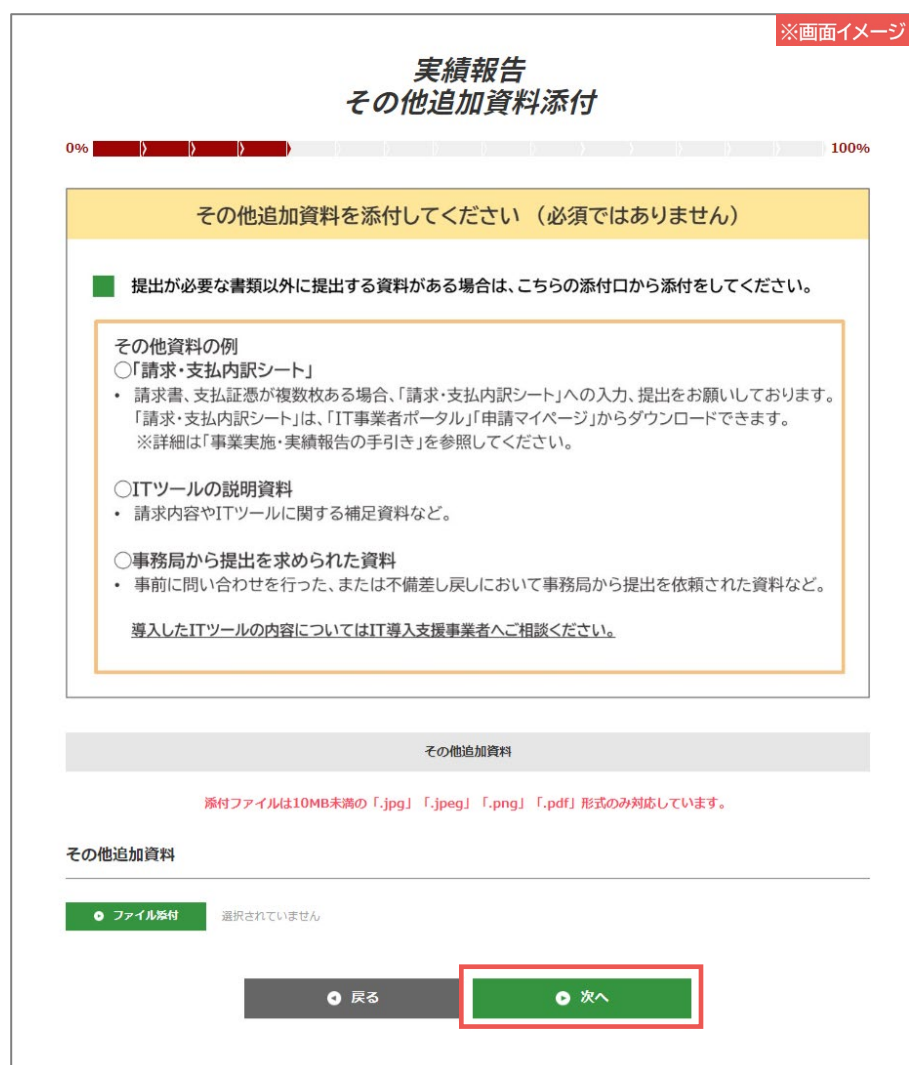

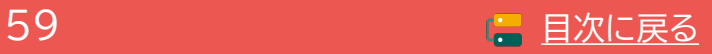

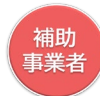

### **ソフトウェアの画面キャプチャを添付してください。**

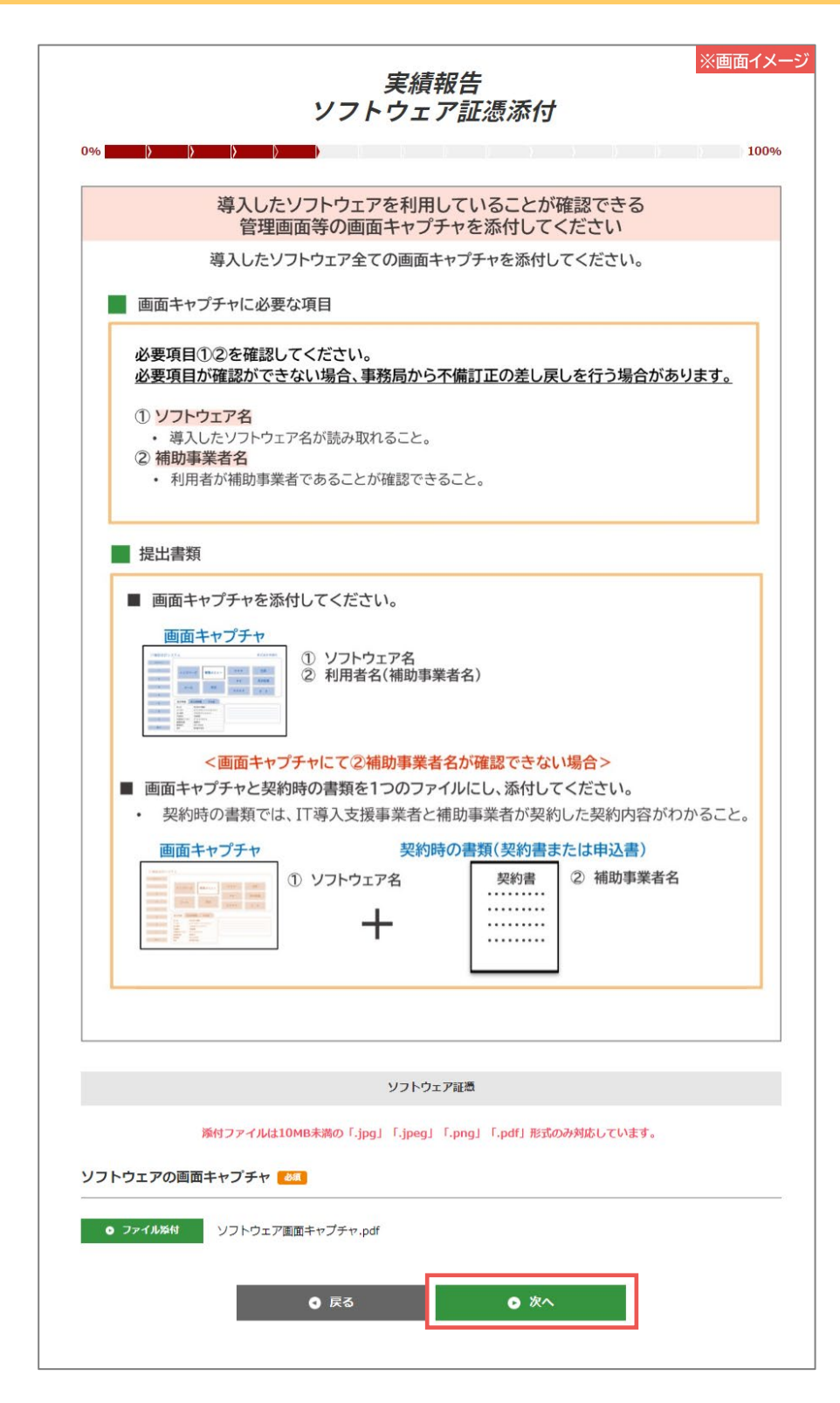

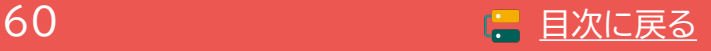

### <span id="page-60-0"></span>**5-2 実績報告入力画面(申請マイページ)**

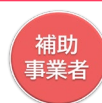

### **ECサイト制作の画面キャプチャを添付し、URLを入力してください。**

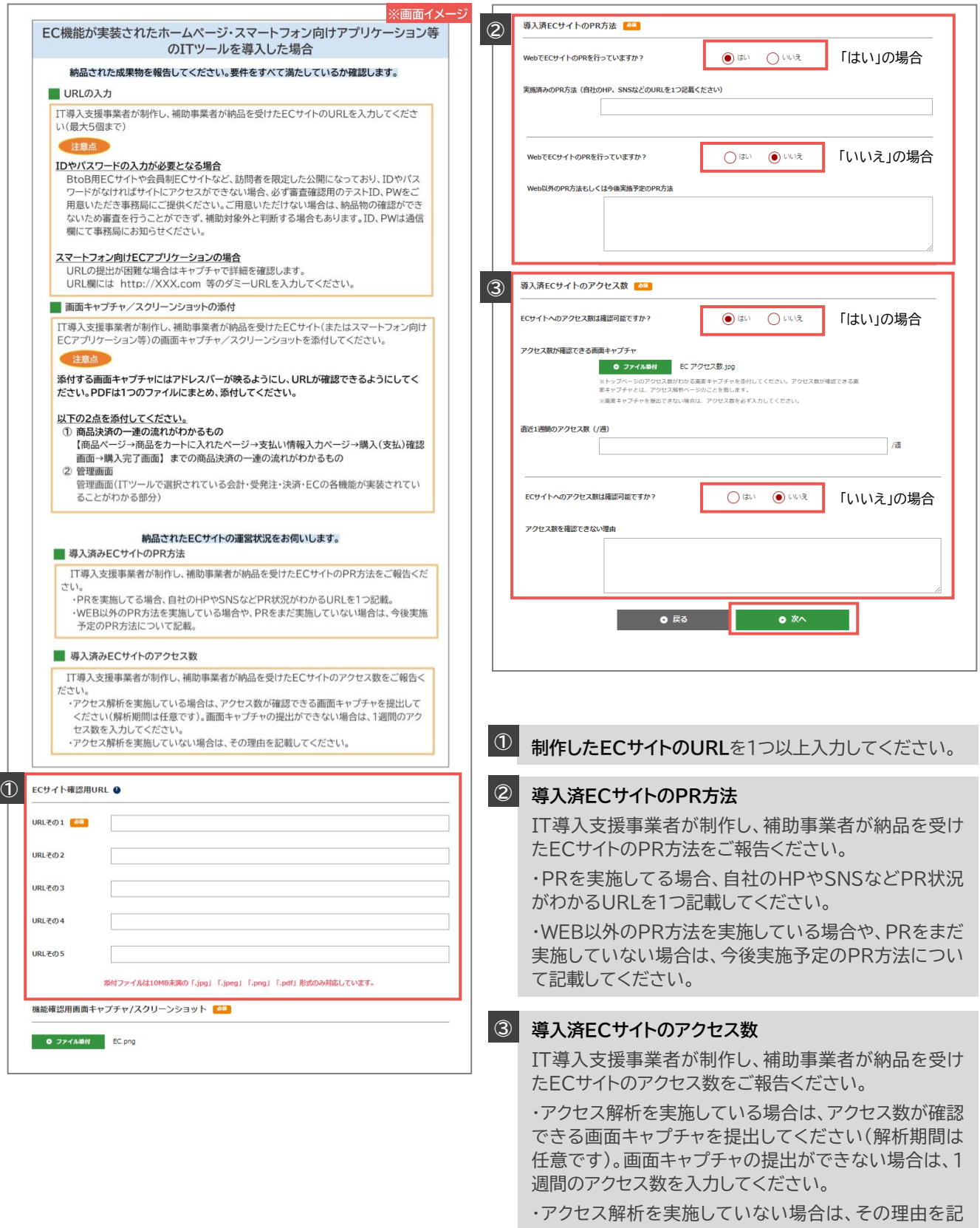

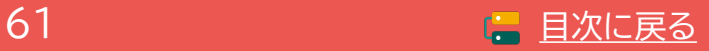

載してください。

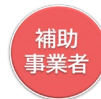

### **契約書または利用申込書を添付してください**

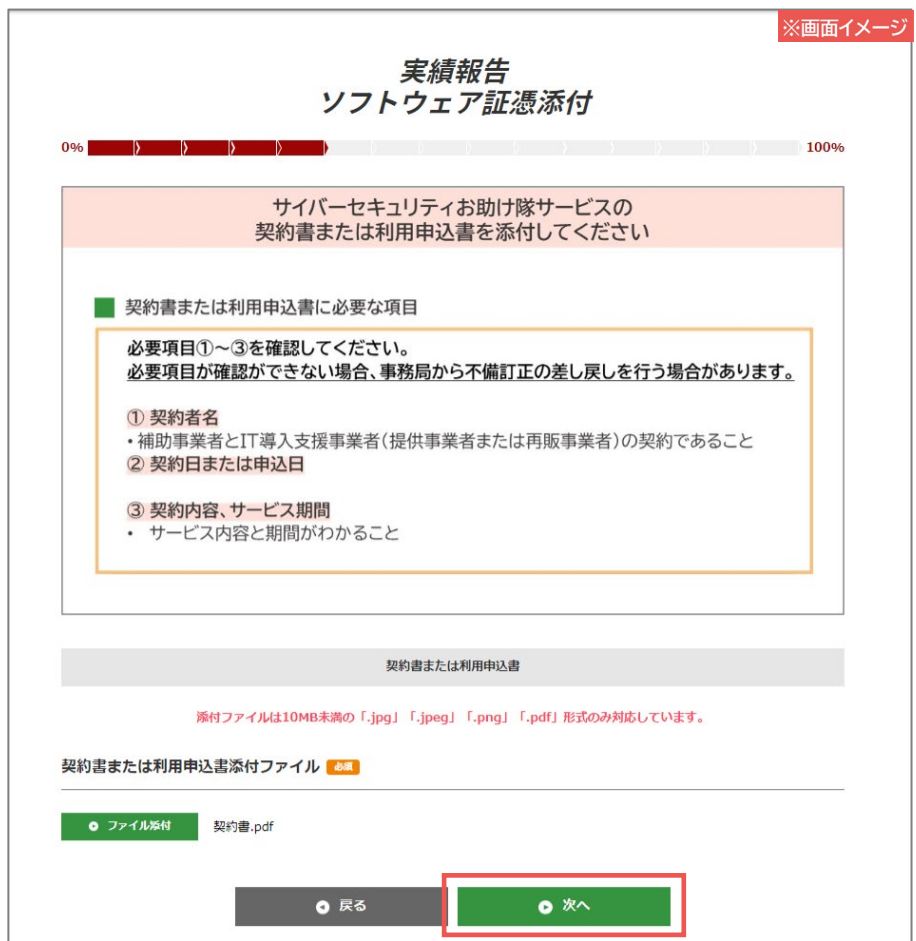

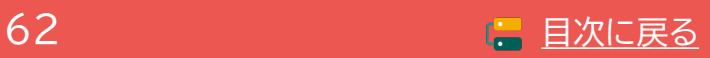

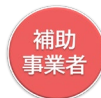

### **ハードウェアの実施について回答し、納品書、現物写真を添付してください。**

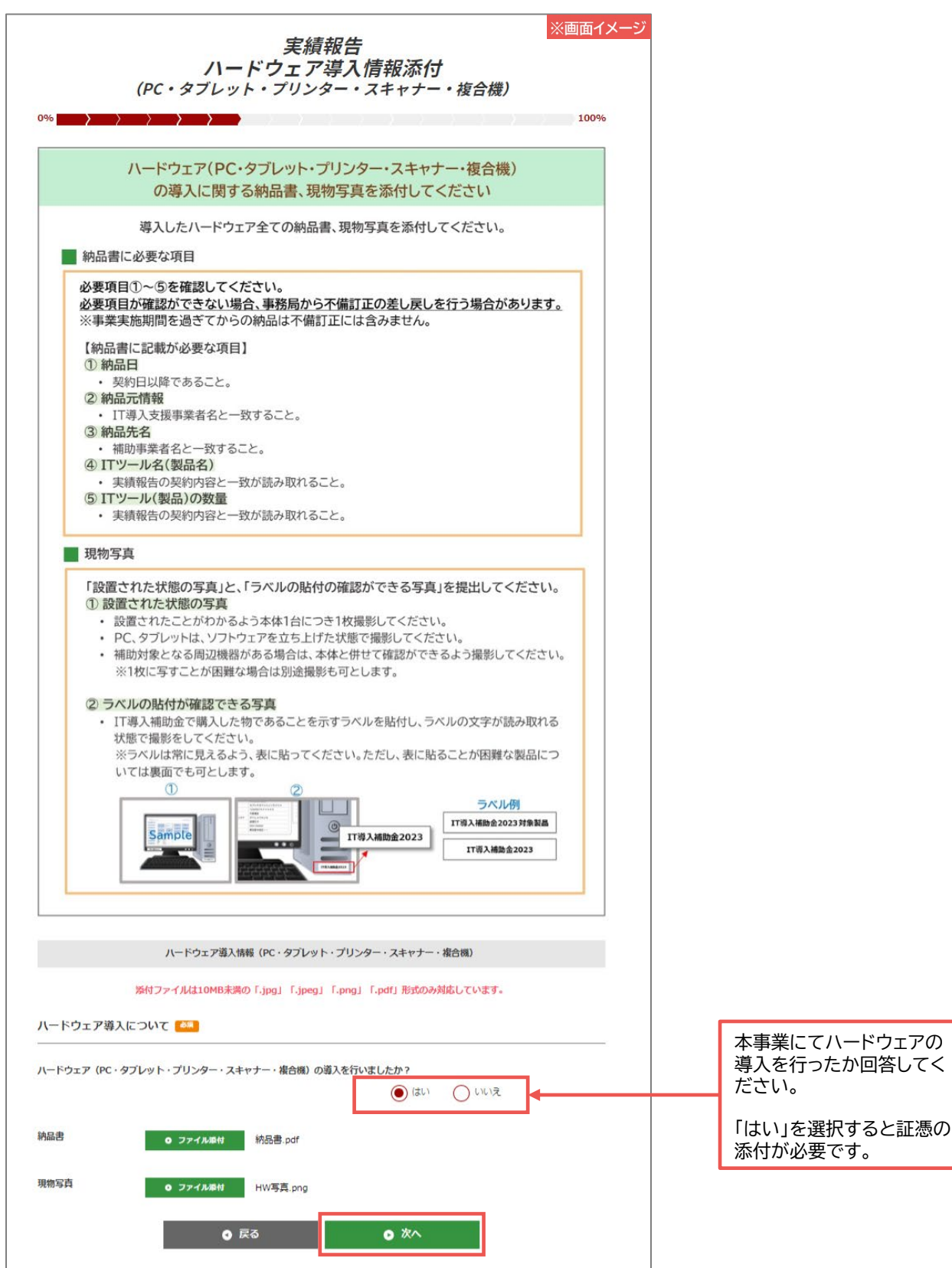

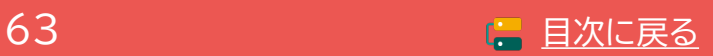

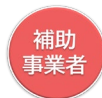

### **ハードウェアの実施について回答し、納品書、現物写真を添付してください。**

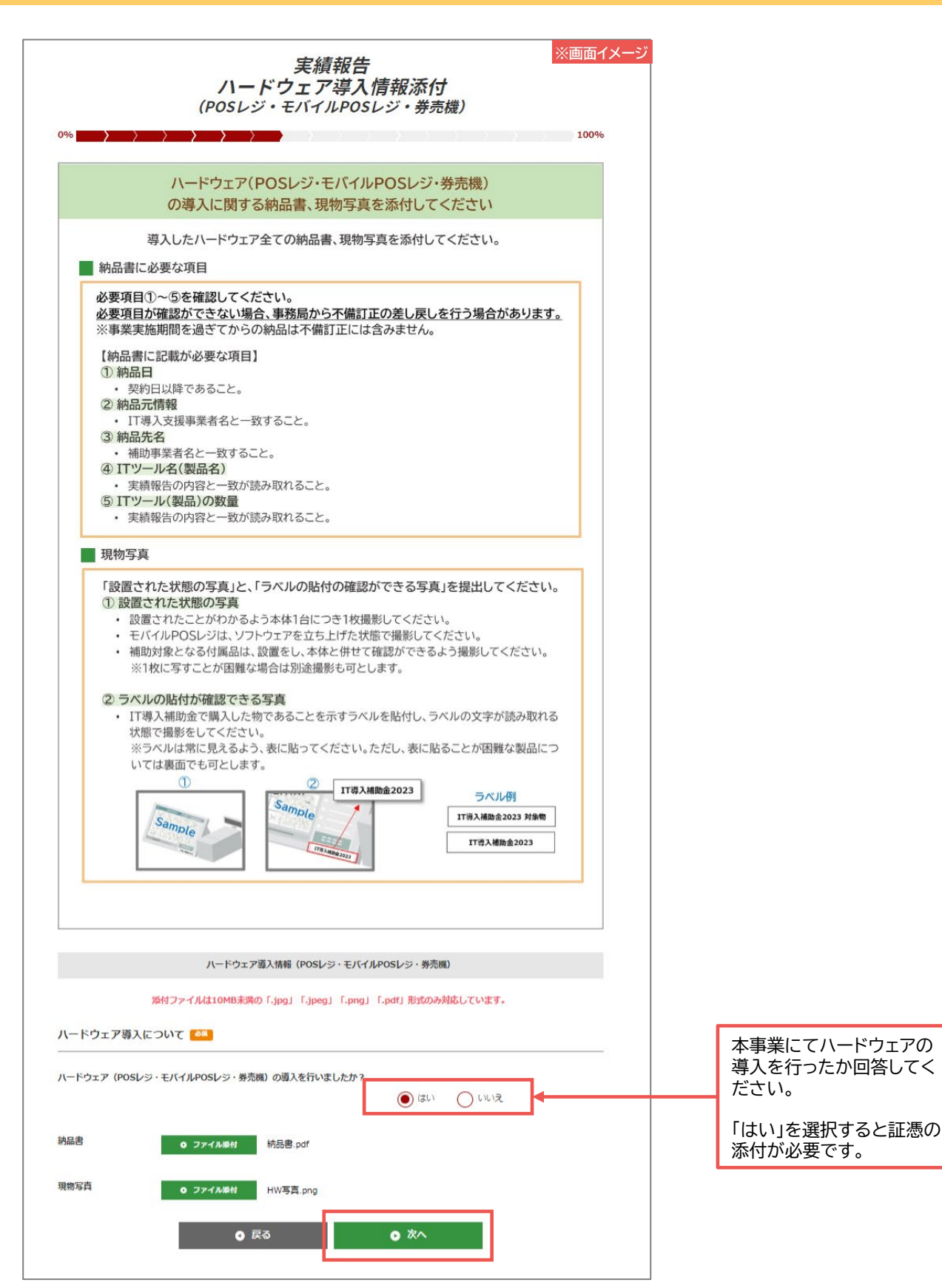

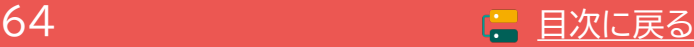

### **5-2 実績報告入力画面(申請マイページ)**

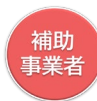

### **補助金を受け取る口座情報を添付してください。**

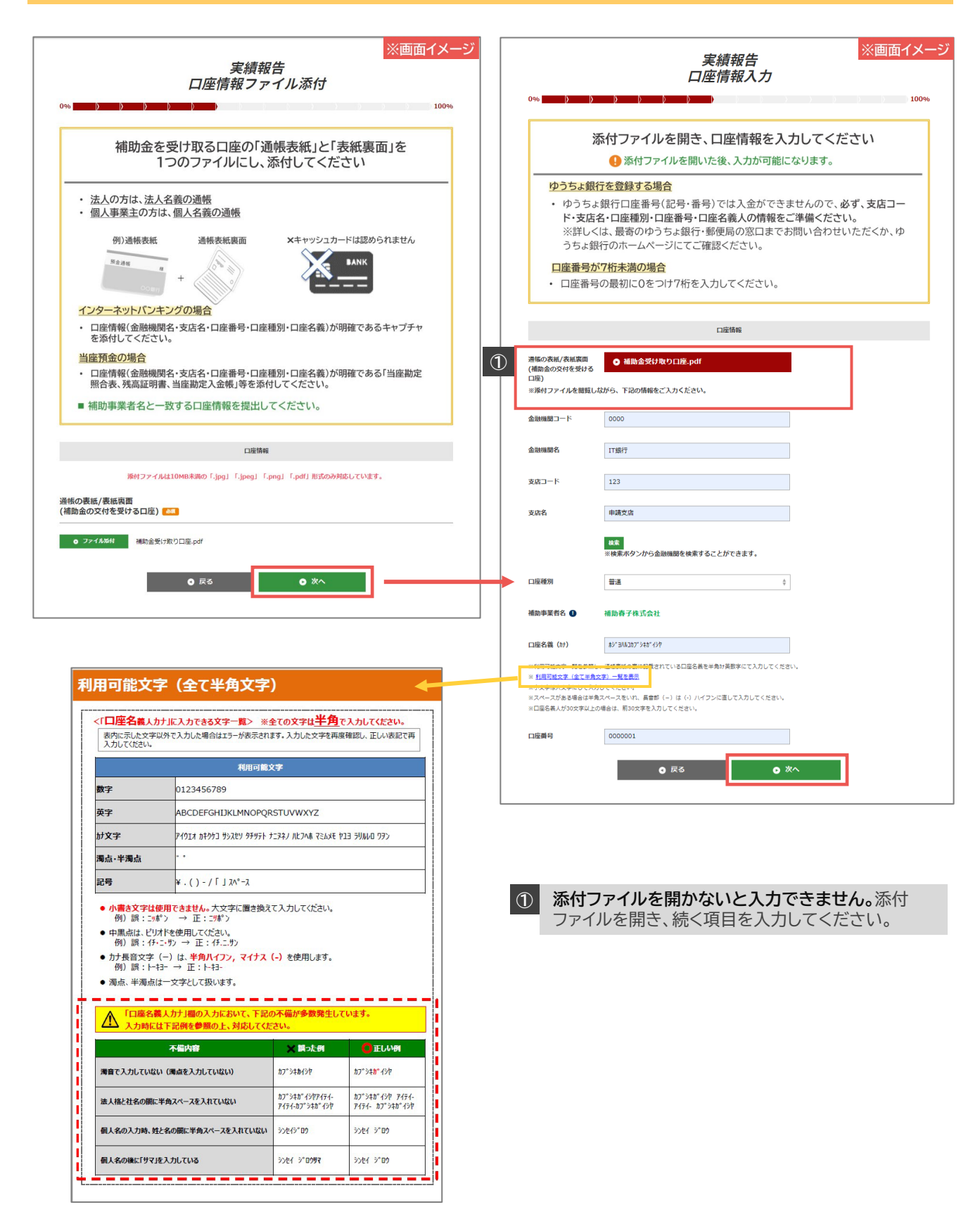

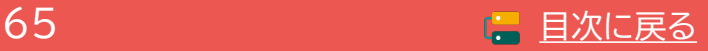

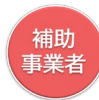

### **ここまでに添付したファイル、入力した内容を確認してください。**

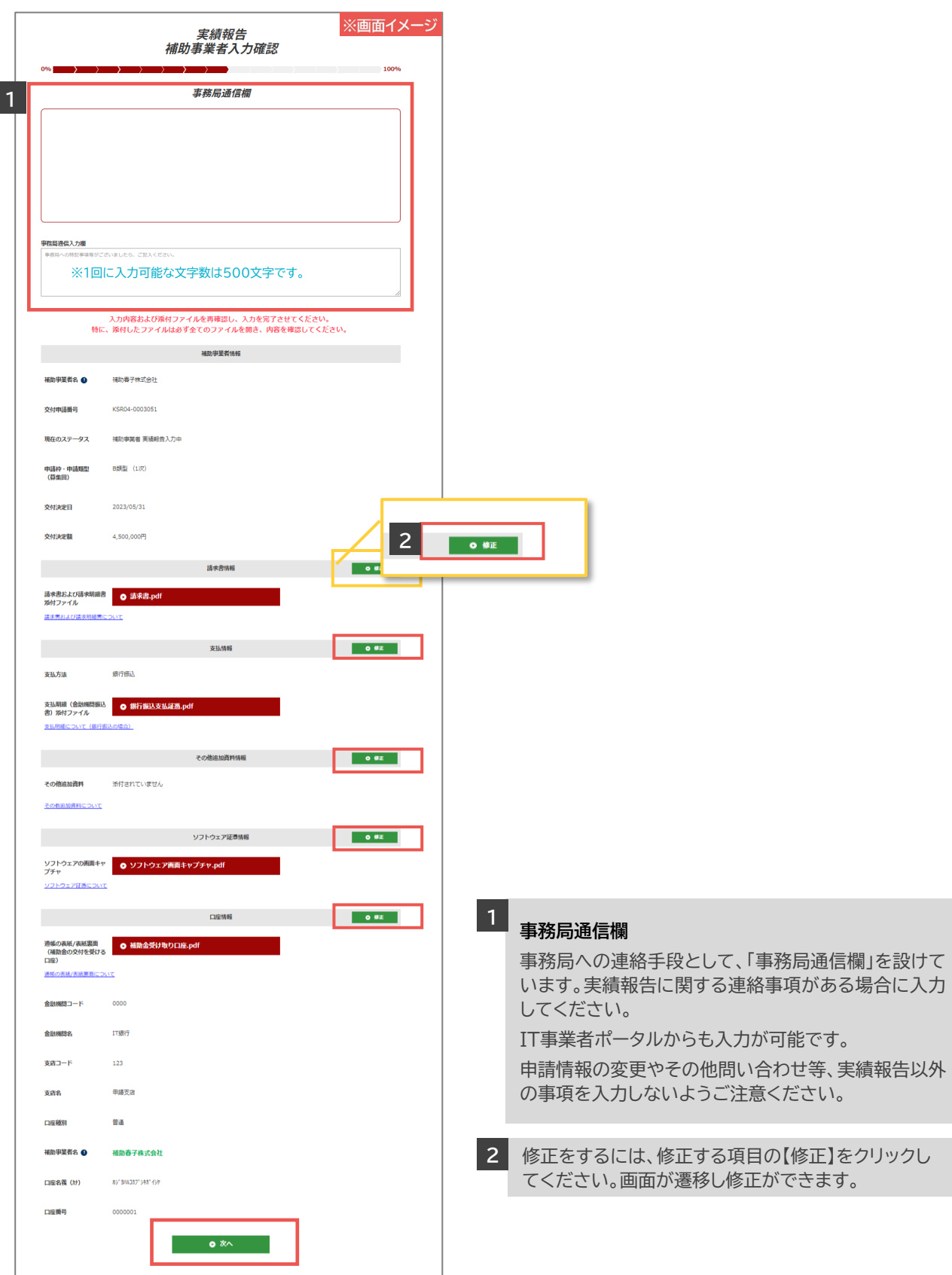

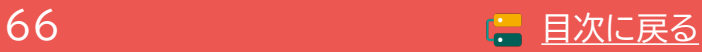

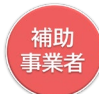

### **IT導入支援事業者へ情報が移りました。**

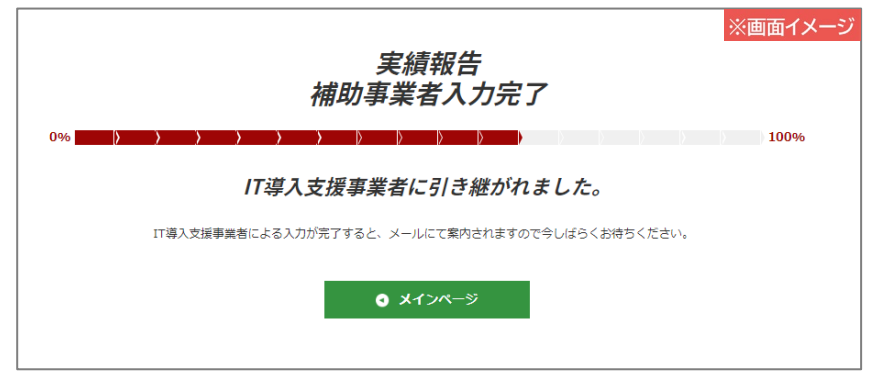

この後、IT導入支援事業者が実績報告の入力を行います。 完了すると事務局への提出依頼が通知されますので、再度申請マイページへログ インし、提出までの手続きを進めてください。

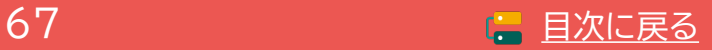

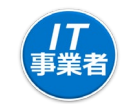

### **IT事業者ポータルにログインし、実績報告を開始してください。**

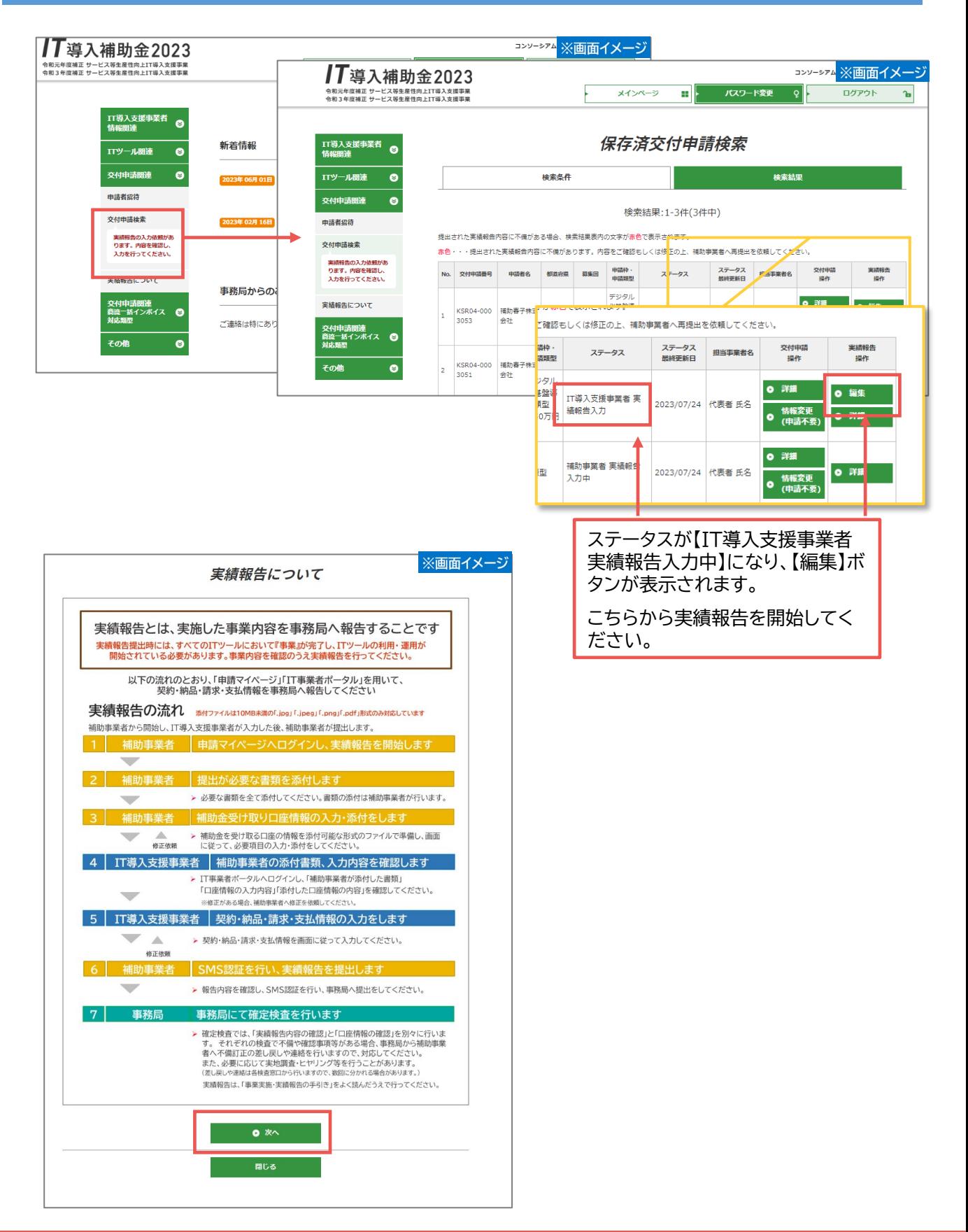

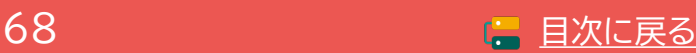

69 日次に戻る - 日次に戻る

### **5-3 実績報告入力画面(IT事業者ポータル)**

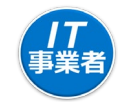

### **入力項目選択画面から各項目の入力を進めてください。**

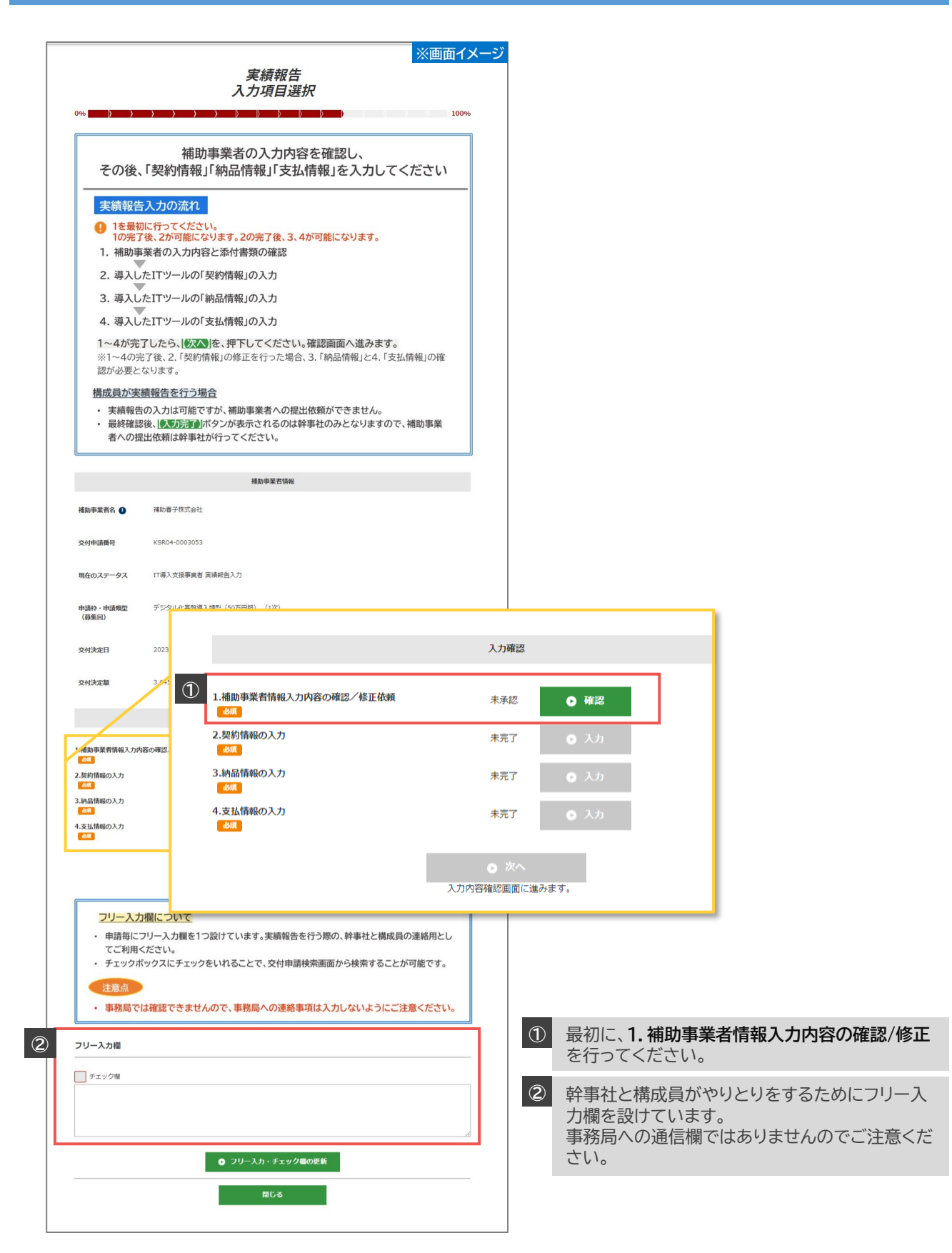

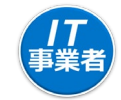

### **補助事業者が入力した内容、添付したファイルを全て確認してください。**

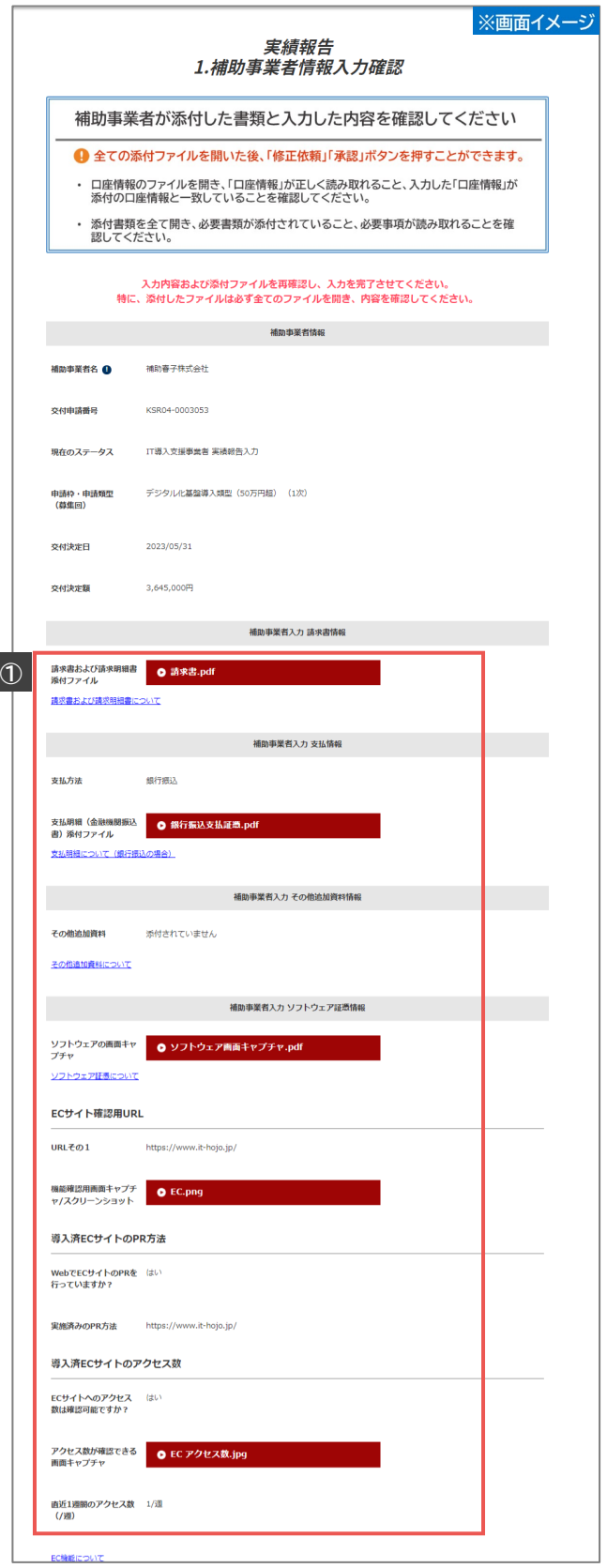

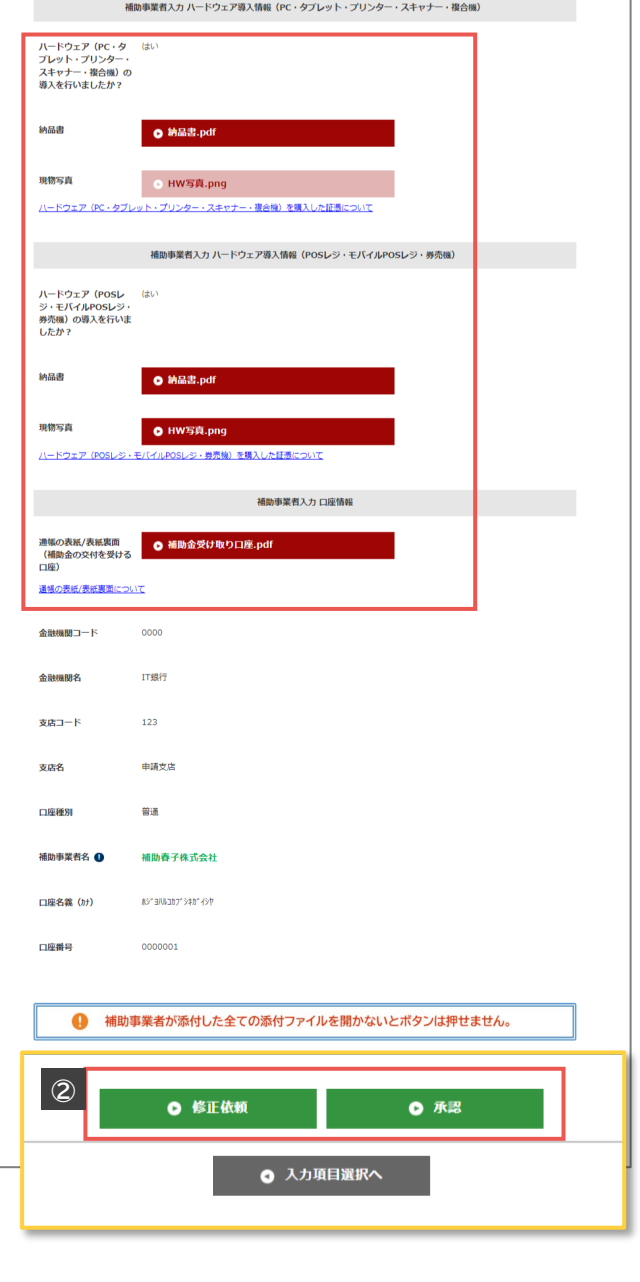

全ての添付ファイルを開き、内容を確認してください。 **① ファイルを開かないとボタンは押せません。**

内容を確認し、実績報告を進めるには、【承認】をク **②** リックしてください。入力項目選択画面へ戻ります。 補助事業者が入力・添付した情報に修正がある場合 【修正依頼】をクリックしてください。補助事業者へス テータスが遷移します。

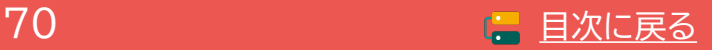

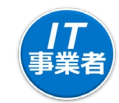

### **入力項目選択画面から各項目の入力を進めてください。**

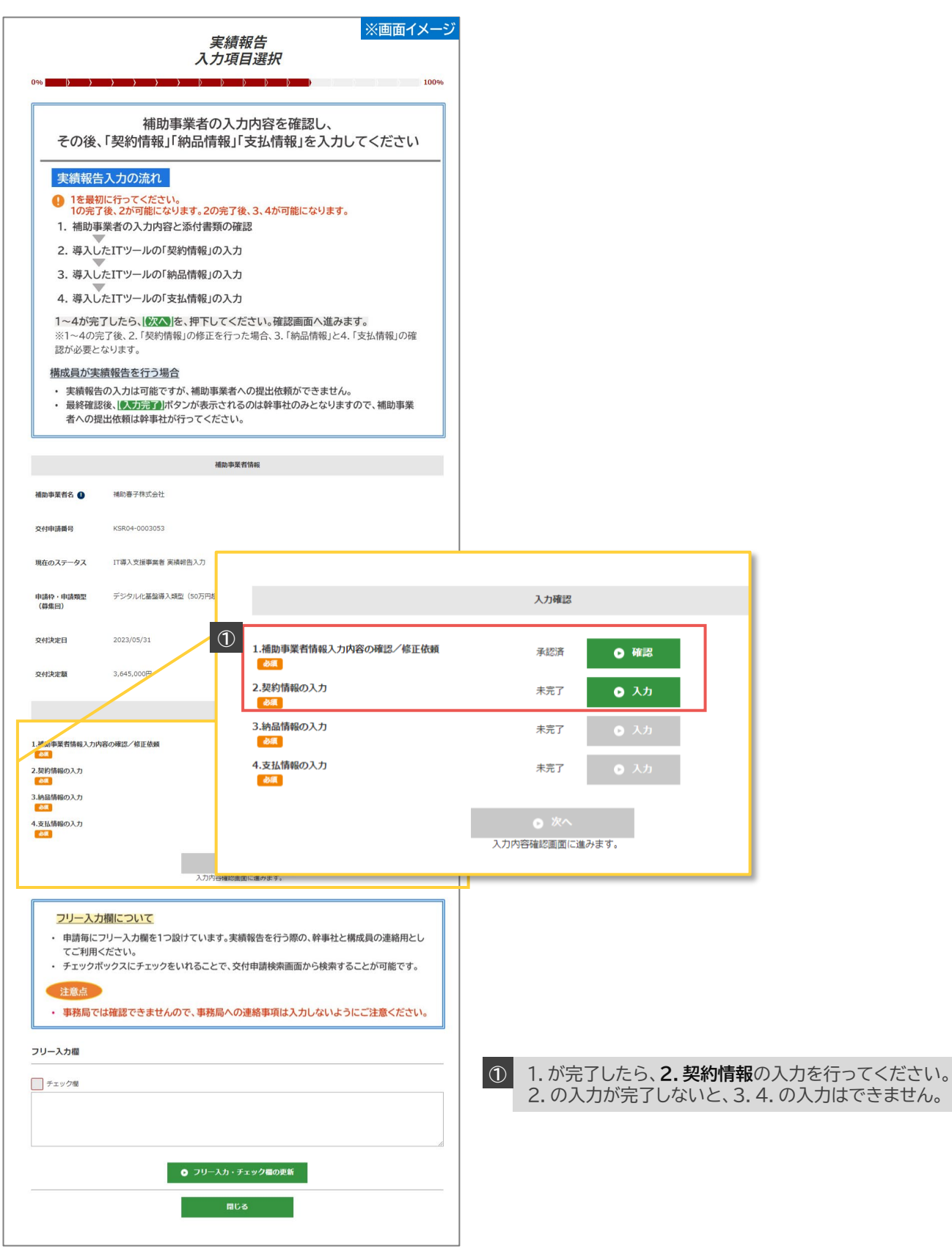

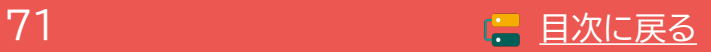

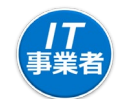

### **契約情報を入力してください。**

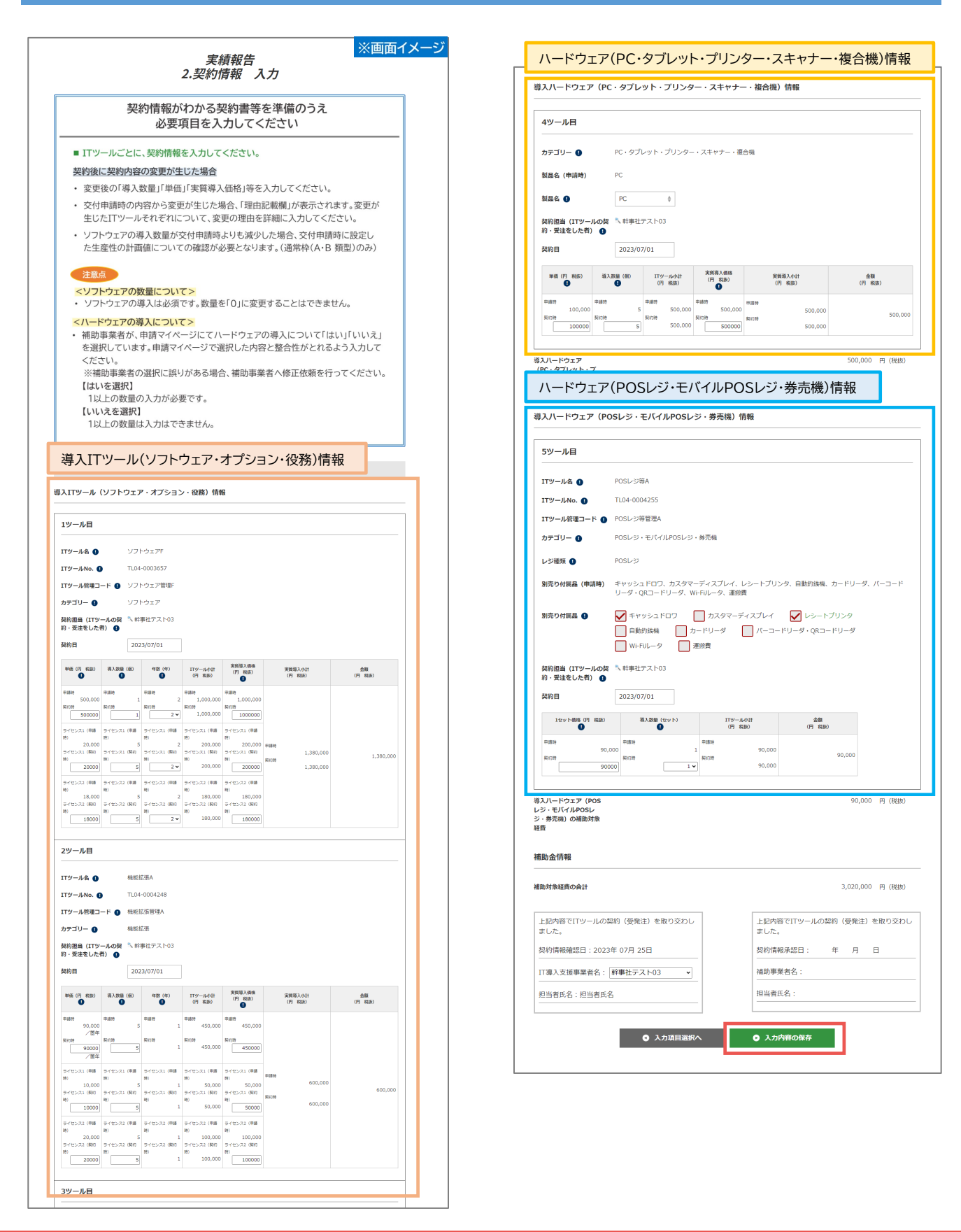

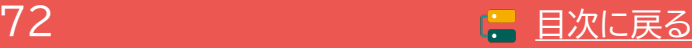
**通常枠(A・B類型) セキュリティ対策推進枠 デジタル化基盤導入類型**

### **5-3 実績報告入力画面(IT事業者ポータル)**

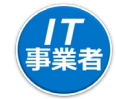

### **契約情報の入力について(ソフトウェア・オプション・役務)**

### 導入ITツール(ソフトウェア・オプション・役務)情報の入力について

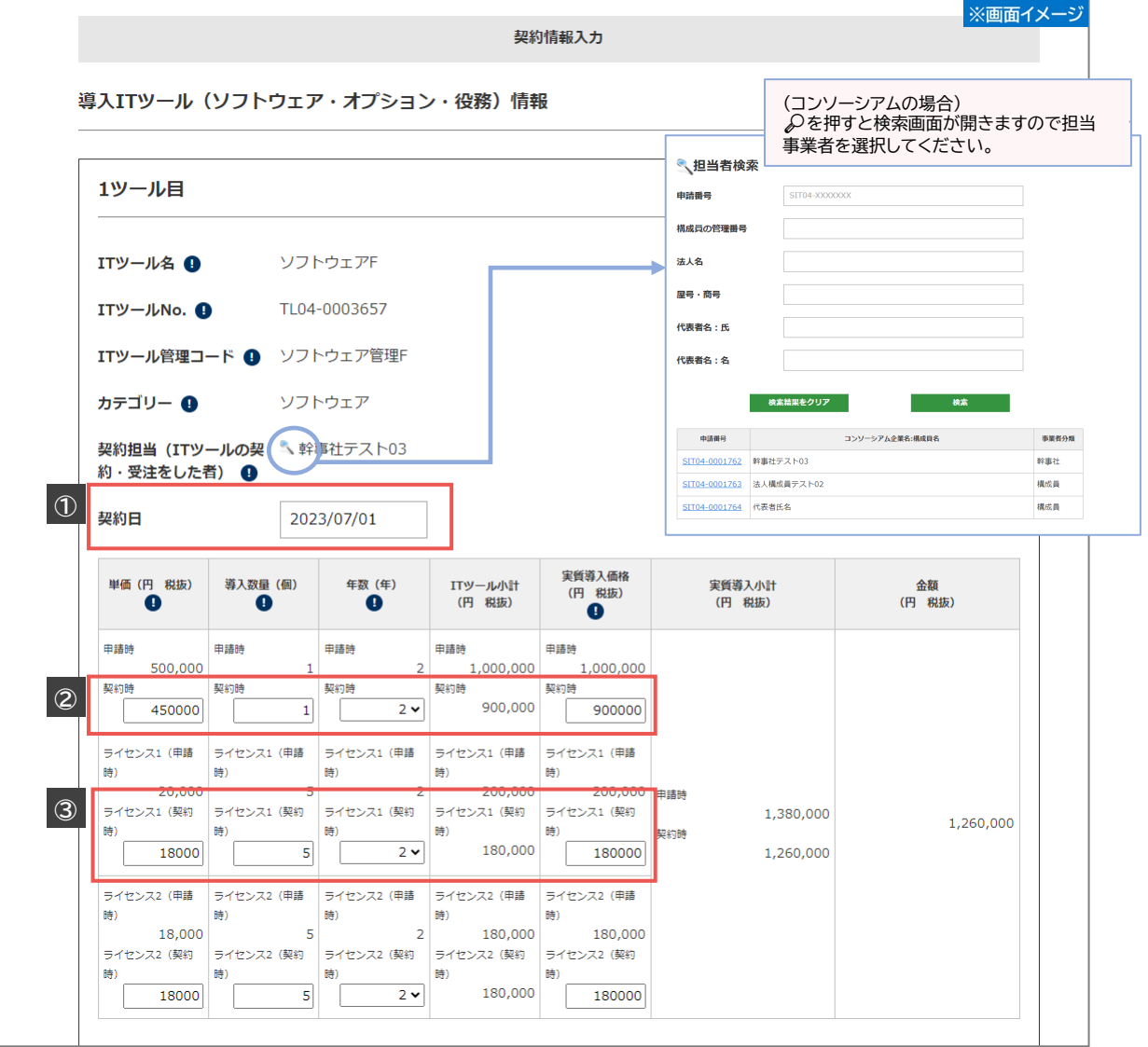

ITツール毎に、契約日を入力してください。 契約日が複数ある場合、一番古い日付を入力してください。 **①**

契約内容に沿って、単価、導入数量、実質導入価格を入力してください。2年分が対象となるソフト ウェアは、年数も選択してください。2年で交付申請した年数を1年に変更は可能ですが1年で申請 した年数は2年に変更することはできません。 **②**

**③** ライセンスを導入しなかった場合、全てに0を入力してください。年数は交付申請時の年数を選択し てください。

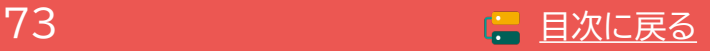

### **契約情報の入力について(PC・タブレット・プリンター・スキャナー・複合機)**

### ハードウェア(PC・タブレット・プリンター・スキャナー・複合機)情報の入力について

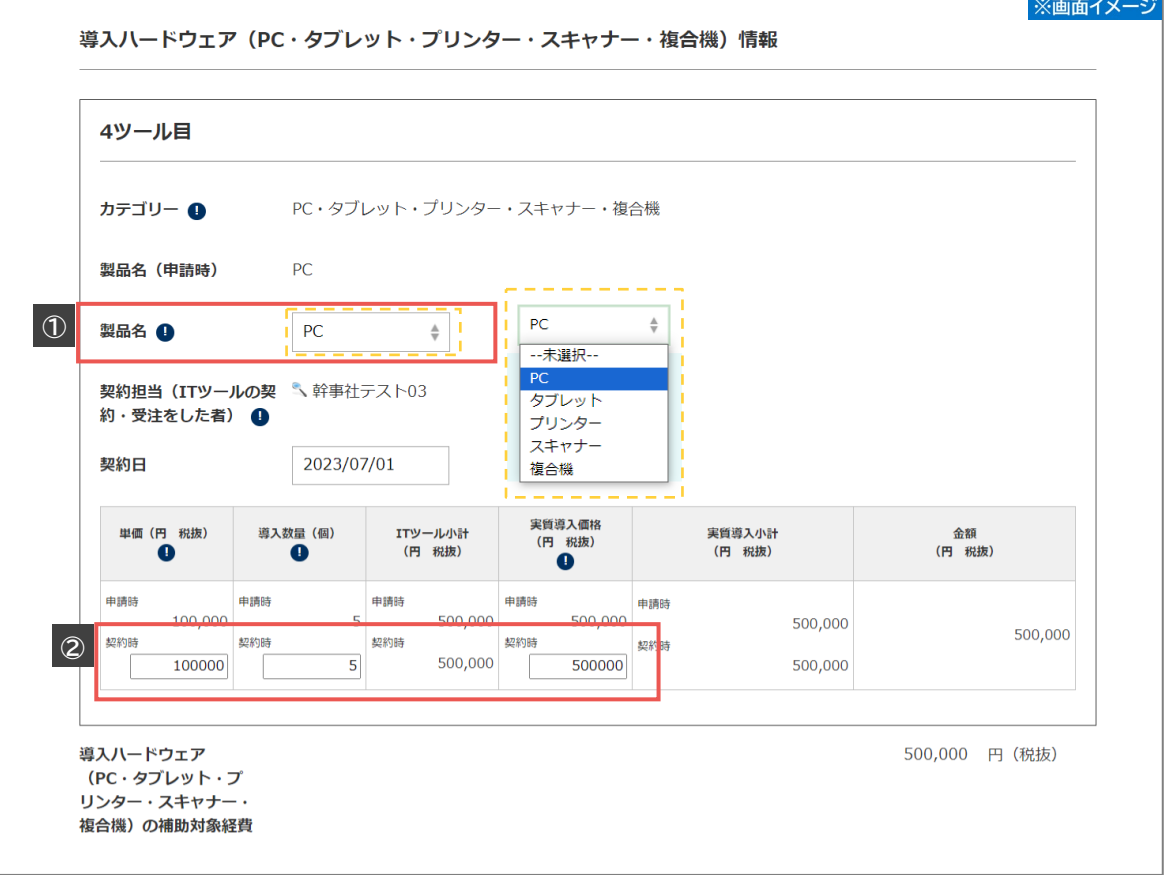

導入した製品を選択してください。交付決定を受けた製品から変更が生じた場合、変更後の製品名 で実績報告を行ってください。 **①**

**②** 契約内容に沿って、単価、導入数量、実質導入価格を入力してください。導入していない製品には全 て0を入力してください。

### ハードウェアの導入について 補助事業者が「いいえ」を選択→全ての項目に0を入力してください。 「はい」を選択→本カテゴリーのハードウェアの導入価格全てを0にすることはできません。

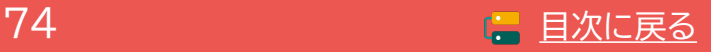

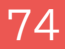

### **契約情報の入力について(POSレジ・モバイルPOSレジ・券売機)**

### ハードウェア(POSレジ・モバイルPOSレジ・券売機)情報の入力について

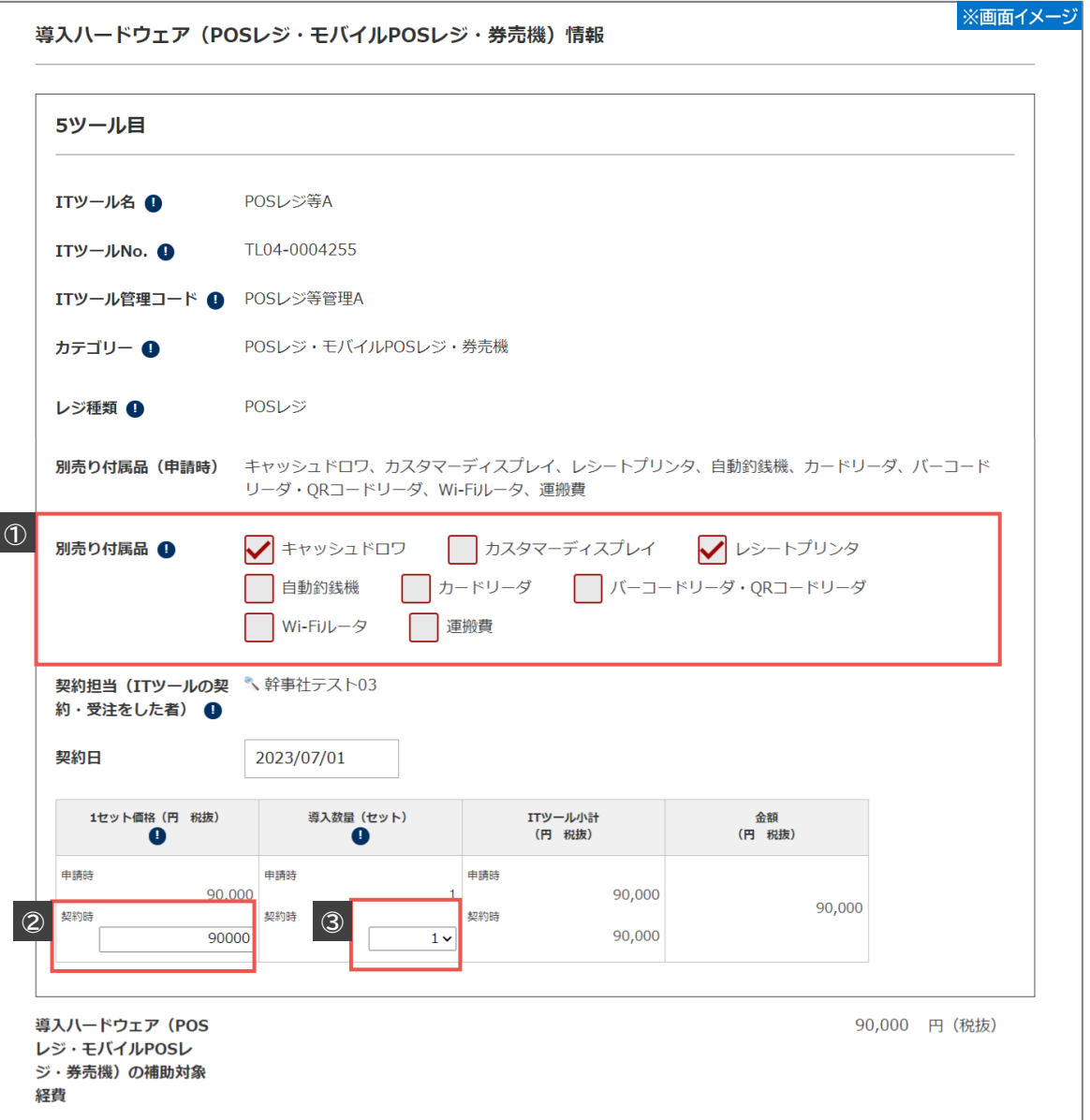

**①** 交付申請時に選択した別売り付属品が表示されています。導入した別売り付属品にチェックをいれ てください。交付申請されていない別売り付属品は対象となりません。

**②** 別売り付属品を含む、1セットあたりの価格を入力してください。

**③** 導入数量は1または0のみ選択可能です。

ハードウェアの導入について 補助事業者が「いいえ」を選択→全ての項目に0を入力してください。 「はい」を選択→本カテゴリーのハードウェアの導入価格全てを0にすることはできません。

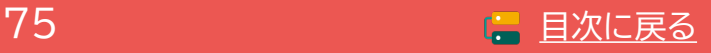

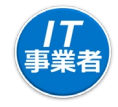

# **契約情報の入力について(サイバーセキュリティお助け隊サービス)**

### サイバーセキュリティお助け隊サービスの入力について

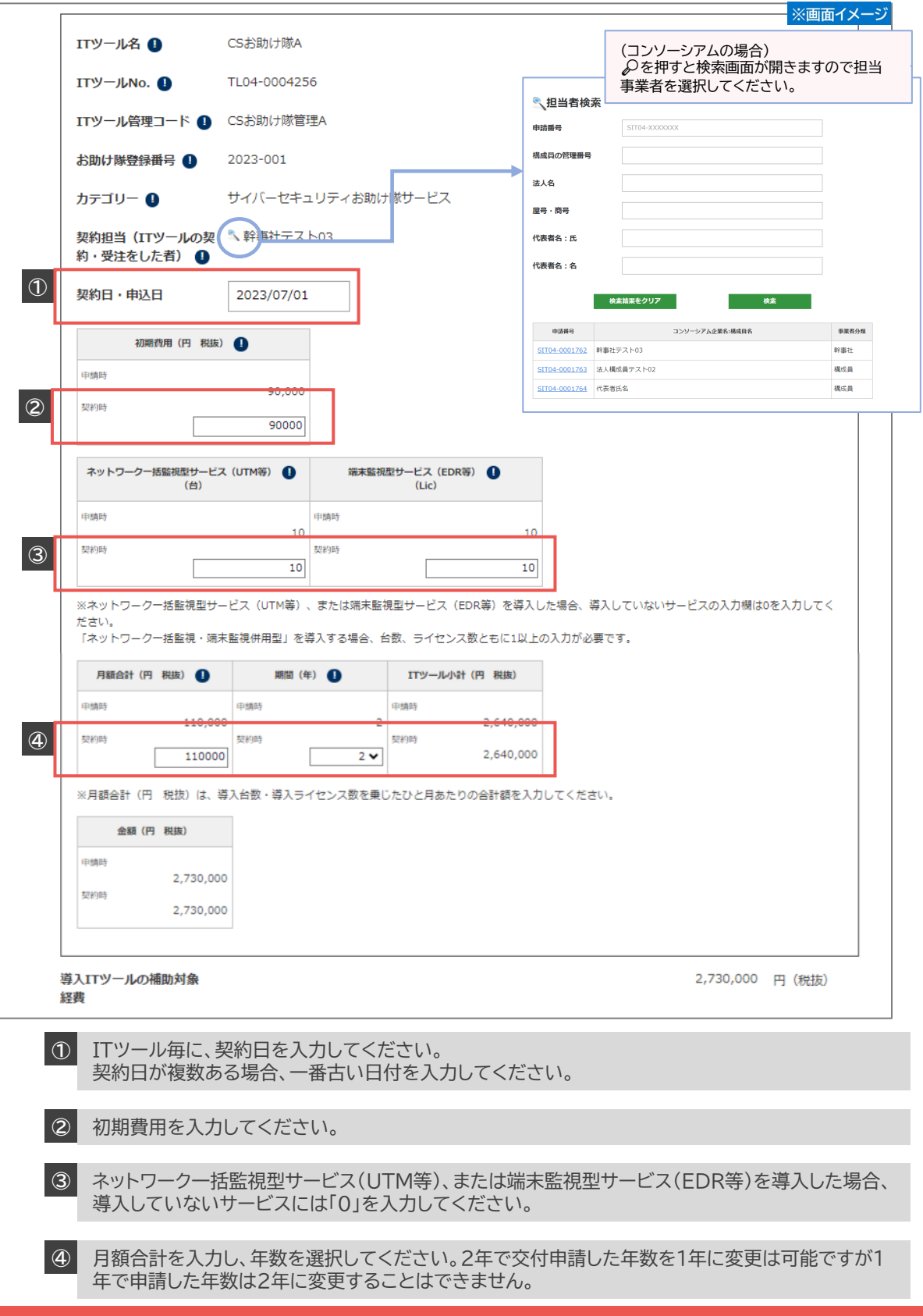

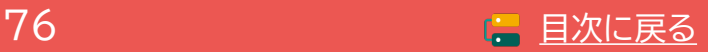

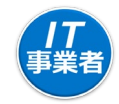

### **契約情報の入力について**

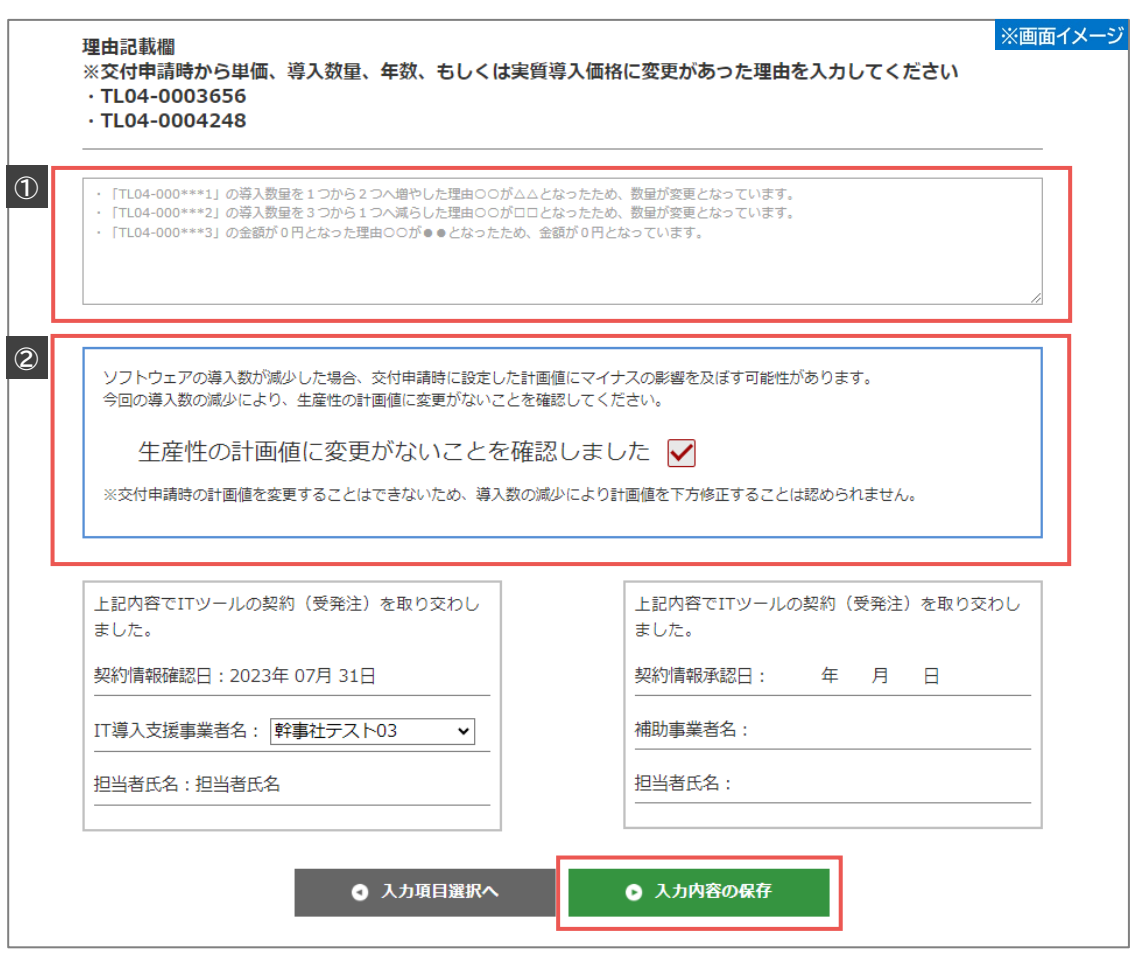

**①** 交付申請時の内容に変更が生じた場合、理由記載欄が表示されます。**変更があった全てのITツー ルの変更理由を詳細に述べてください。** 交付決定内容からの変更は、変更内容と変更理由を確 定検査にて検査します。変更理由については本手引き[P.30](#page-29-0)を参照。

**②** 交付申請時からソフトウェアの導入数量が減少した場合、チェック欄が表示されます。

(通常枠(A・B類型)のみ)

ソフトウェア数の減少により、交付申請時に策定した労働生産性の計画数値に影響が及ぶことが想 定されます。**計画数値に影響がある場合、変更は認められません**ので計画数値に影響が及ばない 変更内容であることを確認のうえ、該当する場合はチェックをいれてください。

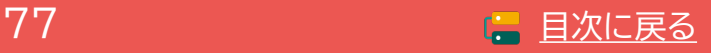

78 - コンピューター 1000 世 [目次に戻る](#page-3-0)

# **5-3 実績報告入力画面(IT事業者ポータル)**

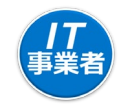

### **入力項目選択画面から各項目の入力を進めてください。**

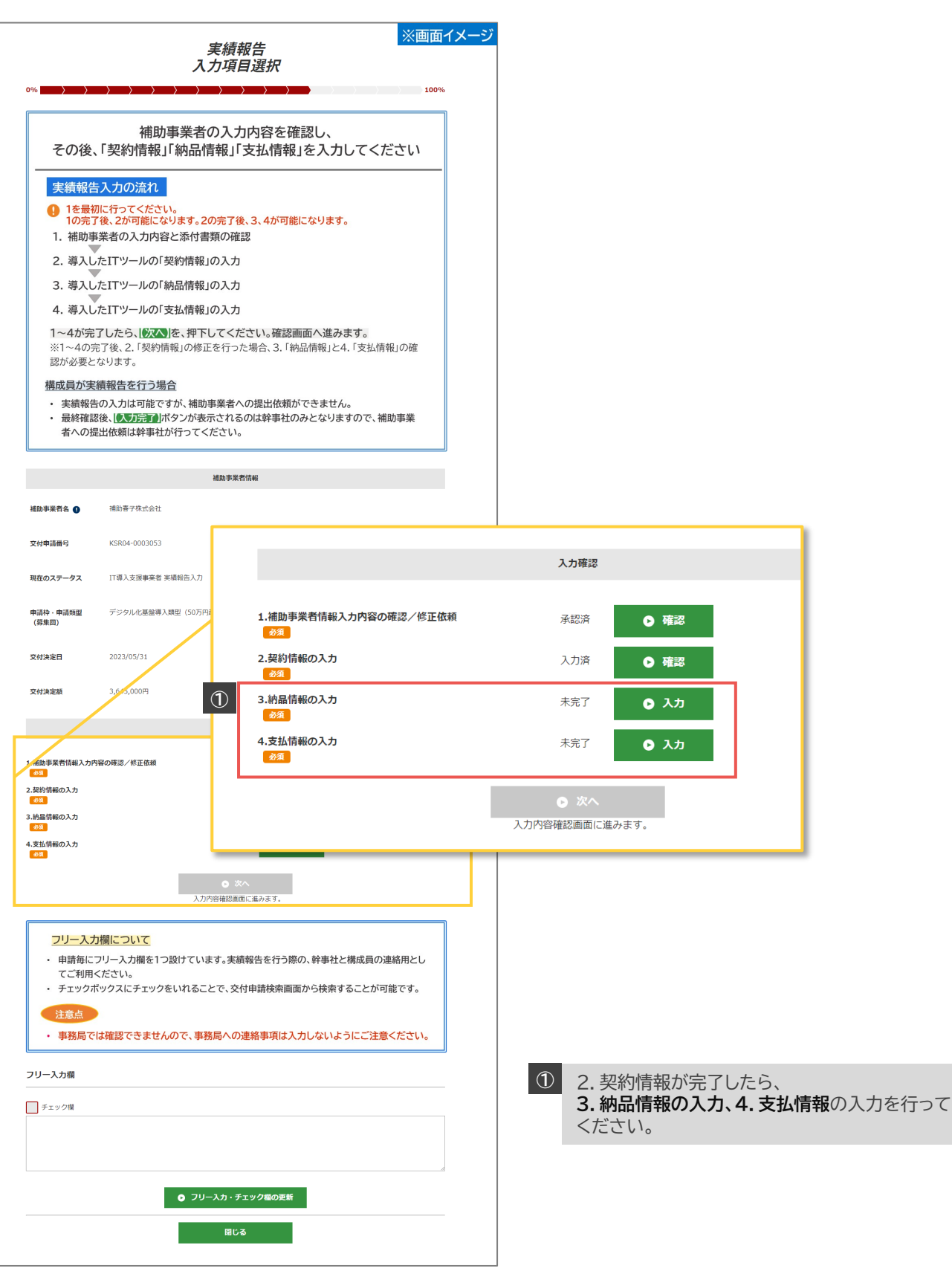

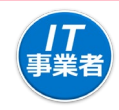

### **納品情報を入力してください。**

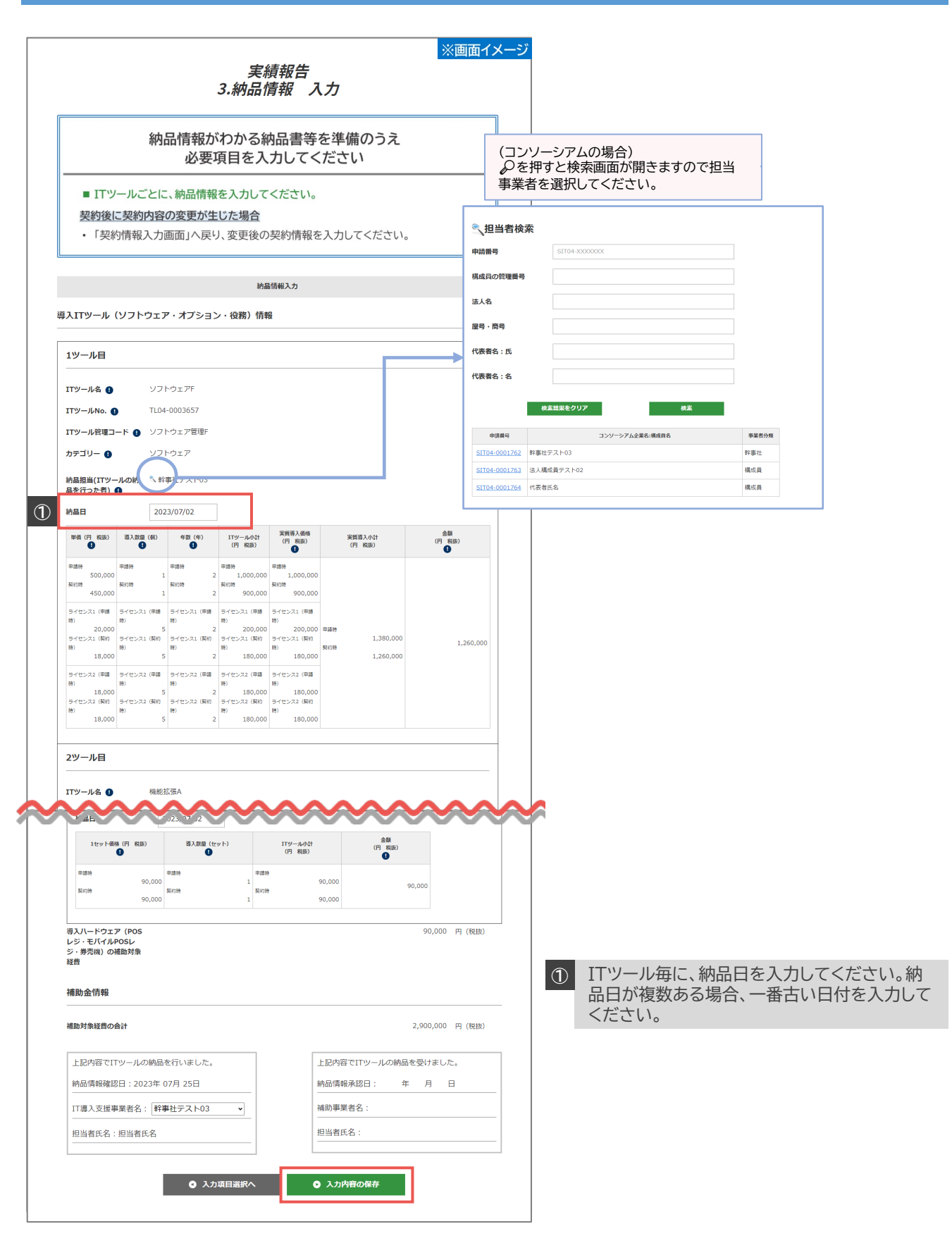

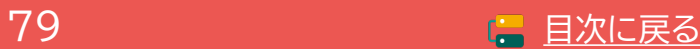

80 **ロックス (日次に戻る)** 

### **5-3 実績報告入力画面(IT事業者ポータル)**

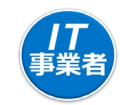

### **支払情報を入力してください。**

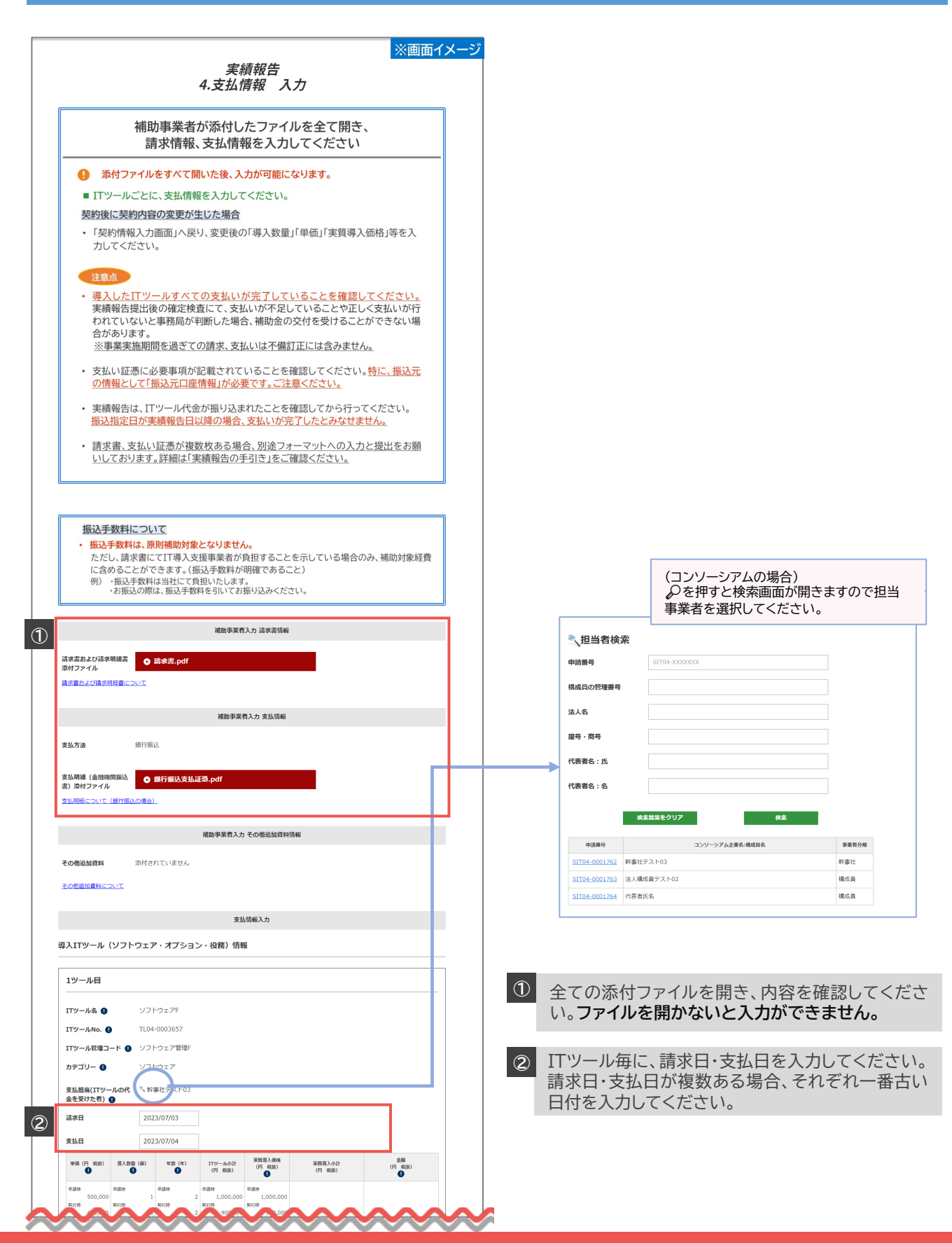

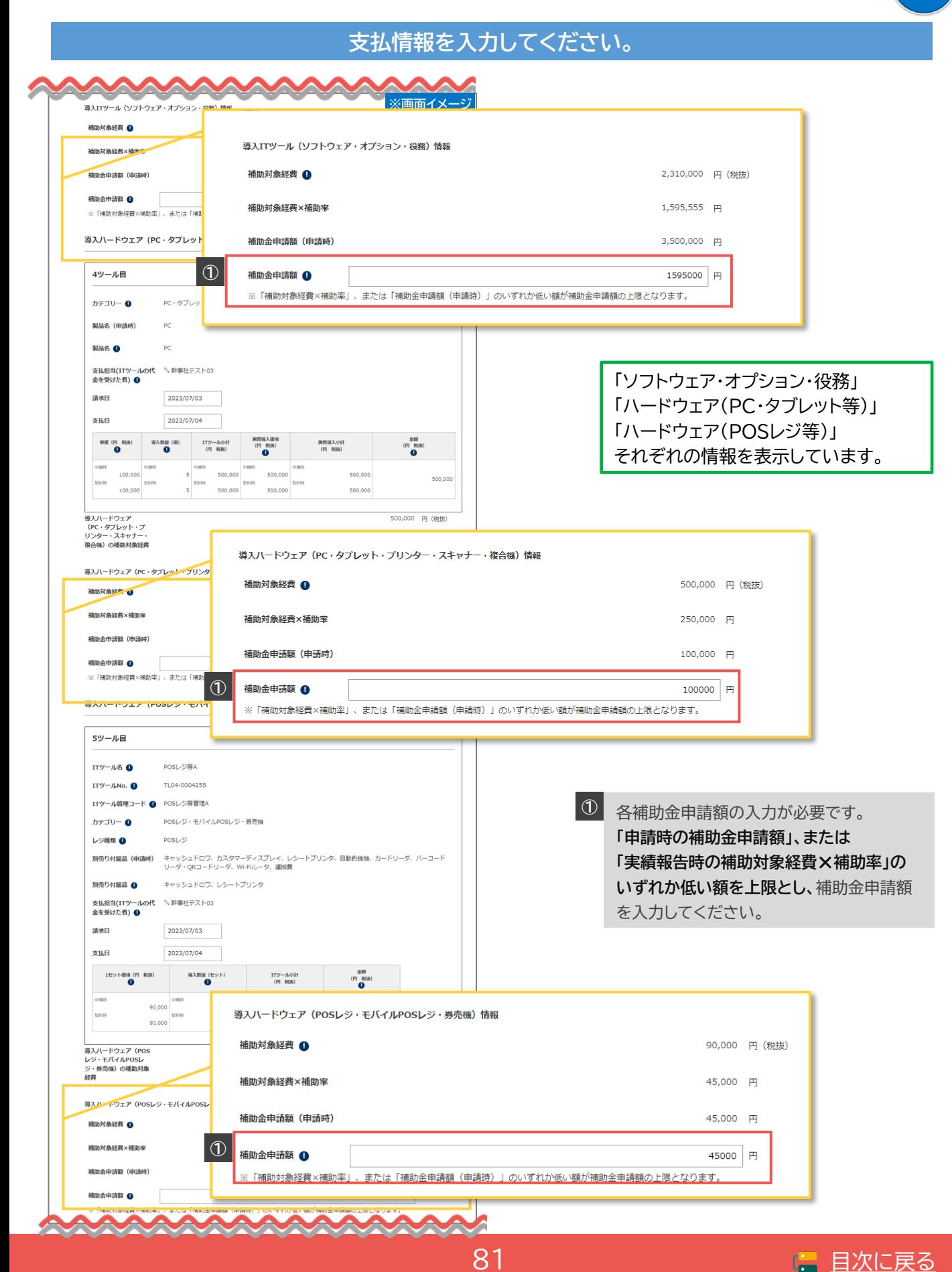

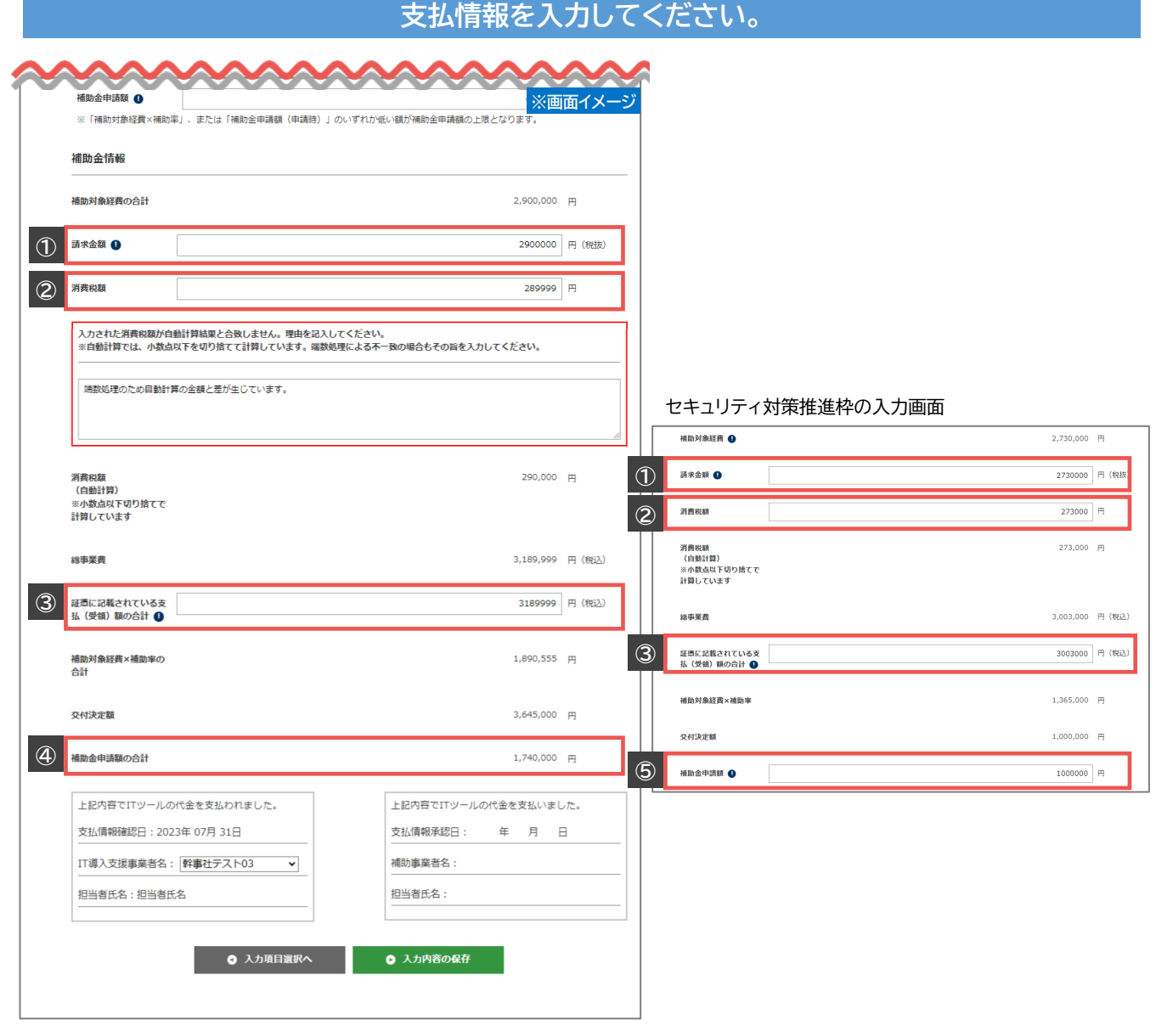

### **①** 補助対象となるITツールの請求金額を税抜きで入力してください。

**②** 消費税額を入力してください。自動計算と一致しない場合、理由記載欄が表示されますので理由を 入力してください。

**③** 支払証憑が複数枚ある場合全てを合計した額を入力してください。振込手数料をIT導入支援事業 者が負担している場合、振込手数料も含めた額を入力してください。

**④** 全てのカテゴリーの補助金申請額の合計が表示されます。誤りがないかよく確認してください。 ※0の欠落等、桁数の誤り等に注意してください。

### セキュリティ対策推進枠 「交付決定額」、または「実績報告時の補助対象経費×補助率」のいずれか低い額を上限とし、補 助金申請額を入力してください。 **⑤**

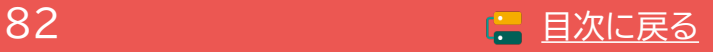

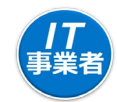

### **全ての項目の入力が完了したら次へ進めてください。**

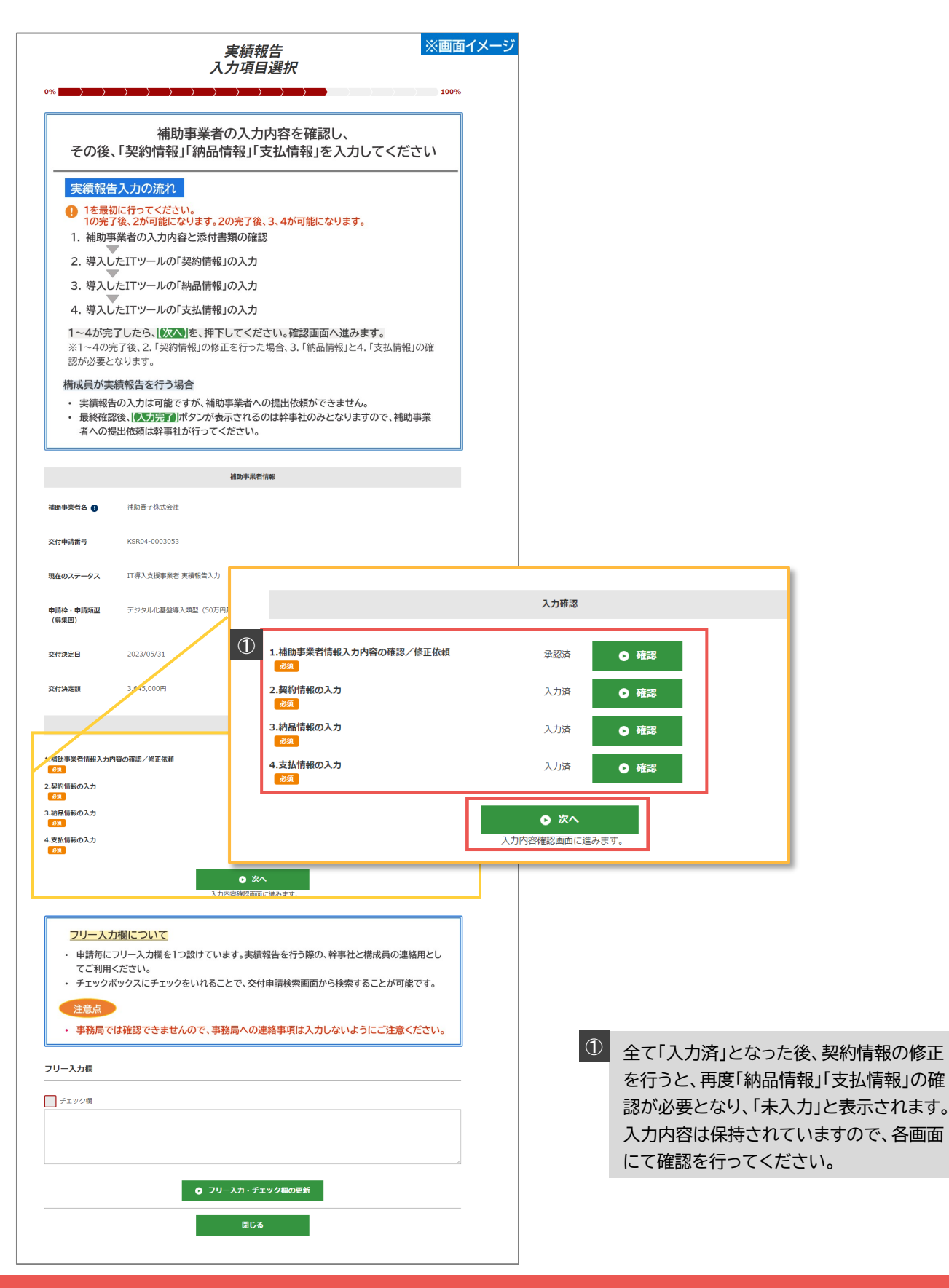

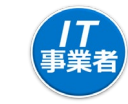

# **ここまでに補助事業者、IT導入支援事業者が添付、入力した内容を確認してください。**

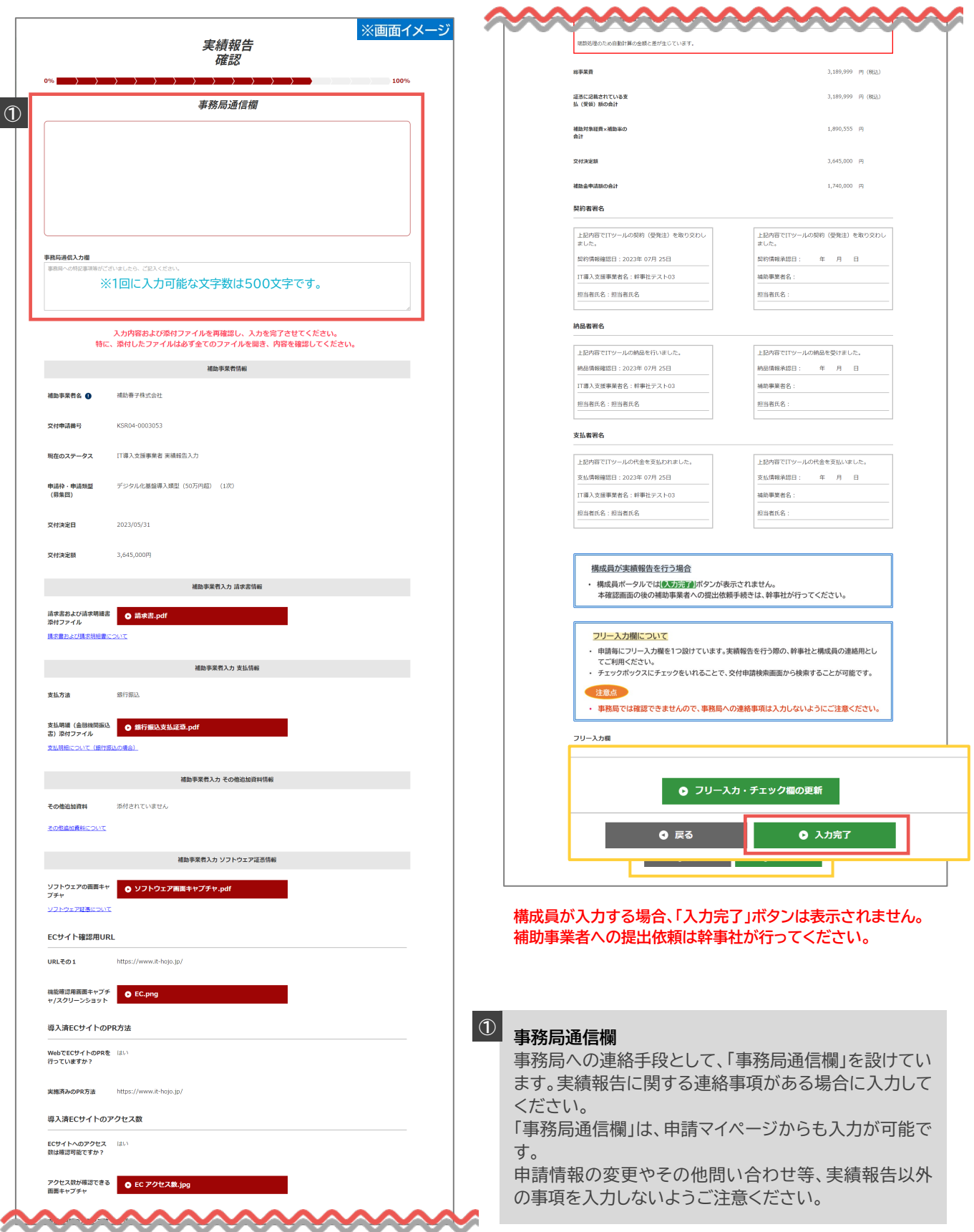

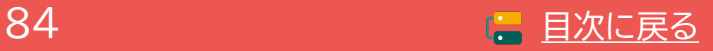

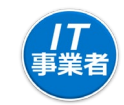

# **補助事業者へ情報が移りました。**

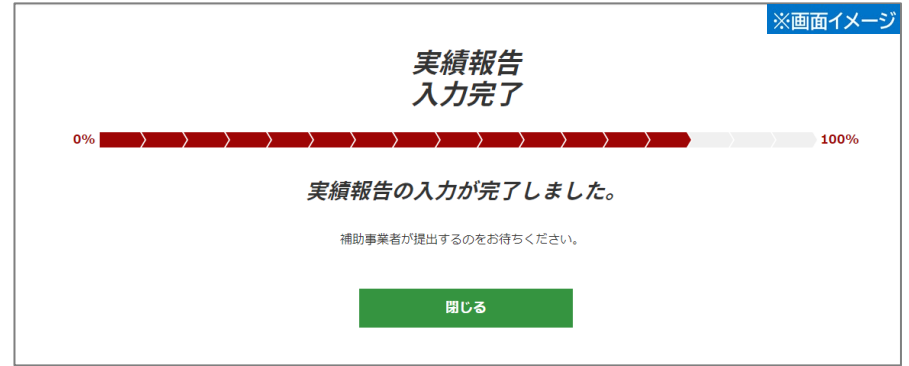

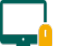

<u>\_\_</u><br>\_\_<mark>0</mark> 補助事業者が提出をすると実績報告が完了します。

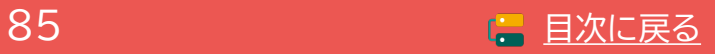

### **5-4 実績報告入力画面(申請マイページ)**

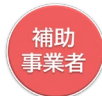

### **実績報告を進めてください。**

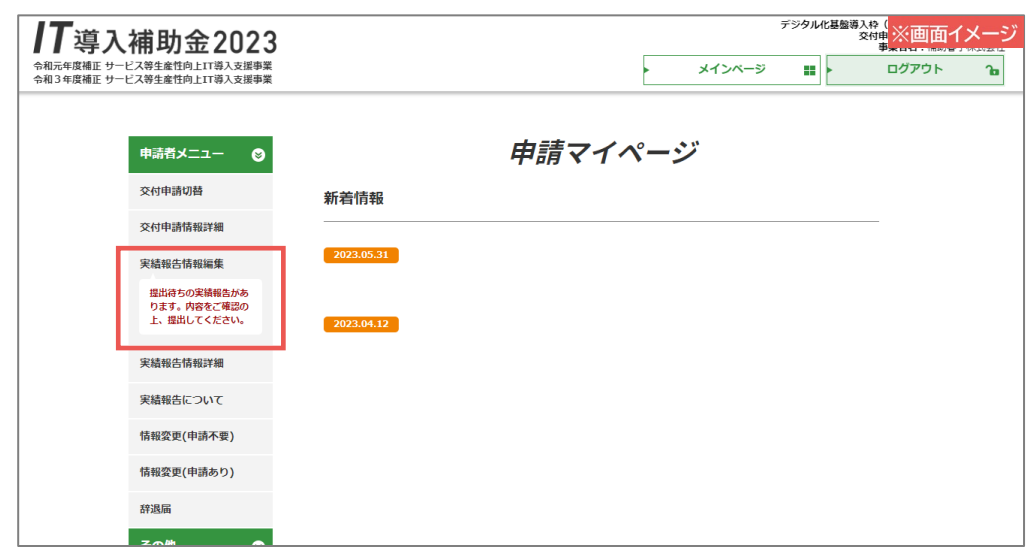

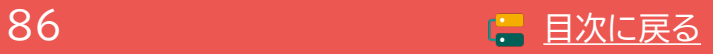

**通常枠(A・B類型) セキュリティ対策推進枠 デジタル化基盤導入類型**

、<br><br>事業者<br>事業者

# **5-4 実績報告入力画面(申請マイページ)**

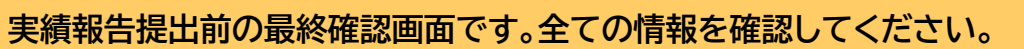

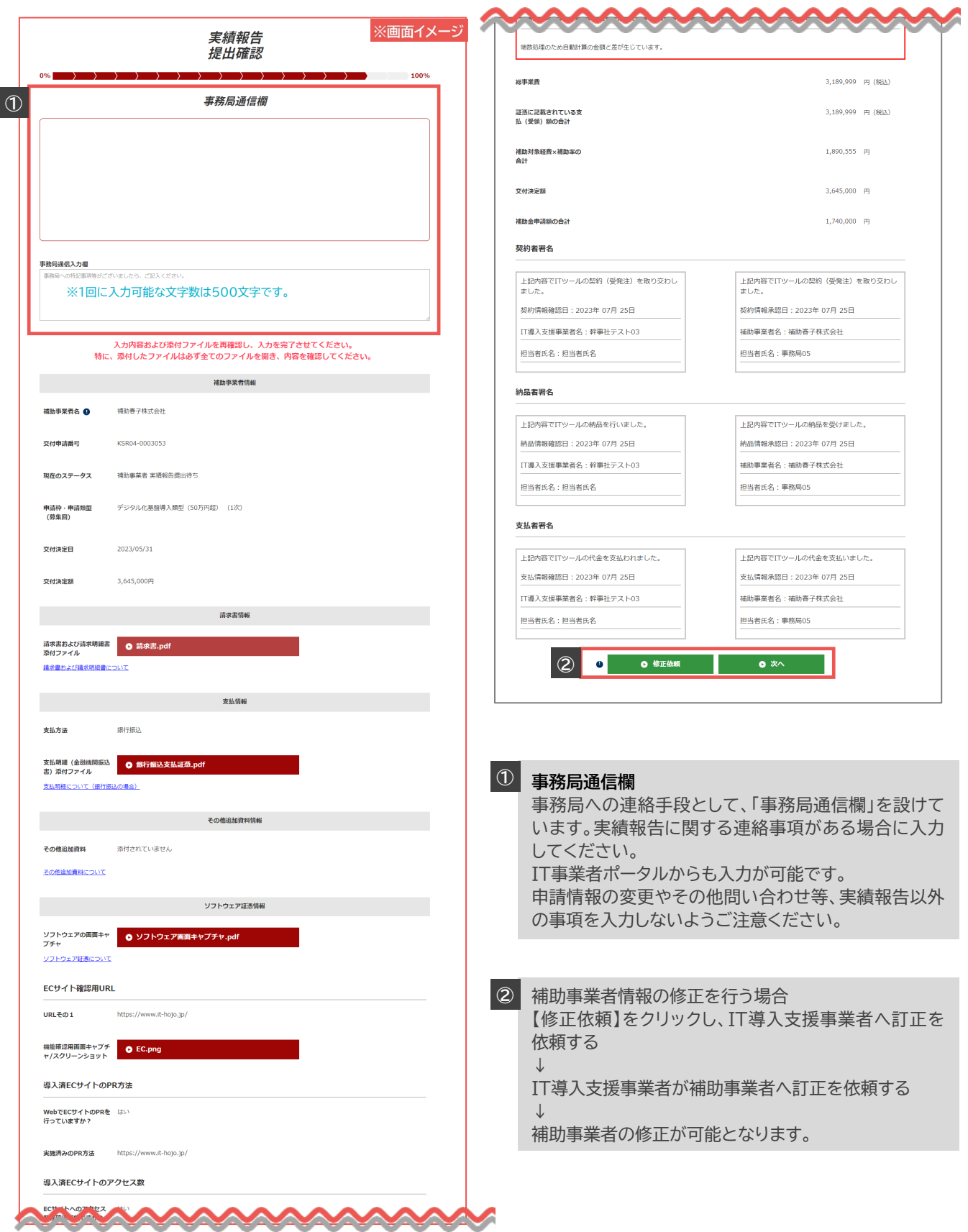

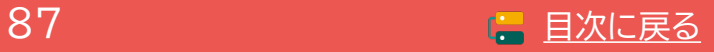

### **5-4 実績報告入力画面(申請マイページ)**

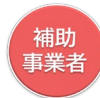

# **SMS認証を行ってください。**

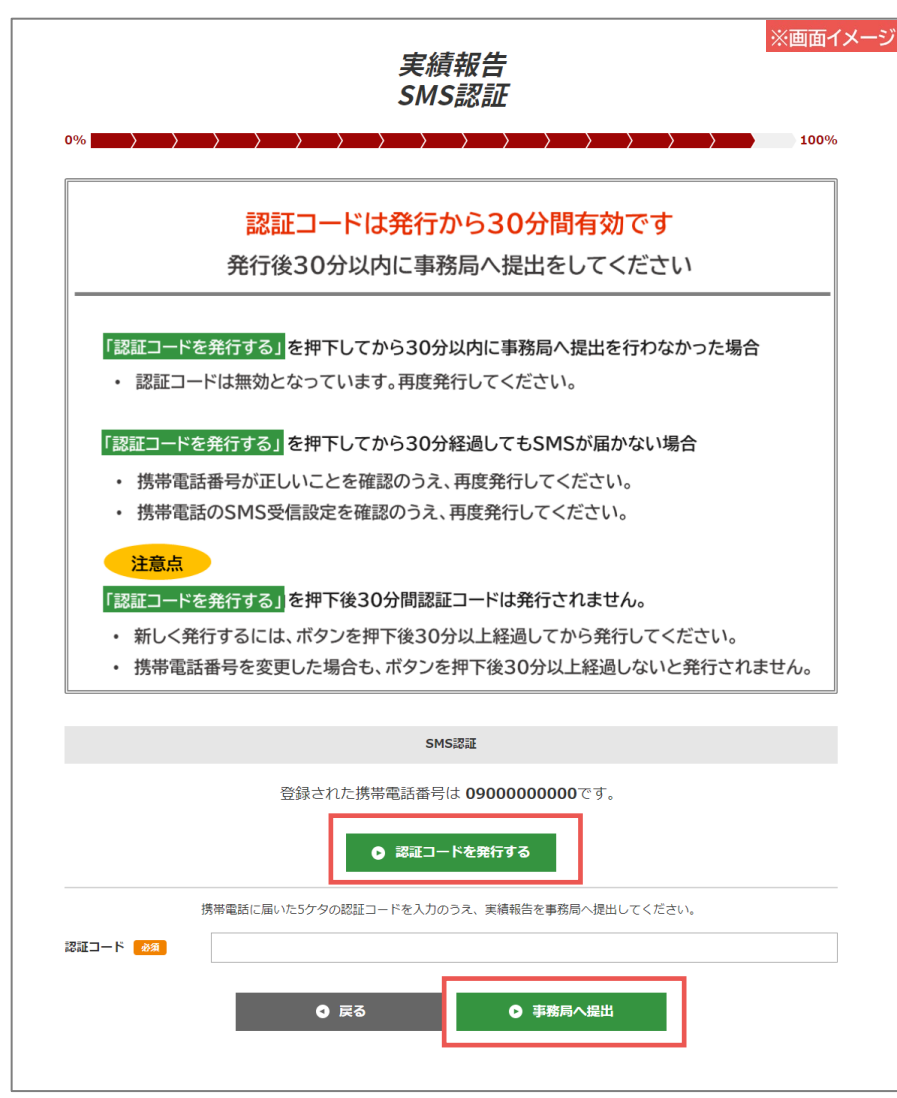

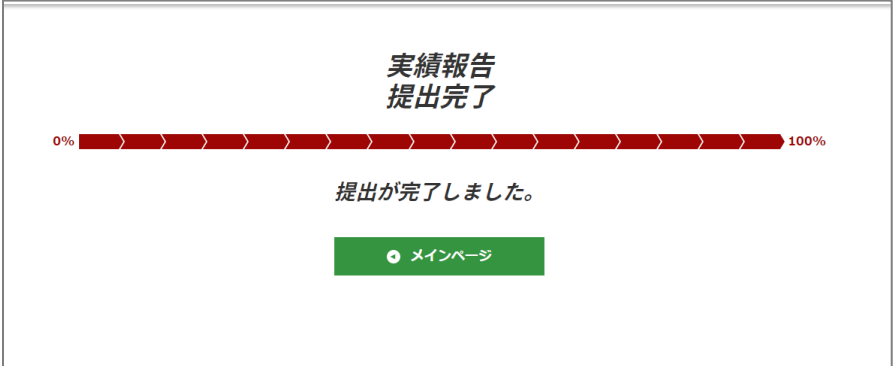

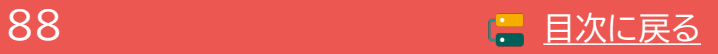

# **6. 実績報告後の不備訂正**

- **1. 不備訂正について**
- **2. 不備訂正の入力画面(申請マイページ)**
- **3. 不備訂正の入力画面(IT事業者ポータル)**
- **4. 不備訂正の入力画面(申請マイページ)**

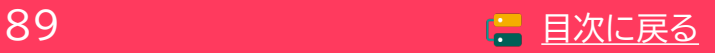

**通常枠(A・B類型) セキュリティ対策推進枠 デジタル化基盤導入類型**

# **6. 実績報告後の不備訂正**

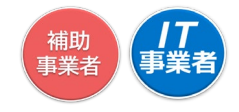

### **6-1 不備訂正について**

実績報告後、事務局にて確定検査を行った結果、報告内容に確認事項や修正事項があった場合、事務局 から不備訂正の差し戻しを行います。

不備訂正の差し戻しを受けた事業者は速やかに対応し再提出を行ってください。

### 注意事項

- 不備訂正期日までに不備が解消しなかった場合、交付決定の取り消しとなり補助金の交付を受け ることができません。不備訂正の差し戻しを受けた際には速やかに対応してください。
- 実績報告提出後の確定検査にて、支払いが不足していることや正しく支払いが行われていないと 事務局が判断した場合、補助金の交付を受けることができない場合があります。
- 事業実施期間を過ぎてから行った事業(契約、納品、請求、支払い)は不備訂正として認められない 場合があります。
- 不備訂正の提出時、SMS認証はありません。

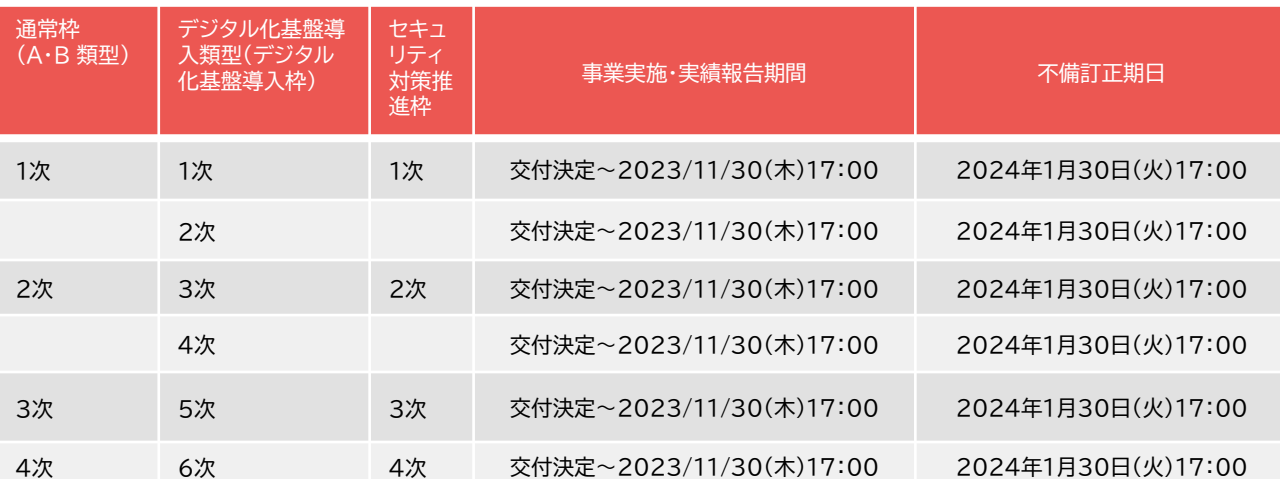

### **【不備訂正期日】**

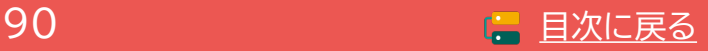

### **6-2 不備訂正の入力画面(申請マイページ)**

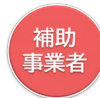

# **申請マイページにログインし、不備訂正を進めてください。**

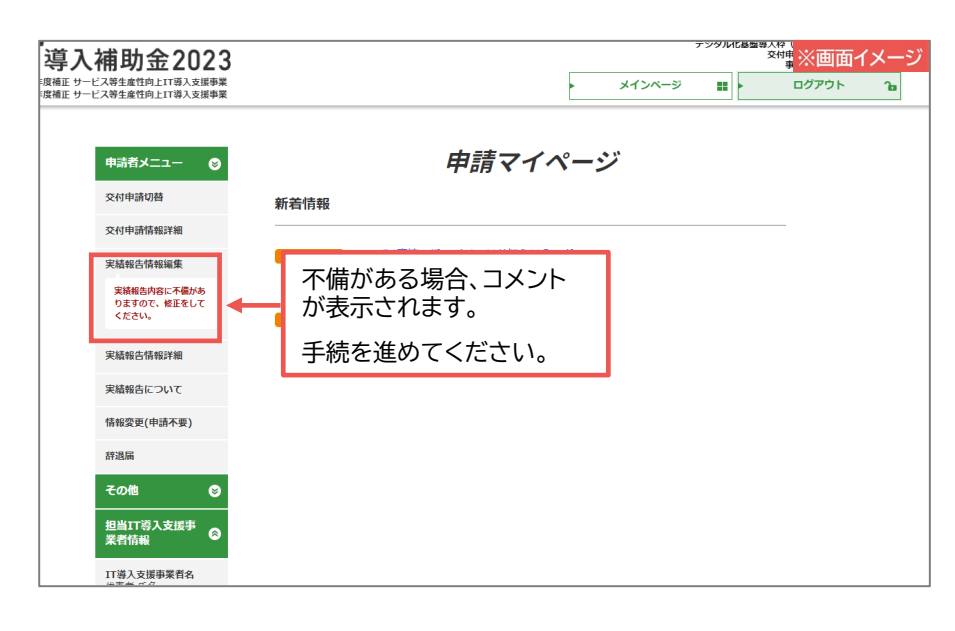

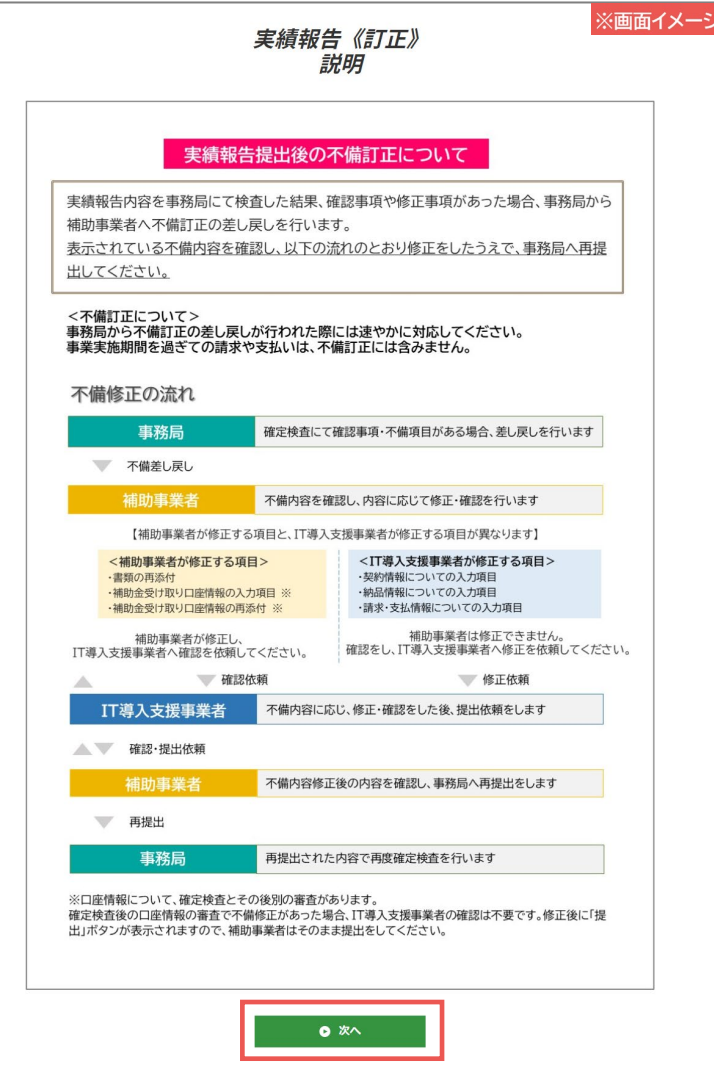

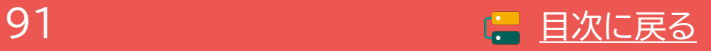

# **6-2 不備訂正の入力画面(申請マイページ)**

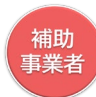

### **不備内容を確認し、補助事業者にて訂正が必要な項目を訂正し、 IT導入支援事業者へ修正依頼をしてください。**

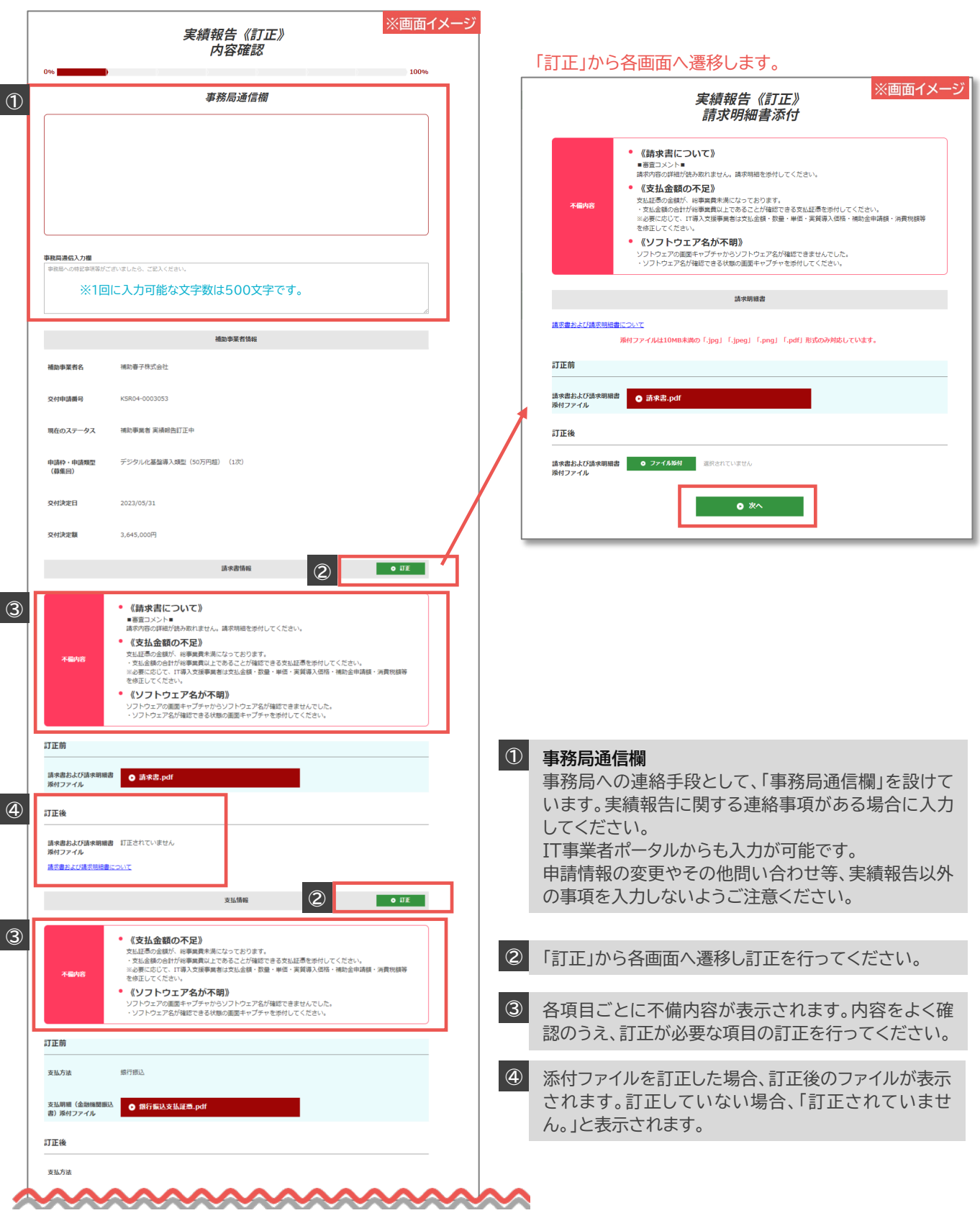

# **6-2 不備訂正の入力画面(申請マイページ)**

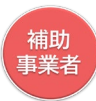

### **不備内容を確認し、補助事業者にて訂正が必要な項目を訂正し、IT導入支援事業者へ修正 依頼をしてください。**

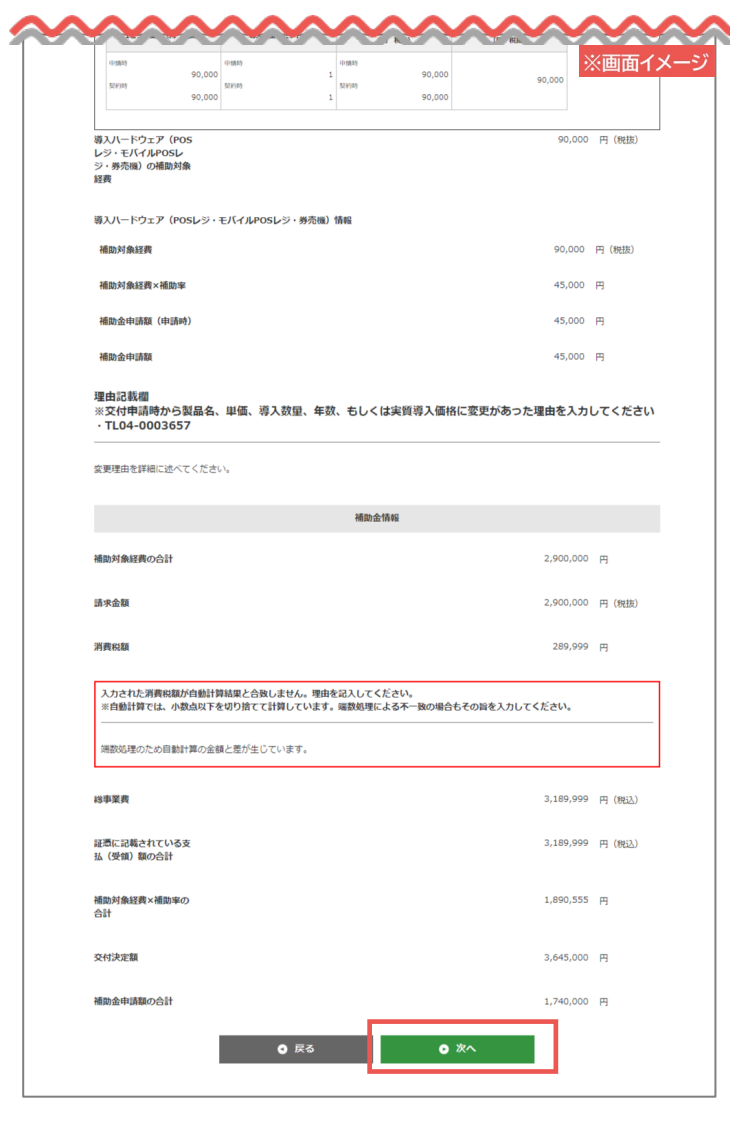

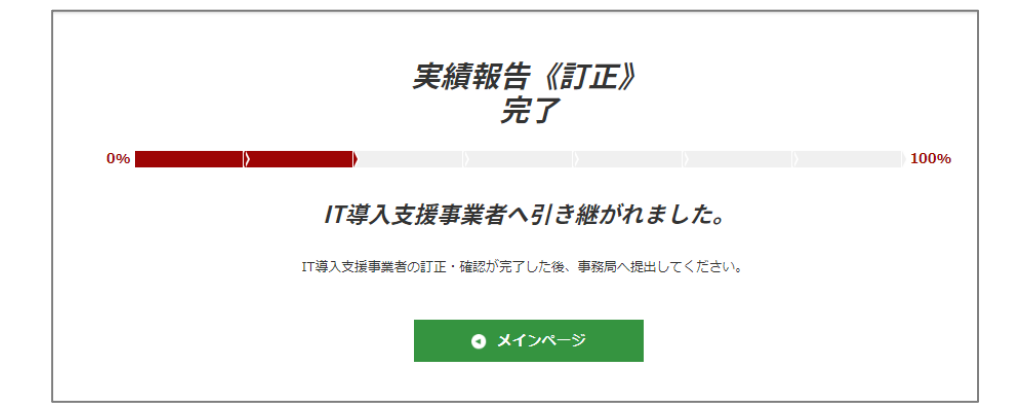

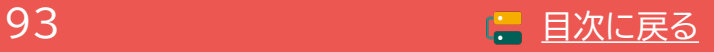

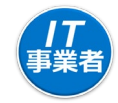

# **IT事業者ポータルへログインし、不備訂正を進めてください。**

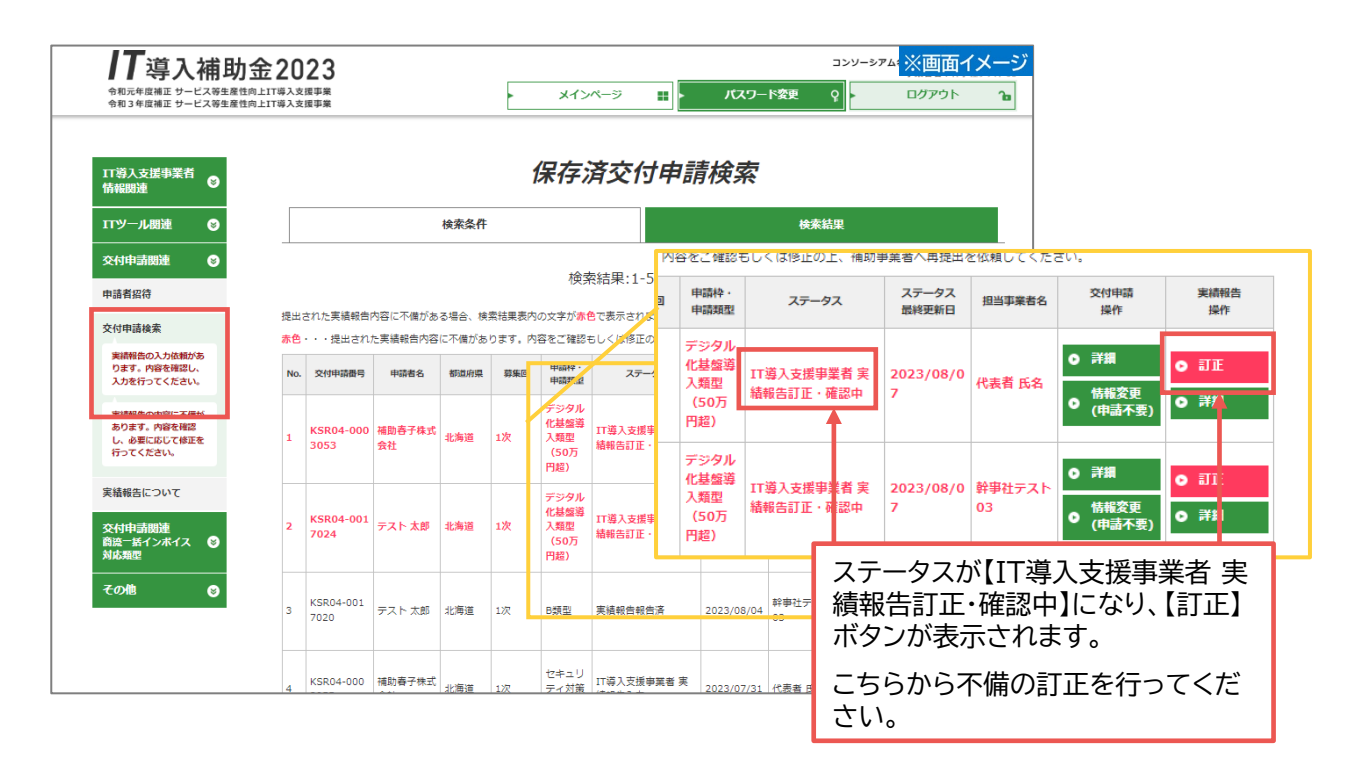

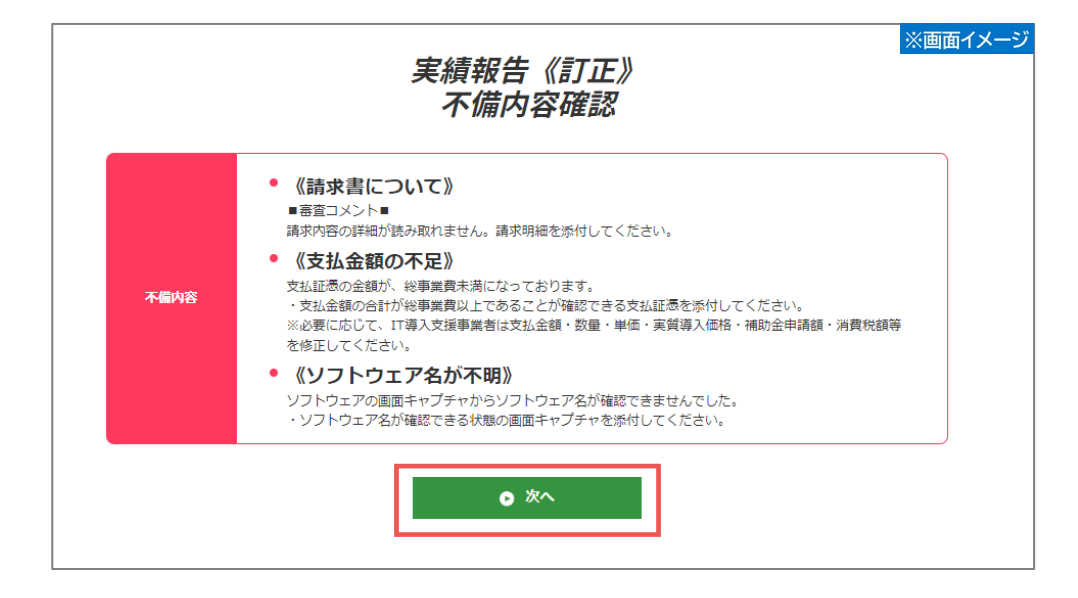

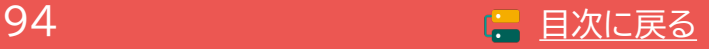

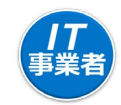

**補助事業者の訂正内容を確認してください。**

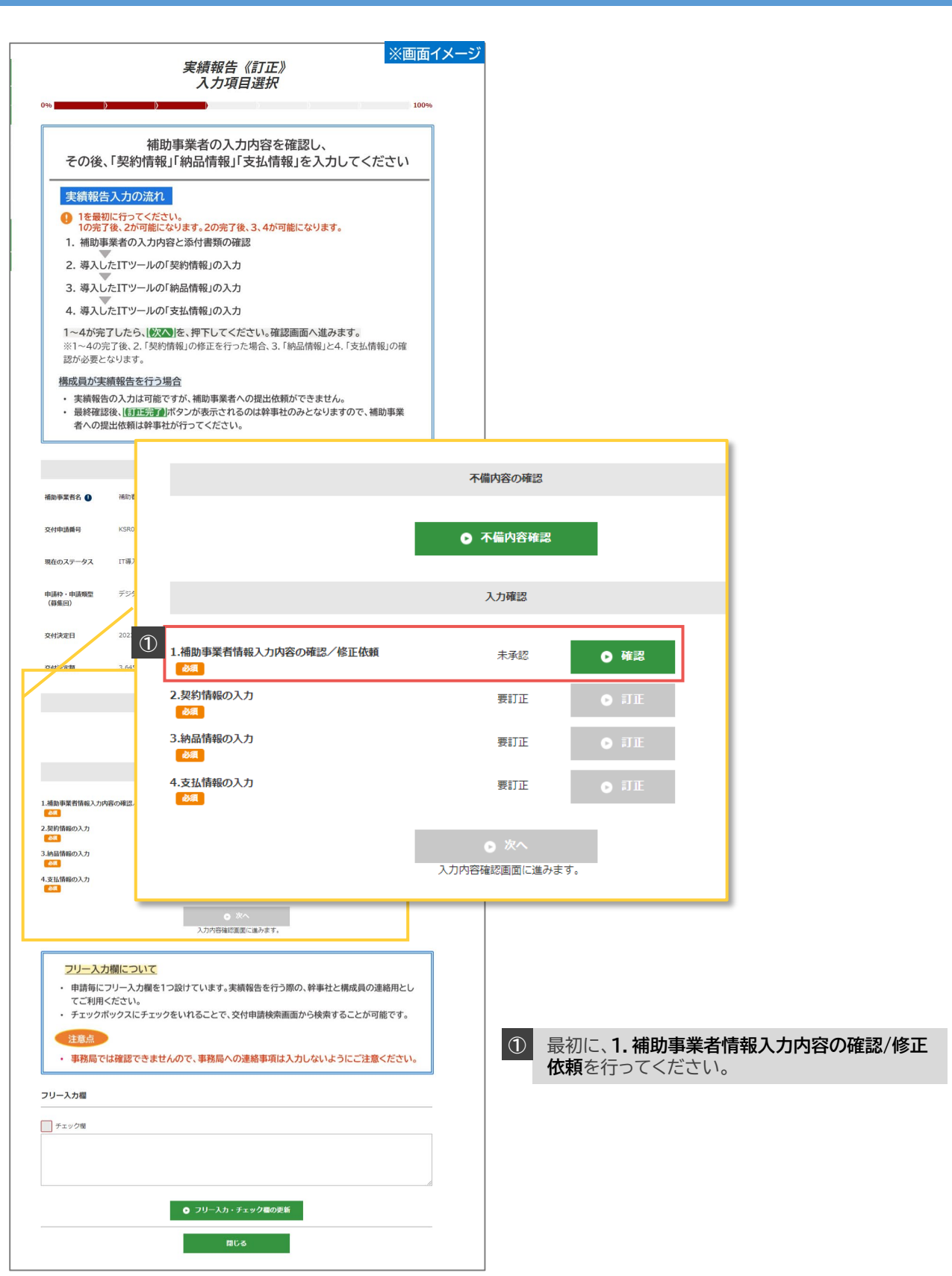

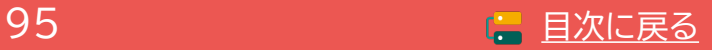

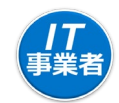

### **不備内容と補助事業者の訂正内容を確認してください。**

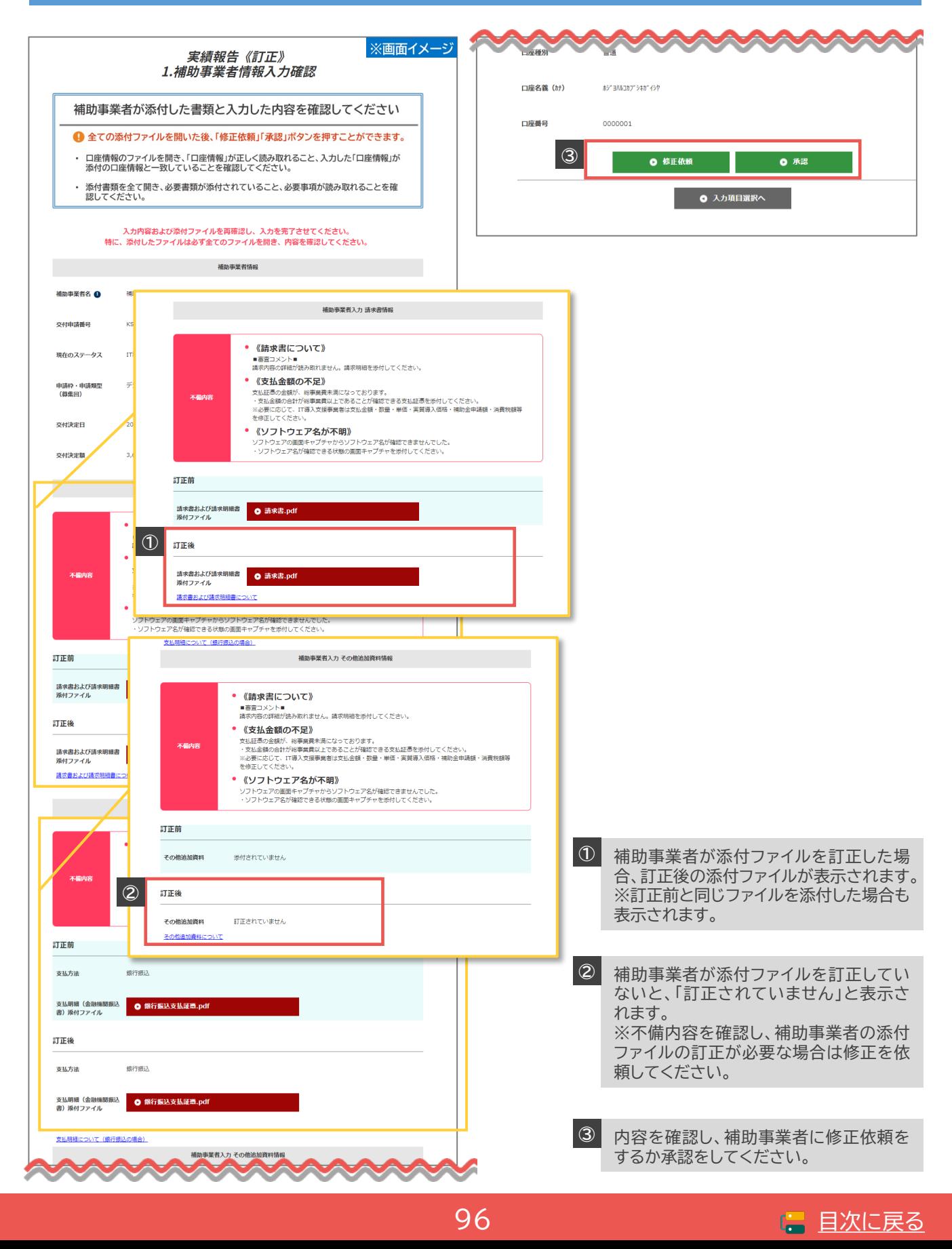

|97 | コンコミュニュー | 日次に戻る

# **6-3 不備訂正の入力画面(IT事業者ポータル)**

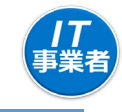

# **不備訂正が必要な項目の入力画面へ進み、不備内容を訂正してください。**

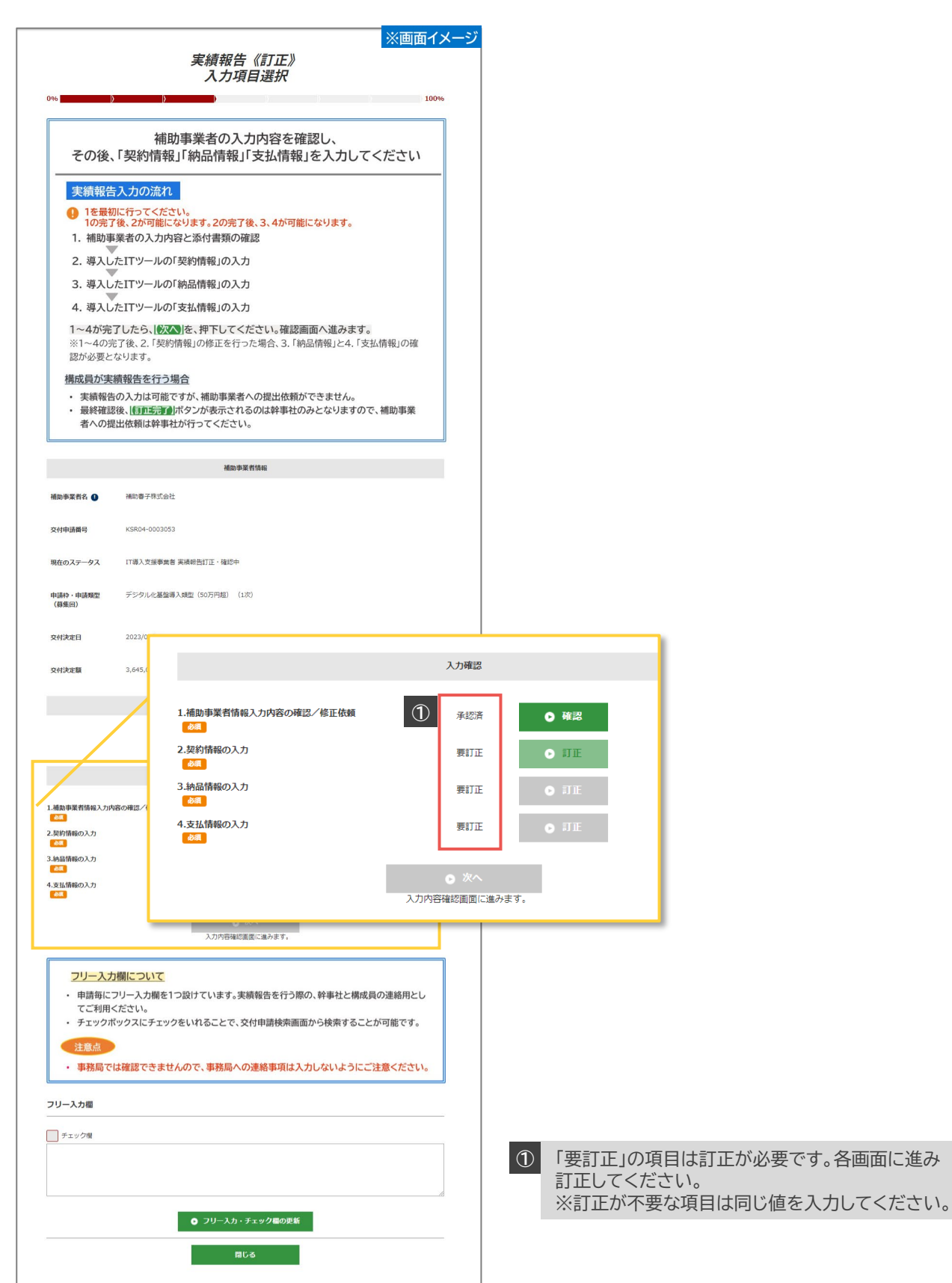

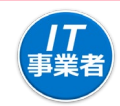

### **不備項目を訂正してください。**

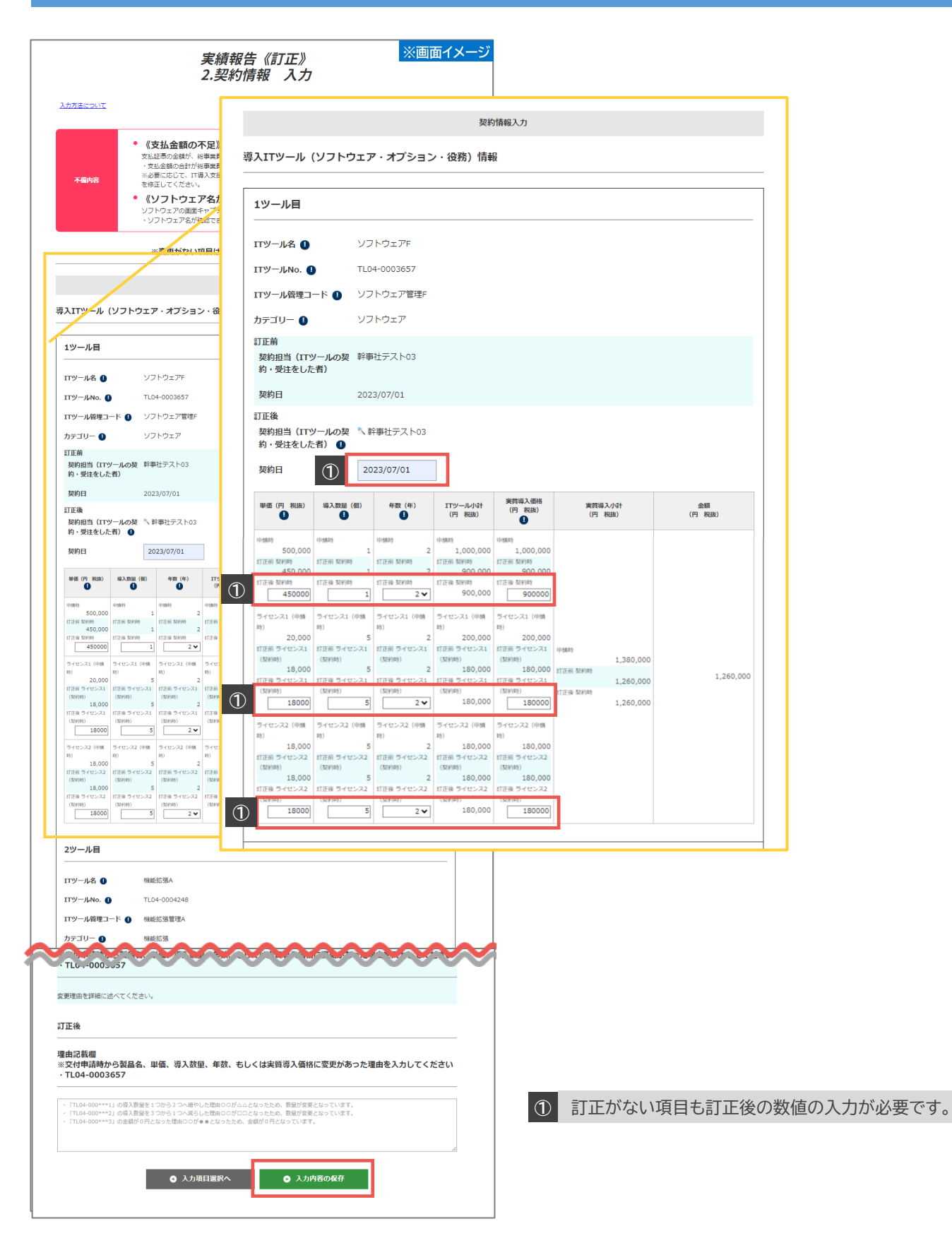

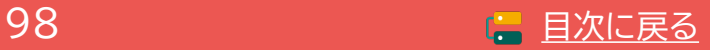

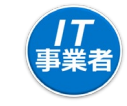

**最終確認をし補助事業者へ提出依頼を行ってください。この後補助事業者が再提出を行い、 完了です。再提出後不備が解消していない場合、再度差し戻しが行われます。**

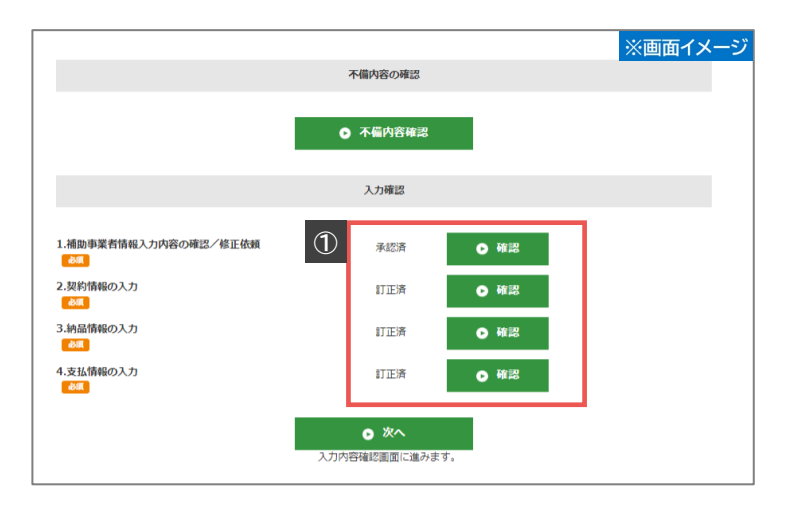

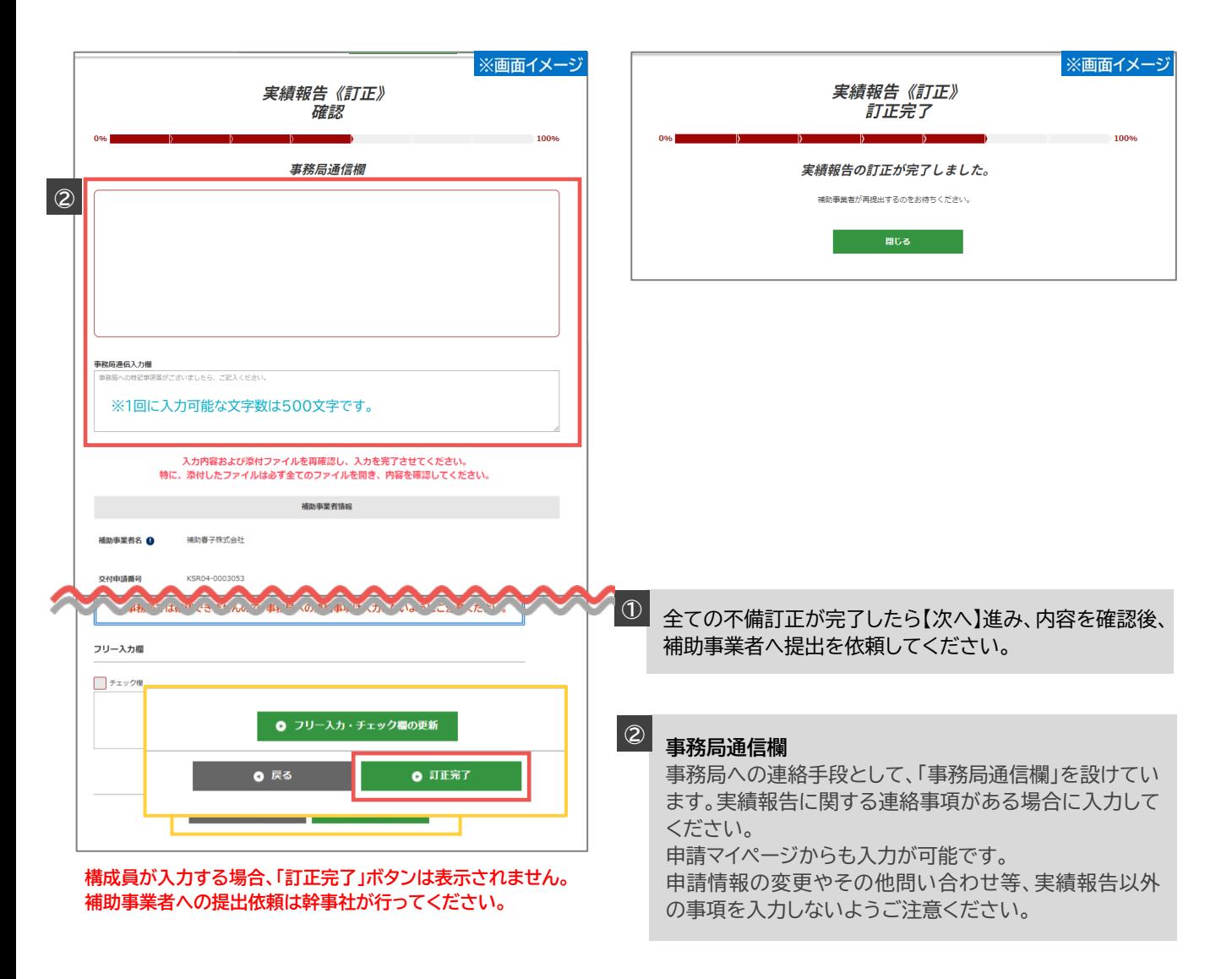

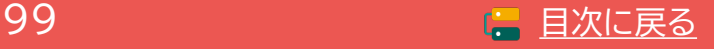

**通常枠(A・B類型) セキュリティ対策推進枠 デジタル化基盤導入類型**

# **6-4 不備訂正の入力画面(申請マイページ)**

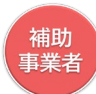

# **申請マイページへログインし、事務局へ提出してください。**

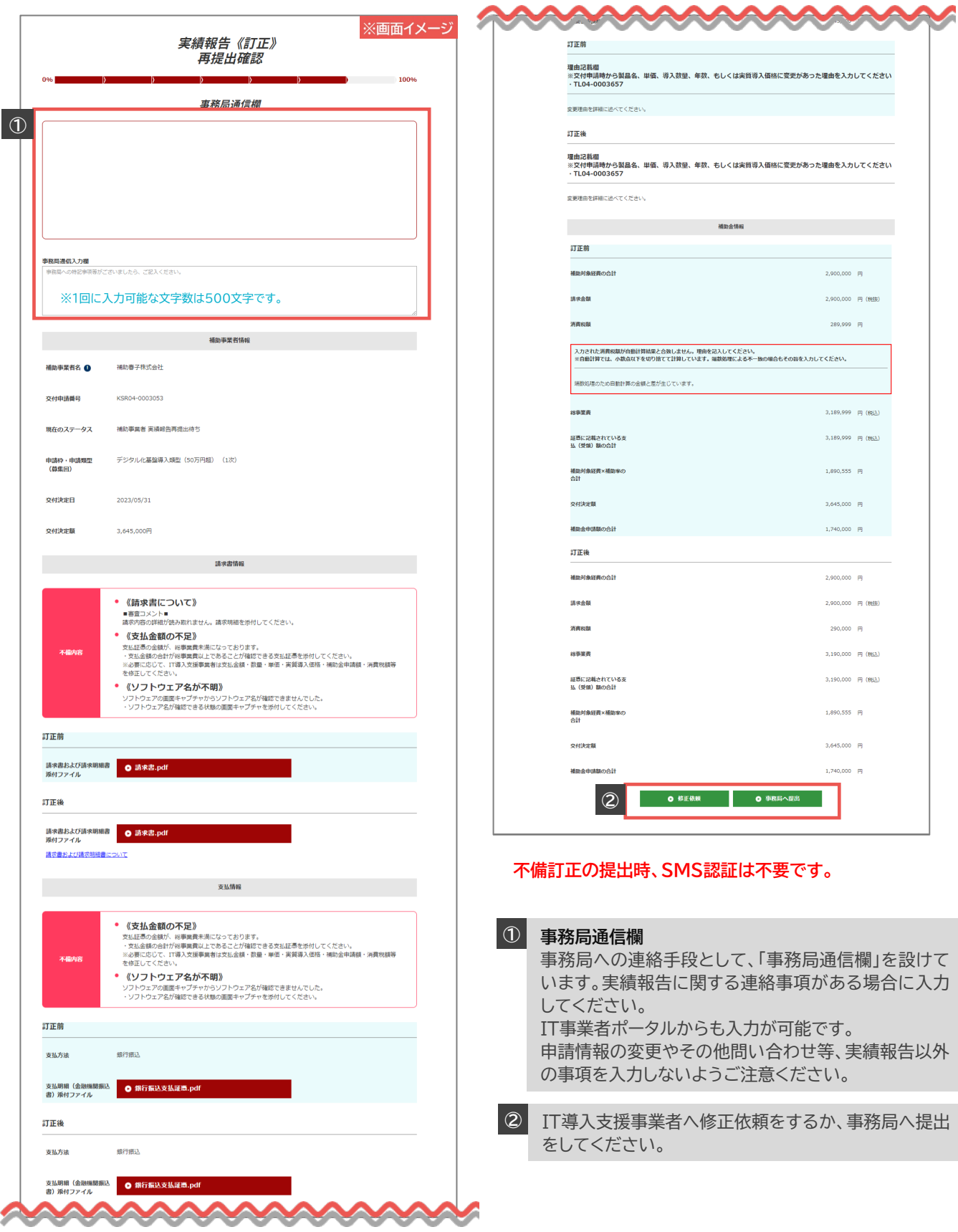

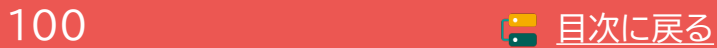

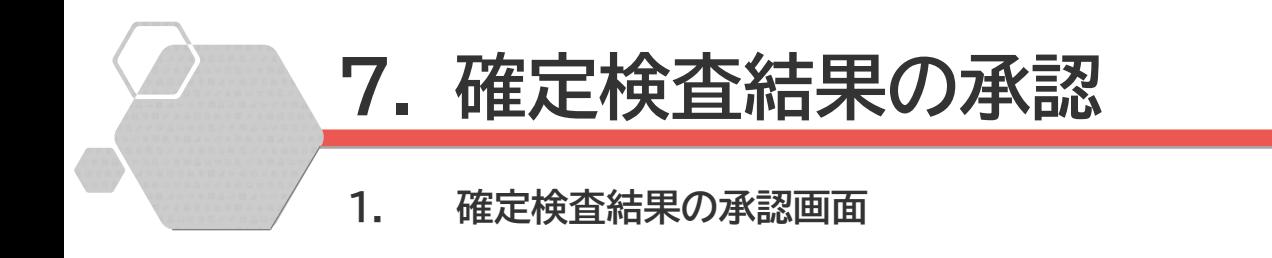

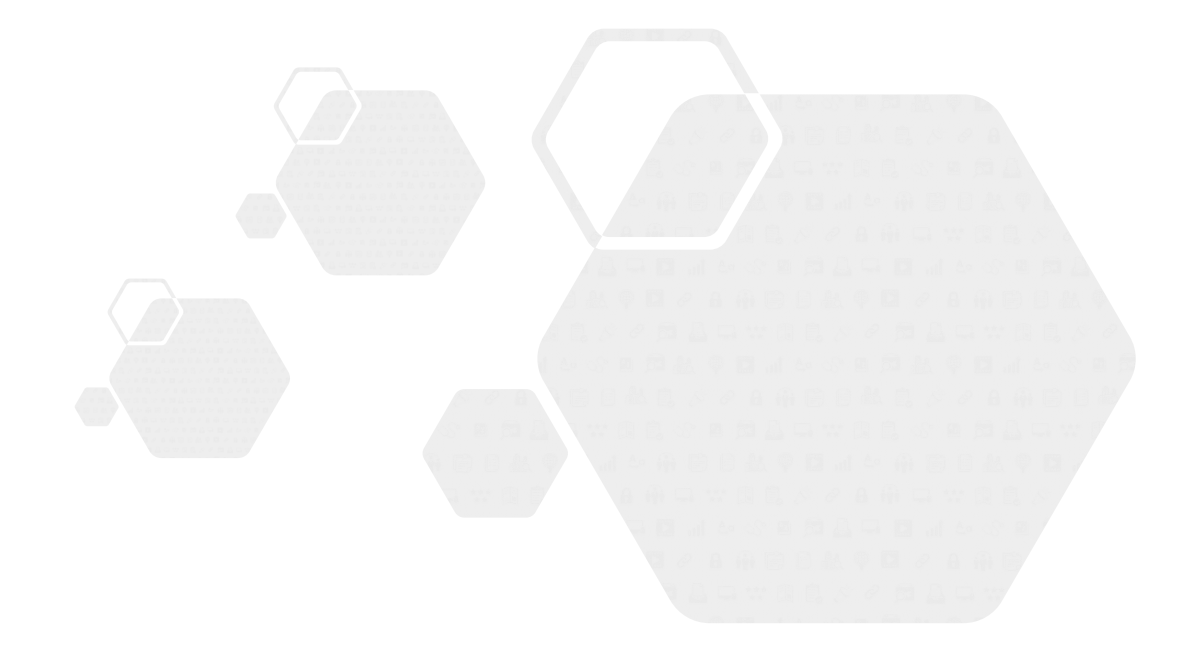

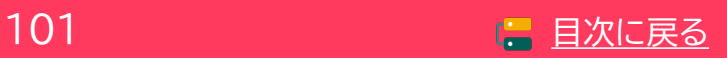

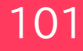

# **7. 確定検査結果の承認**

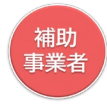

### **7-1 確定検査結果の承認画面**

実績報告の確定検査が完了すると、補助事業者へメールにて通知します。補助事業者は期日までに確定 検査結果の承認を行ってください。期日までに承認されなかった場合、交付決定の取消しとなります。

### **【確定検査結果の承認期日】**

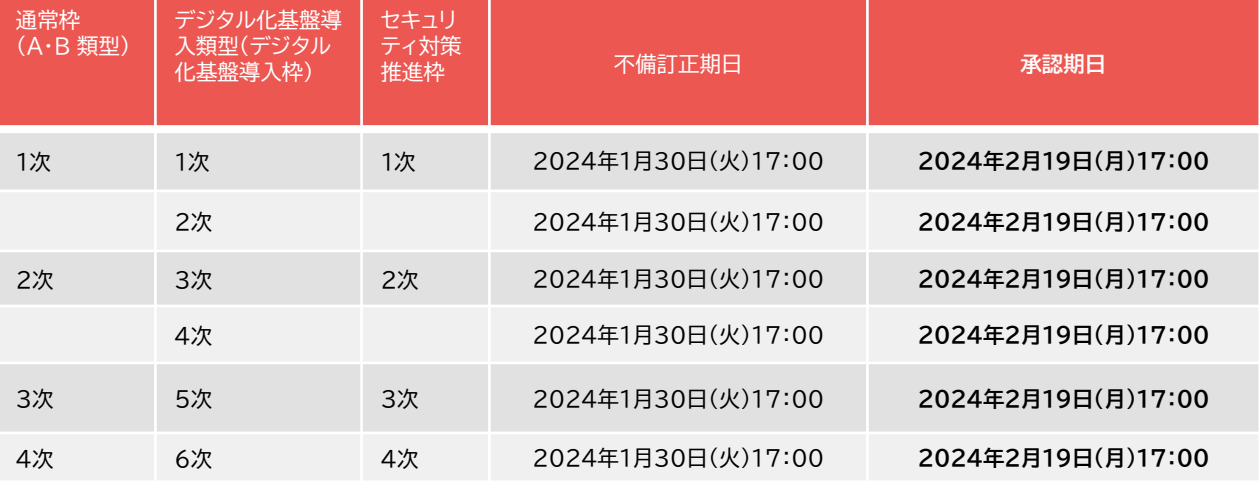

申請マイページへログインし、確定検査結果から承認手続きを開始してください。

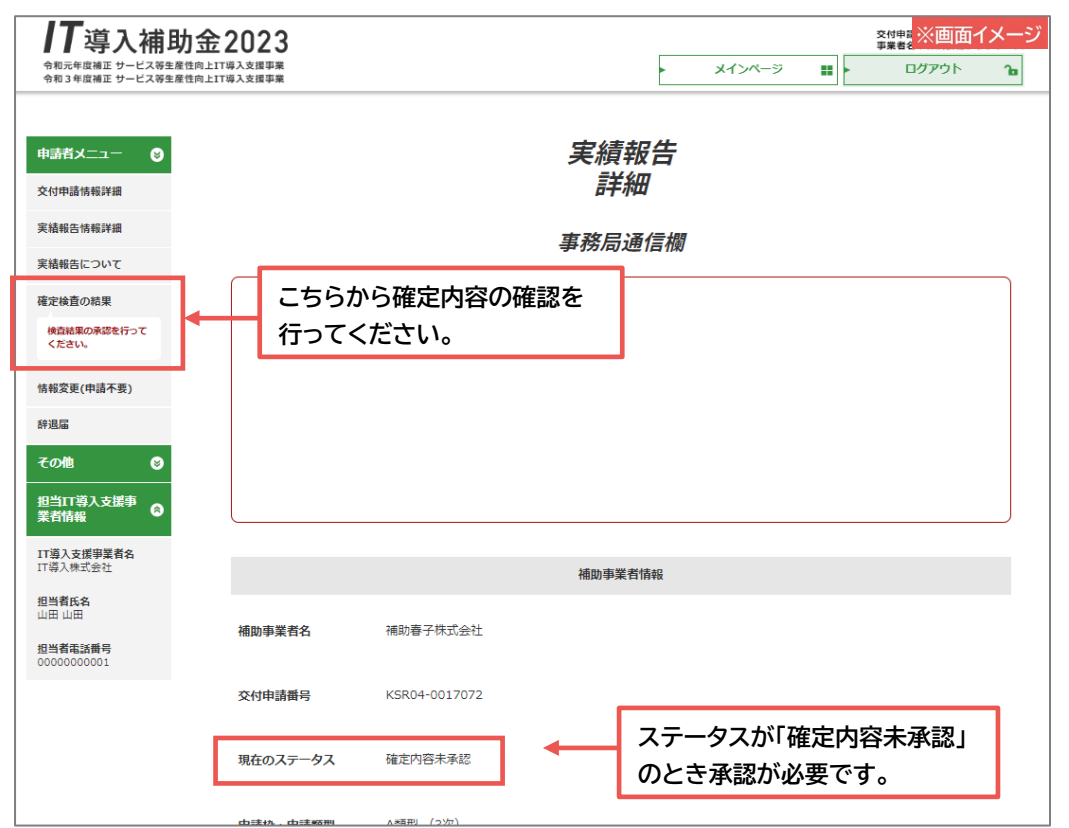

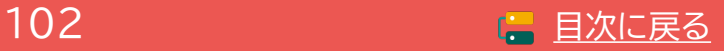

### **7-1 確定検査結果の承認画面**

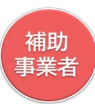

補助金交付予定額、補助金振込先口座情報を確認し、実績報告の内容と相違がなければ確定検査結果 の承認を行ってください。 結果が承認されると補助金額が確定し、確定通知が発行され補助金の交付 が実施されます。補助金の交付は確定後1か月程度で実施されます。

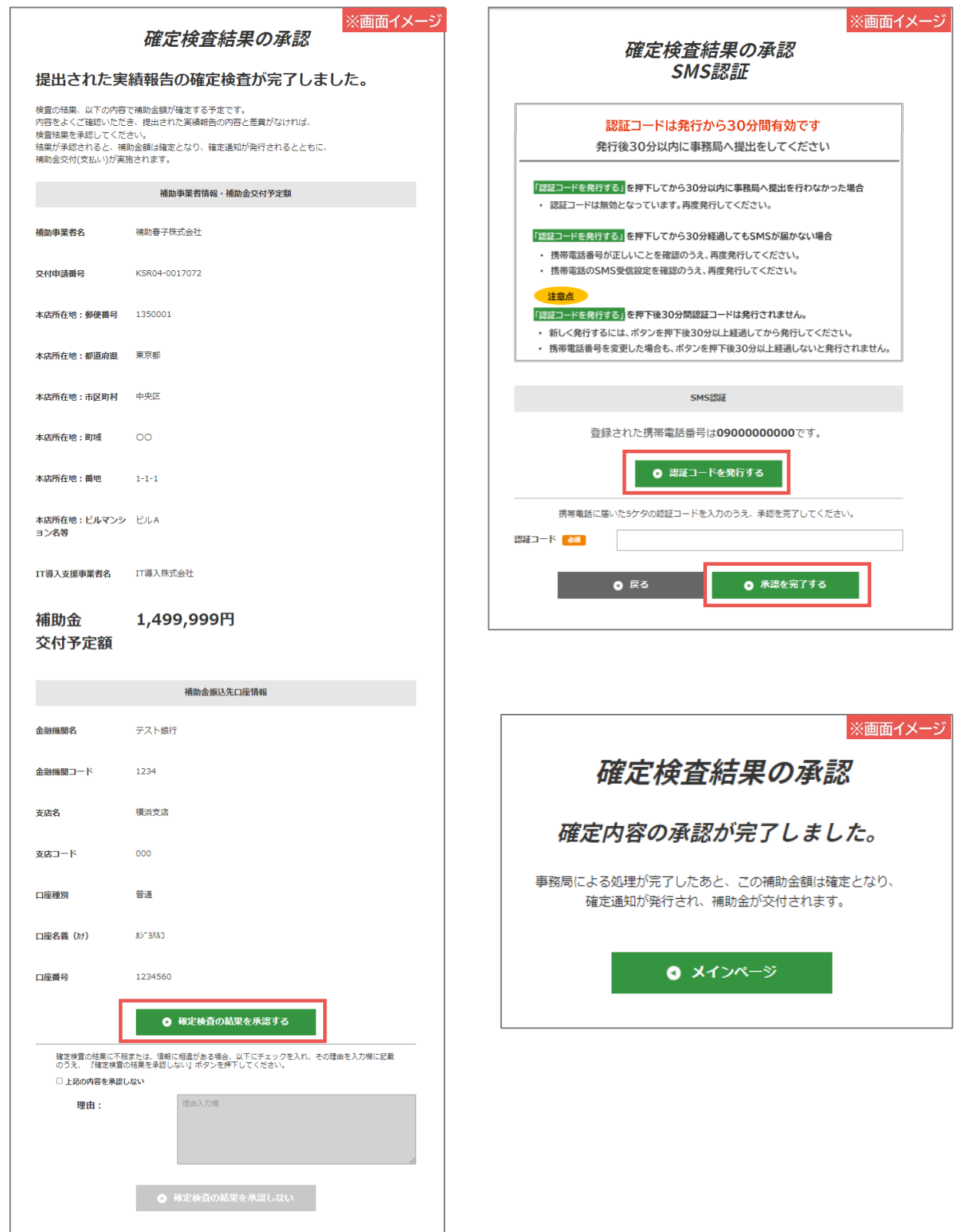

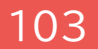

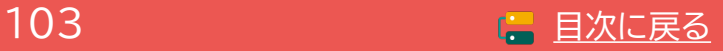

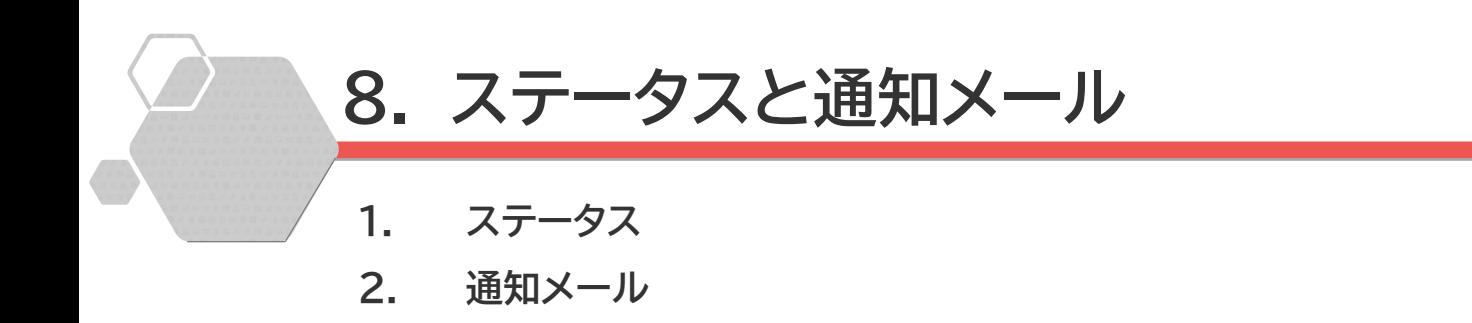

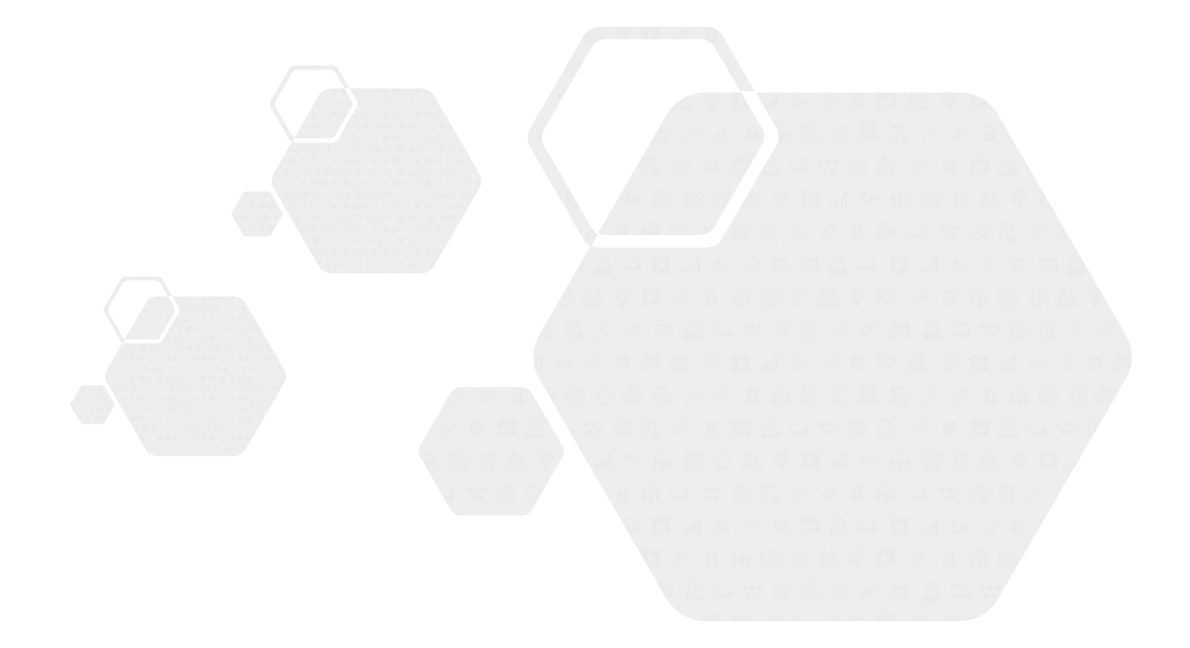

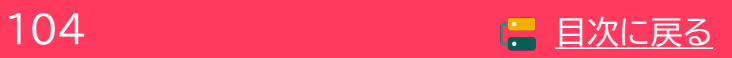

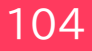

**通常枠(A・B類型) セキュリティ対策推進枠 デジタル化基盤導入類型**

**8. ステータスと通知メール**

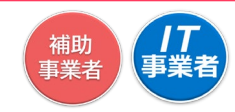

### **8-1 ステータス**

本事業では、ステータスにて各申請の進捗状況が確認できます。実績報告におけるステータスは次のよ うに遷移します。ステータスは登録申請の状況によって自動で遷移します。

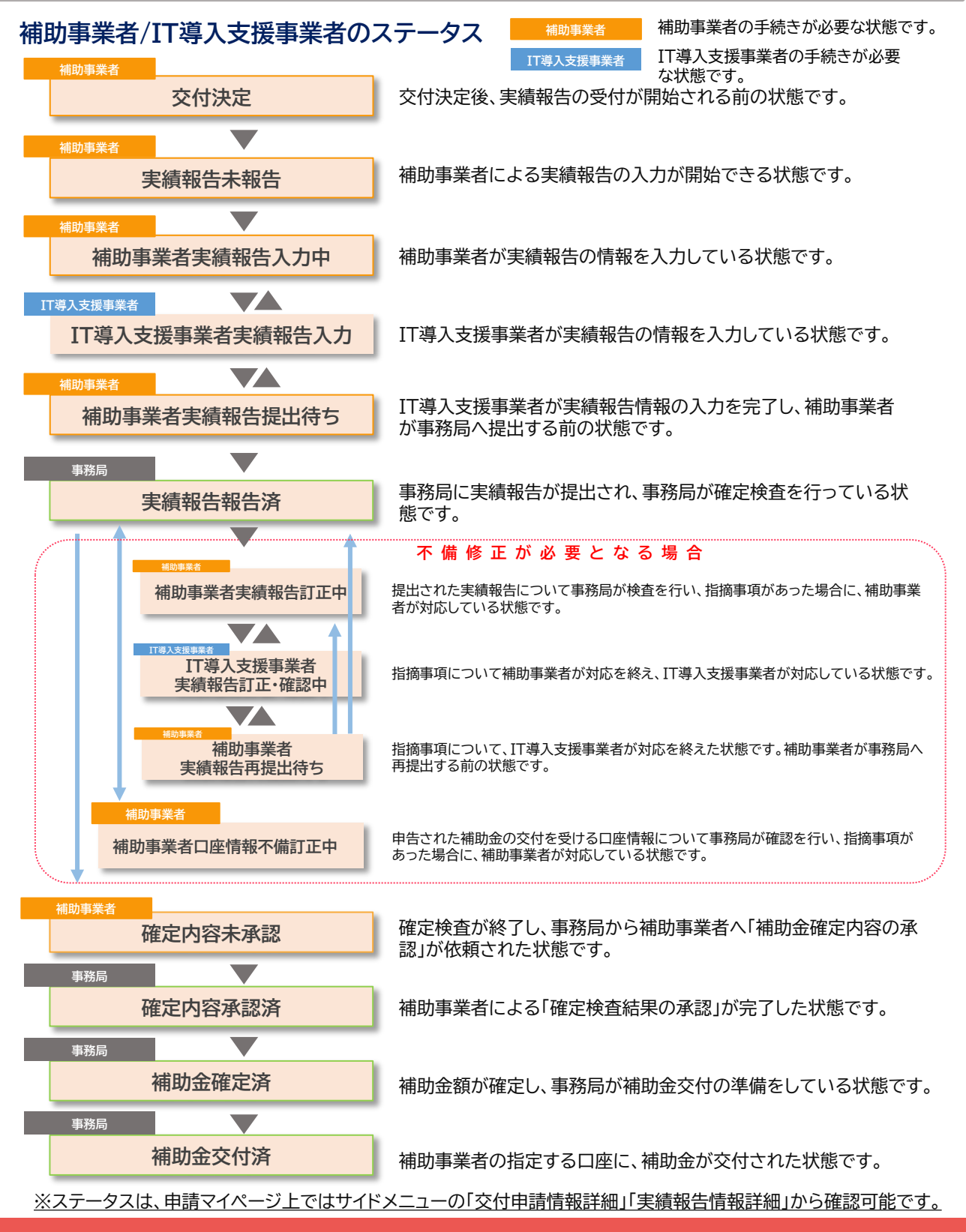

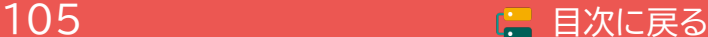

### **8-2 通知メール**

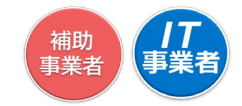

本事業では、各種通知、お知らせを事務局からメールにて行います。

申請を行う際には、事務局からのメールを受信できるメールアドレスを登録し、必要に応じて受信設定 を行ってください。

@it-hojo.jpを受信できるように設定してください。

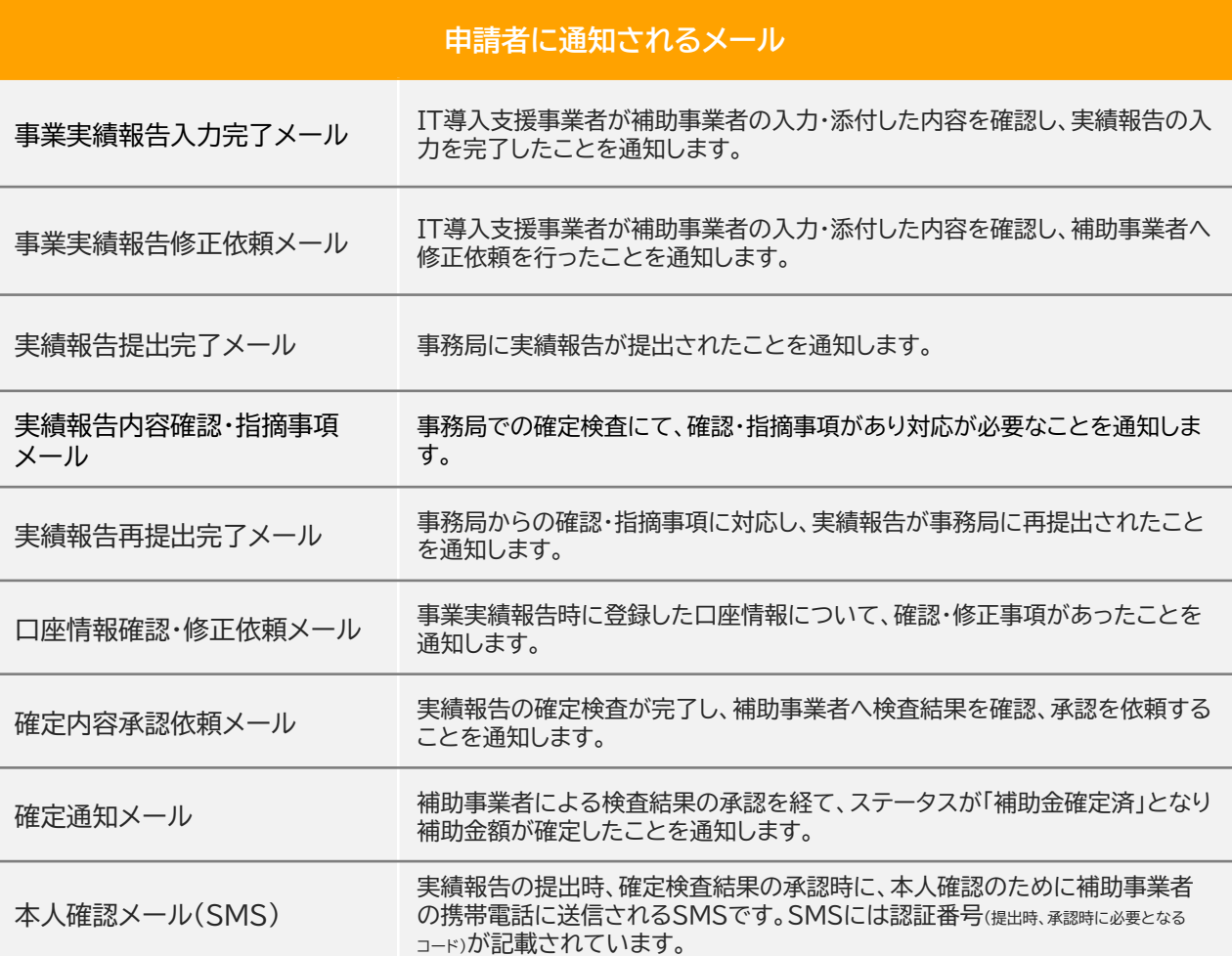

### **IT導入支援事業者に通知されるメール**

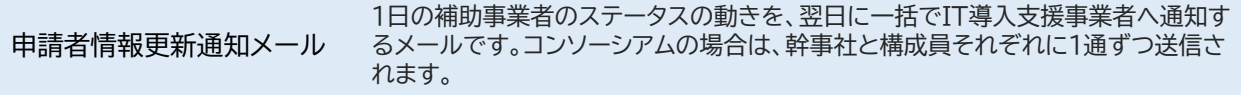

※コンソーシアムの場合、幹事社と構成員にそれぞれ1通ずつ送信されます。

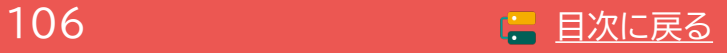

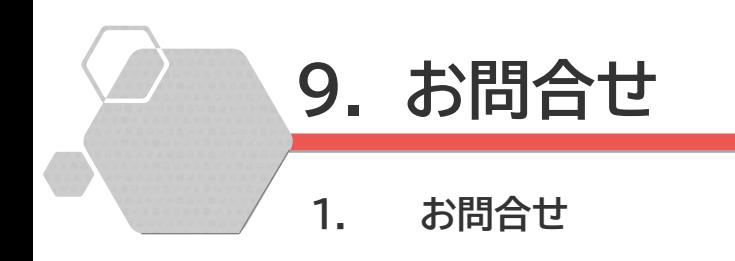

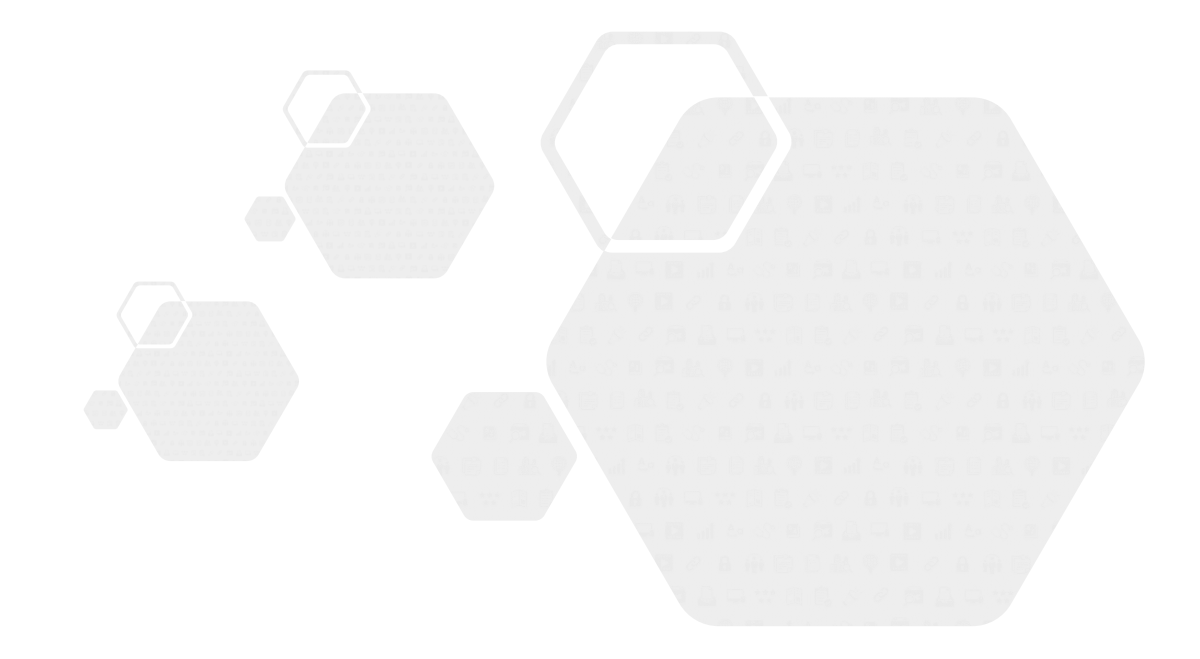

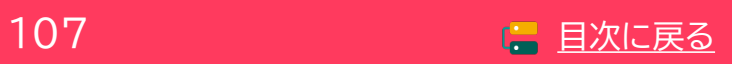

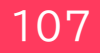

**通常枠(A・B類型) セキュリティ対策推進枠 デジタル化基盤導入類型**

,<br>補助<br>事業者

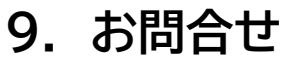

**9-1 お問合せ**

**IT導入補助金HP <https://www.it-hojo.jp/>**

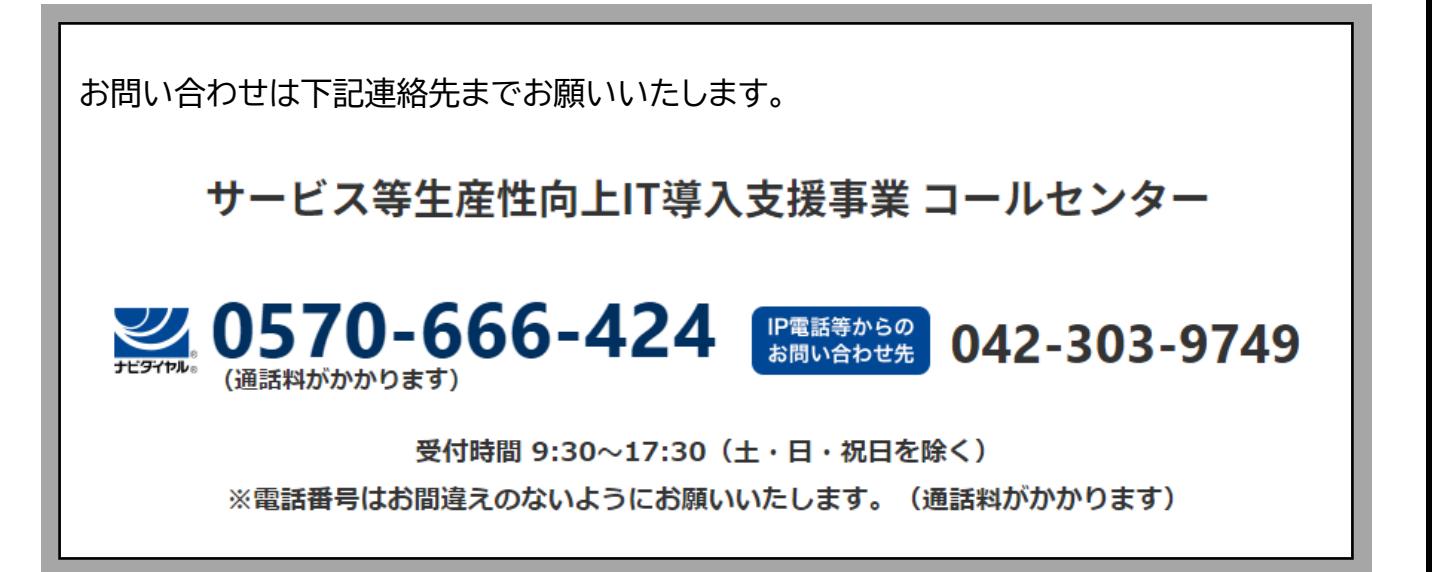

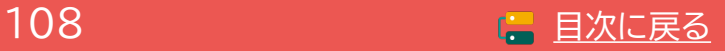
## 【改定履歴】

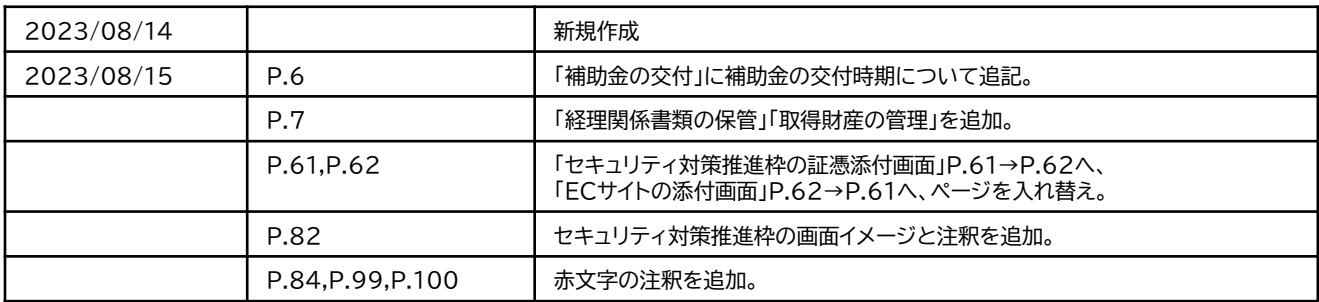

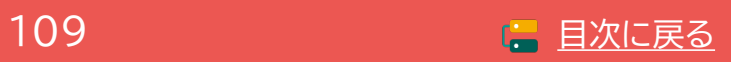